### **РІВНЕНСЬКИЙ ДЕРЖАВНИЙ ГУМАНІТАРНИЙ УНІВЕРСИТЕТ**

Факультет математики та інформатики

Кафедра інформаційно-комунікаційних технологій та методики викладання інформатики

> До захисту допущено» Завідувач кафедри ІКТ та МВІ

(підпис) (прізвище, ініціали) « » 2022р. протокол №

### **КВАЛІФІКАЦІЙНА РОБОТА**

### Формування компетентності з опрацювання ділової графіки у студентів закладів професійної освіти

здобувача другого (магістерського) рівня вищої освіти спеціальності 015 Професійна освіта (за спеціалізаціями) спеціалізація 015.39 Цифрові технології

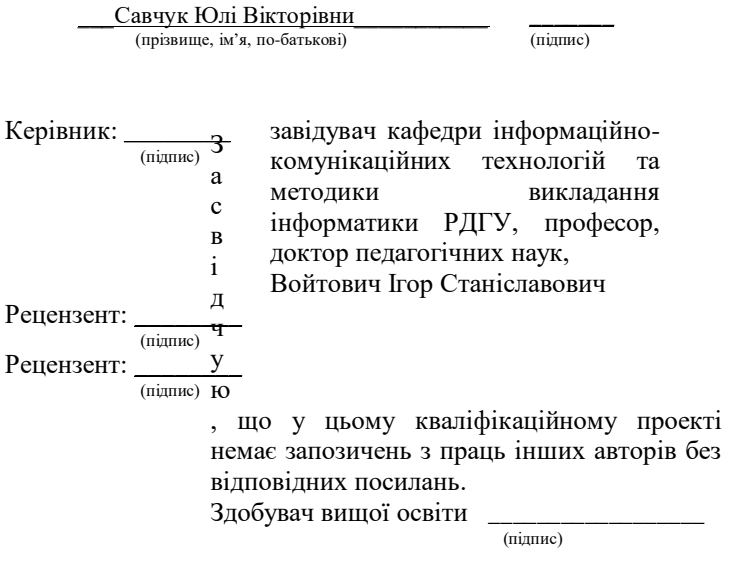

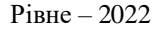

#### **АНОТАЦІЯ**

**Савчук Ю.В. «Формування компетентності з опрацювання ділової графіки у студентів закладів професійної освіти». Кваліфікаційна робота на здобуття освітнього ступеня «Магістр» за спеціальністю 015.39 Професійна освіта (Цифрові технології) – Рівненський державний гуманітарний університет – Рівне, 2022. – 106 с.**

Кваліфікаційна робота викладена на 106 сторінках, вона містить 3 розділи, 62 ілюстрацій, 2 таблиці, 2 додатки та 37 джерел в переліку посилань.

У кваліфікаційній роботі теоретично обґрунтовано та розроблено курс з ділової графіки для студентів закладів професійної освіти та тренінг із розробки інфографіки, визначено сучасні тенденції формування інформатичної компетентності в педагогічній теорії та практиці засобами компетентнісного та діяльнісного підходів. Було проаналізовано використання інформаційних технологій у освітньому процесі закладів професійної освіти; визначено компоненти, критерії, показники та рівні сформованості їхніх інформатичних компетентностей; визначено педагогічні умови впровадження курсу з ділової графіки та здійснено його експериментальну перевірку.

В ході практичного застосування розробленого курсу та тренінгу було зроблені висновки що для ефективного сприйняття інформації необхідно її бачити тоді вона краще запам'ятовується. Практичний досвід підтвердив, що курс однозначно є цікавим та корисним для студентів закладів професійної освіти.Подальший розвиток проблеми вбачаємо в дослідженні проблеми більш ефективного формування інформаційних компетентностей у здобувачів освіти і в інших авторських курсах.

**Ключові слова:** заклади професійної освіти, ділова графіка, освітній процес, студенти, інфографіка інформатична компетентність, інформаційні технології.

#### **ANNOTATION**

**Savchuk Y. V. "Formation of competence in working out business graphics among students of vocational education institutions." Qualification work for obtaining the Master's degree in the specialty 015.39 Professional education (Digital technologies) - Rivne State Humanitarian University - Rivne, 2022. - 106 p.**

The qualification work is laid out on 106 pages, contains 3 chapters, 62 illustrations, 2 table, 2 appendices and 37 sources in the list of references.

In the qualification work, a business diagram course for students of vocational education and training institutions on the development of infographics was theoretically substantiated and developed, modern trends in the formation of information competence in pedagogical theory and practice with the help of competence and activity approaches were determined. The use of information technologies in the educational process of vocational education institutions was analyzed; components, criteria, indicators and levels of formation of their IT competences are defined; Pedagogical conditions for the implementation of the business graphics course were determined and its experimental verification was carried out.

In the course of practical application of the developed course and training, conclusions were made that for effective perception of information, it is necessary to see it, then it is better remembered. Practical experience has confirmed that the course is definitely interesting and useful for students of professional education institutions. Further problems of development can be seen in the study of the problem of more effective formation of information competences in education students and in other author's courses.

**Keywords:** professional education institutions, business graphics, educational process, students, infographics, IT competence, information technologies.

## **ЗМІСТ**

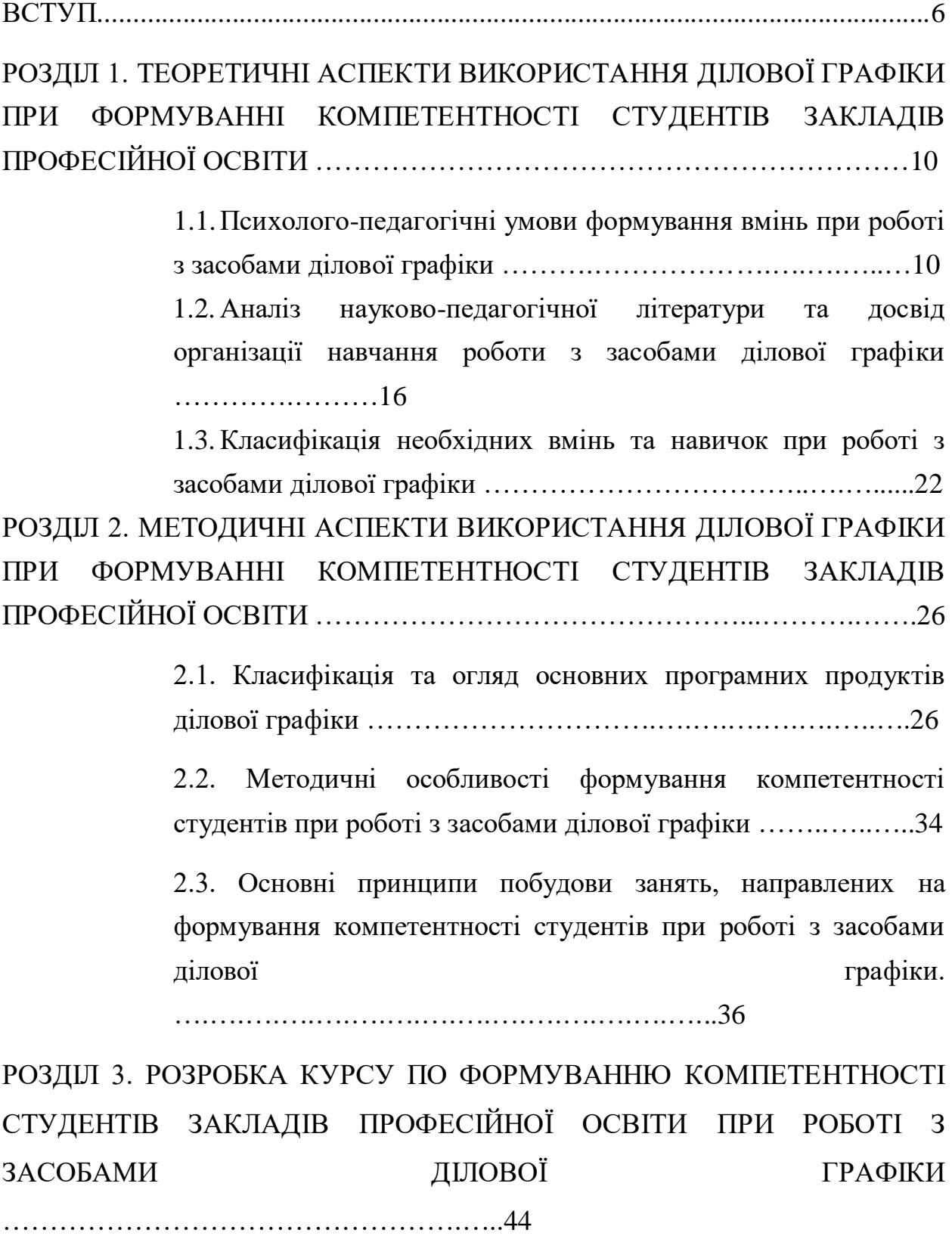

3.1. Програма курсу …………………………………………......44

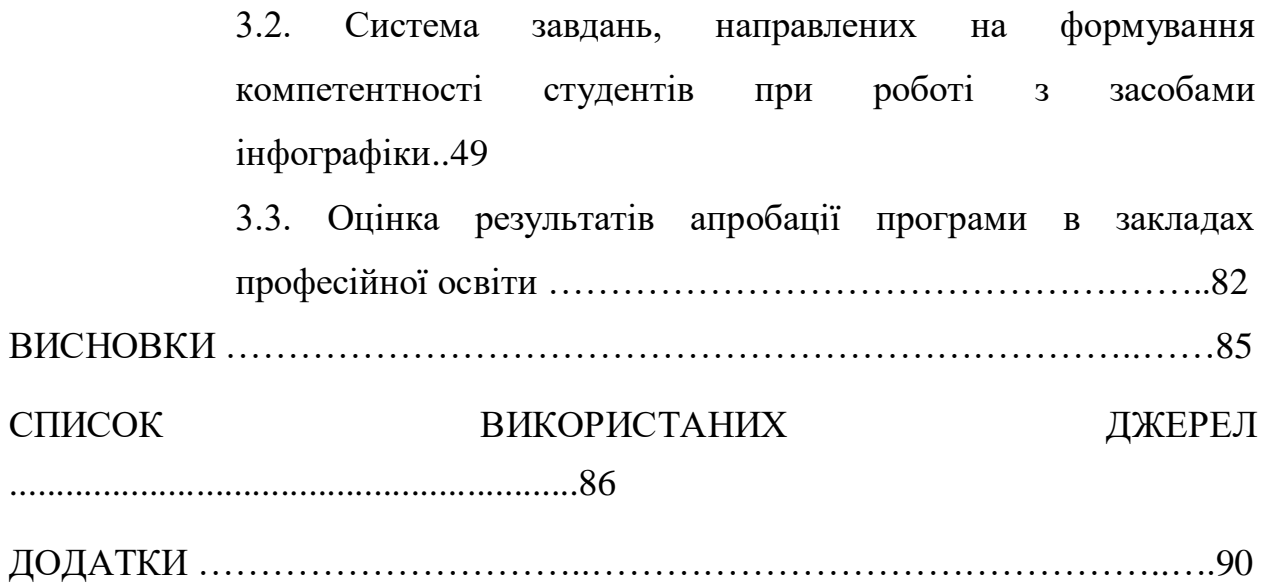

### **ВСТУП**

Актуальність дослідження. В даний час економіка і суспільство потребують фахівців ініціативних, самостійних, здатних постійно вдосконалювати свої особистісні та професійні якості, готові до співпраці та взаємодії. Проблема невідповідності якості підготовки фахівців вимогам роботодавців, викликана стрімкими змінами в економіці, що супроводжуються швидкою зміною технологій у багатьох видах діяльності, і інертністю освітніх процесів, зумовила перегляд основних цілей у професійній освіті, зміни технологій, методів і форм навчання у вищій школі.

Компетентнісний підхід, як наслідок модернізації системи вищої професійної освіти, дозволяє вирішити головне завдання української освітньої політики - забезпечення сучасної якості освіти відповідно до актуальних потреб особистості, суспільства і держави. Підготовка кваліфікованого працівника відповідного рівня та профілю, конкурентоспроможного на ринку праці, компетентного, вільно володіючого своєю професією і орієнтованого до діяльності в суміжних областях, готового до постійного професійного зростання, саморозвитку, соціальній та професійній мобільності – стає універсальною метою освітнього процесу в системі вищої професійної освіти.

Професійна готовність випускника, який освоїв програму бакалаврату, визначається ступенем сформованості професійних навичок, що становлять інтегральну якість суб'єкта праці. Компетенції проявляються як комплекс сформованих професійно важливих якостей, що дозволяють результативно здійснювати трудову діяльність, творчо і продуктивно виконувати професійні завдання.

Тим часом, як показала практика, у випускників вузів погано сформовані дослідницька і комунікативна компетентність, недостатньо знань в організації практичної діяльності. Пошук шляхів удосконалення якості освітнього процесу, спрямованого на формування комплексу професійних навичок фахівця в галузі ділової графіки та пов'язані з цим проблеми змістовного, технологічного та методичного характеру визначили актуальність теми цього дослідження.

Сучасний етап розвитку суспільства характеризується широким використанням комп'ютерної техніки, нових інформаційних технологій, телекомунікацій, нових видів документального зв'язку, відповідно підвищуються вимоги до професійної підготовки фахівців, зокрема до рівня їхньої компетентності в галузі інформатики й комп'ютерної техніки (інформатичної компетентності).

Однією з проблем професійної освіти є підготовка випускників до професійної діяльності в інформаційному суспільстві. Вирішення цієї проблеми пов'язане з формуванням у студентів знань у галузях інформатики, комп'ютерних технологій та інформаційних технологій. [1]

Інформаційна компетентність являє собою сукупність умінь, пов'язаних з роботою з інформацією в усіх її формах і представленнях, які дають змогу ефективно використовувати різноманітні інформаційні технології в традиційних друкованих та комп'ютерних телекомунікаціях, працювати з інформацією в різних її формах і виконаннях у повсякденному житті, і в професійній діяльності.

Уміння самостійно здобувати знання на сучасному етапі розвитку інформаційного суспільства перетворюється в життєву необхідність кожної людини. Система освіти повинна забезпечити здатність людини до самоосвіти, сформувати вміння самостійно орієнтуватися в накопиченому людством досвіді, створити умови для набуття вмінь використання інформаційно-комунікаційних технологій для розв'язування поставлених задач, усвідомлення шляхів та методів їх використання.[2]

Сучасний ринок праці потребує висококваліфікованих працівників у вибраних сферах діяльності, котрі здатні гнучко реагувати на виникаючі проблеми і вміти самостійно обирати види та напрямки подальшого

зростання. Отже, система освіти має формувати наступні якості, навички та компетенції, які забезпечать випускникам необхідні навички.[3]

Одна із навичок - грамотно працювати з даними (вміти збирати необхідні для дослідження певної задачі факти, аналізувати їх, робити необхідні узагальнення, формулювати аргументовані висновки).

У процесі вивчення проблеми формування професійних умінь студентів були виявлені наступні протиріччя:

- складністю і багатогранністю професії, що вимагає наявності різних видів мислення, технічної і технологічної грамотності, і відсутністю ефективної моделі формування професійних умінь студентів;

- вимогою освітніх стандартів до формування моделі випускника вузу, що володіє певними характеристиками, що дозволяють бути конкурентоспроможним на ринку праці і відсутністю у студентів цілісного уявлення про професію і навичок організації практичної діяльності.

Означені протиріччя дозволили сформулювати проблему дослідження: які умови ефективного формування професійних умінь студентів.

Об'єкт дослідження. Процес професійної підготовки фахівця в системі професійної освіти.

Предмет дослідження. Формування компетентності студентів закладів професійної освіти працювати із засобами ділової графіки в процесі формування інформатичної компетенції.

Мета дослідження. Виявити умови ефективної підготовки компетентного фахівця та розробити модель формування інформатичної компетентності студентів при роботі із засобами інфографіки.

Відповідно до проблеми, мети і теми були сформульовані завдання дослідження:

1. Виявити специфіку процесу формування інформатичної компетентності студентів професійних освіти.

2. Розкрити психолого-педагогічні умови ефективного формування професійних умінь студентів.

3. Розробити теоретичну модель процесу формування професійних умінь студентів при роботі із засобами ділової графіки.

4. Розробити та впровадити в навчальний процес комплексну модульну програму підготовки студентів, спрямовану на формування умінь студентів відповідно до специфіки професійних завдань.

5. Експериментально перевірити ефективність педагогічної моделі процесу формування професійних умінь студентів, орієнтованих на прикладний вид діяльності.

Гіпотеза дослідження: формування професійних умінь студентів, буде ефективно, якщо:

- процес підготовки майбутніх спеціалістів організований на основі інтерактивності та включення студентів у квазіпрофесійну діяльність;

- модель формування професійних умінь студентів містить у своїй структурі модульну програму підготовки майбутніх фахівців, засновану на інтеграції досліджуваних дисциплін;

- зміст модульної програми підготовки студентів сформовано з урахуванням умінь випускників.

Теоретичне значення роботи полягає в тому, що з її допомогою можна розширити круг методичних засобів, для оптимізації процесу навчання в закладах різних рівнів акредитації.

Практичне значення роботи полягає в тому, що вона дає можливість отримати нові знання, які можна буде використовувати поза навчальним процесом, при створені різних проектів, які можуть виникнути в процесі професійної діяльності.

Структура роботи складається з вступу, трьох розділів, висновку та списку використаної літератури.

### **РОЗДІЛ 1**

# **ТЕОРЕТИЧНІ АСПЕКТИ ВИКОРИСТАННЯ ДІЛОВОЇ ГРАФІКИ ПРИ ФОРМУВАННІ КОМПЕТЕНТНОСТІ СТУДЕНТІВ ЗАКЛАДІВ ПРОФЕСІЙНОЇ ОСВІТИ**

## **1.1 Психолого-педагогічні умови формування вмінь при роботі з засобами ділової графіки**

Цілісність процесу навчання, спрямованого на формування компетенцій студентів, неможлива без виявлення і створення відповідних умов. Вчені підкреслюють закономірність залежності ефективності педагогічного процесу від умов, в яких він протікає (матеріальних, гігієнічних, морально-психологічних і естетичних). Під впливом певних умов можлива зміна мотивації особистості, коригування її установок, підвищення або зниження активності в процесі навчання.

У психології "умова" розглядається як комплекс внутрішніх і зовнішніх причин, що визначають психологічний розвиток людини, впливають на процес розвитку, його динаміку і кінцеві результати. Педагоги співвідносять дефініцію "умови" з сукупністю природних, соціальних, зовнішніх і внутрішніх впливів, що впливають на розвиток людини, її навчання, формування особистості.

Педагогічні умови представляють результат цілеспрямованого відбору, конструювання і застосування елементів змісту, методів, організаційних форм навчання для досягнення дидактичних цілей [5].

А. Я. Найн підкреслює необхідність забезпечення освітньої діяльності цілим комплексом взаємопов'язаних між собою педагогічних умов. Аналізуючи сутність категорії "педагогічні умови", Б.В. Купріянов розглядає їх як спеціально створювані зовнішні обставини змін особистості учня, складові педагогічного процесу.

У науково-педагогічних дослідженнях зустрічаємо такі різновиди педагогічних умов:

- Організаційно-педагогічні умови визначаються як комплекс цілеспрямовано сконструйованих можливостей: зміст, форми, методи цілісного педагогічного процесу, що забезпечують його ефективне функціонування і рішення освітніх завдань.

- Психолого-педагогічні умови включають» сукупність цілеспрямовано сконструйованих, взаємопов'язаних і взаємообумовлених можливостей освітньої та матеріально-просторового середовища, спрямованих на розвиток особистісних характеристик учнів.

- Дидактичні умови представляють результат цілеспрямованого пошуку, моделювання та відбору навчально-творчих завдань, методів і форм навчання, що дозволяють досягти дидактичних цілей.

У підсумку «сукупність конкретних умов утворює середовище . протікання, виникнення, існування і розвитку» явища.

У контексті даного дисертаційного дослідження найбільший інтерес представляють психолого-педагогічні умови процесу навчання використання засобів ділової графіки, які заповнюють особистісним змістом освітній процес. Актуалізація діяльності особистості студента відбувається при створенні спеціальних умов адекватних ситуації. А.А. Вербицький виділяє інтеграцію освіти, науки і виробництва як важливу психолого-педагогічну умову професійної освіти, що сприяє розвитку творчої індивідуальності фахівця.

У структурі психолого-педагогічних умов виділяють внутрішні (впливають на розвиток особистісної сфери суб'єктів освітнього процесу) і зовнішні (сприяють формуванню процесуального компонента системи) елементи. Зовнішні елементи - це спеціально сконструйовані можливості змісту, методів, засобів і організаційних форм навчання, що сприяють формуванню у студентів готовності до професійної діяльності. Внутрішні це якості особистості студента як суб'єкта навчання: мотиви підготовки за фахом, досвід пізнавальної і професійної діяльності, наявні у студента науково-професійні знання і вміння і т. д [7].

Поняття "контекст", на думку А.А. Вербицького, відображає систему внутрішніх і зовнішніх умов поведінки і діяльності в конкретній ситуації. Моделювання в пізнавальній діяльності студентів предметного і соціального контексту майбутньої професії формує у них якості, необхідні для здійснення цієї діяльності, наповнює особистісним змістом процес навчання.

Виходячи з особливостей діяльності і враховуючи сучасні вимоги до випускника коледжу, необхідними умовами, які проектує педагог для ефективного формування інформативної компетенції студентів є:

Психологічні умови:

1) творче середовище навчання:

\* створення атмосфери творчості та змагальності;

\* взаємодія педагога і студентів на основі інтеракції - діалогу, довіри, комунікації;

\* моделювання ситуацій, що активізують ініціативу і творчість;

\* колективне обговорення результатів діяльності.

2) завдання і вправи, що розвивають логічне мислення.

3) мотивація професійної діяльності студентів:

\* відвідування професійних курсів;

\* участь у конкурсах;

\* особистісні якості педагога.

Педагогічні умови:

1) Організація процесу навчання на принципі композиту і підтримуючих його принципах:

\* інтеграції та міжпредметності навчання;

• квазіпрофесіональності;

\* творчого саморозвитку;

• модульність.

2) застосування різноманітних форм (самостійних і групових) і методів навчання в процесі виконання завдань і вправ, що розвивають творче мислення [8].

3) Використання сучасних засобів проектування:

\* інформаційними технологіями;

\* графічними програмами (microsoft powerpoint, microsoft word, microsoft excel);

 $*$  комп'ютерними моделюючими програмами (3ds max).

Структура має враховувати існуючі в педагогічній науці теорії та зважати на те, що об'єктом дослідження є процес формування інформативної компетентності майбутньої конкурентноспроможної особистості, і тому потрібно спиратись на наступні підходи:

− у ролі змістової основи структури інформативної компетентності виступають вимоги суспільства до майбутнього працівника;

у процесі його професійної підготовки перевага надається формуванню інформаційного змісту освіти;

зміст інформативної компетентності становлять сукупність професійних норм, правил, умінь, що визначається як необхідна та достатня умова для здійснення професійної діяльності; - формування і розвиток інформативної компетентності переноситься в площину особистісних новоутворень, саморозвитку суб'єкта в процесі підготовки [11];

− структура утворень має на меті взаємозв'язок усіх компонентів, враховує їх причинно-наслідковий характер.

Виходячи із даного підходу ми можемо запропонувати наступну структуру інформатичної компетентності:

а) змістовий компонент – на даному етапі особистість сприймає та переробляє інформацію, що поступає до нього ззовні, проводить порівняння уже з наявною інформацією, систематизує, прогнозує можливість застосування даної інформації на практиці до вирішення конкретної задачі або в поєднанні з іншою інформацією;

б) особистісний або ціннісно-мотиваційний компонент – полягає у створенні таких умов, щоб особистість могла сприйняти цю компетентність як власну внутрішню цінність, що в подальшому буде її спонукати до подальшого пізнання; вкаже людині на значущість отриманих знань та галузі, де можна ці знання застосувати;

в) комунікаційно-технологічний – полягає в розумінні загальних принципів та алгоритмів роботи технічних пристроїв, створення умов для спілкування технічних пристроїв між собою та користувачем, об'єднання цих пристроїв в одну "інформаційну одиницю".

Усі структурні компоненти, в подальшому дадуть змогу переосмислити деякі підходи до способів отримання освіти. Отримуючи освіту впродовж життя, а для інформативної компетентності це означає поглиблення знань у галузі інформаційних технологій, оволодіння новим програмним забезпеченням, технічними пристроями, даний структурний підхід також використовуватиметься, але вже на вищому інтелектуально-технологічному рівні. Оволодіння даними структурними компонентами інформатичної компетентності буде визначати ті знання, вміння та навички, які очікуються сучасним суспільством від кожного працівника [14].

Особистісний компонент визначає рівень оволодіння змістовним компонентом, тобто набором всіх компонентів змістового компоненту.

Комунікаційно-технологічний компонент інформатичної компетентності дає людині можливість розуміти "мову спілкування" комп'ютерів, технічних пристроїв. Це дає змогу людині об'єднувати нові пристрої до вже існуючих систем спілкування. Стрімкий розвиток технічних і програмних можливостей лише сприятиме їх використанню в системі освіти, що призводитиме до розвитку творчих здібностей людини в процесі навчання.

Основні види технологій, які призведуть до таких змін наступні:

− комп'ютерна графіка;

− гіпертекст;

− геоінформаційні системи (ГІС-технології);

− мультимедіа-технології;

− віртуальна реальність.

Зазначається, що більш цінним є їх поєднання у навчальному процесі [3]. Але, окрім навчання, поєднання цих технологій та застосування їх до складних процесів також значне. Таке поєднання дає можливість наперед прорахувати та побачити об'єкт дослідження у віртуальному вимірі, значно знизити витрати та ресурси на його виробництво та випробування, скоротити час. Усі ці фактори спонукають виробників все частіше звертатися за допомогою до комп'ютерних технологій та програмного забезпечення. А обслуговування цього устаткування вимагає від людини бути поінформованим про загальні принципи дії комп'ютерних технологій, знати тонкощі програмного забезпечення або в короткі строки освоїти його. Яким чином вийти з даної ситуації? Щоб подолати цю проблему, було розроблено критерії до побудови та принципу дії комп'ютерних технологій та основних операцій програмного забезпечення, тобто розроблені стандарти. Працівник, котрий ознайомлений із загальними принципами роботи, швидко може розібратися в ситуації, не затрачаючи багато часу на основні функції та операції, а більше уваги приділити окремим її компонентам та їх характеристикам [17]. Отже, запорука успішного розвитку суспільства полягає в стандартизації окремих процесів, що автоматично вивільняє час для творчого підходу самого працівника до справи. Ключовим компонентом стає не стільки кількість знань, а їх мобільність, гнучкість, пристосованість до різних ситуацій. Сьогоднішня освіта є освітою, яка має певний мінімальний стандарт, що дасть людині можливість до діяльності там, де вона себе може творчо проявити, але при цьому відповідати тій сфері, де вона задіяна. В останні роки професійна освіта України перейшла на стандарти, не виключенням того є освіта в галузі інформаційних технологій.

## **1.2. Аналіз науково-педагогічної літератури та досвід організації навчання роботи з засобами ділової графіки**

У сучасному світі існує велика кількість інформації, яку важко відразу засвоїти звичайній людині. А якщо потрібно обробити, проаналізувати якісь дані, то завдання стає складним в два рази. В даний час, за допомогою комп'ютерних технологій, ми можемо зберігати і обробляти будь-яку інформацію.

Ділова графіка - це область комп'ютерної графіки. Вона призначена для побудови гістограм, графіків, діаграм, схем на основі звітів, різної документації. Забезпечує можливість більш лаконічного і виразного представлення даних, виконання більш складних завдань, поліпшене сприйняття даних, підвищення ефективності роботи. Для відображення графічної інформації використовується спеціальне програмне забезпечення, яке називають графічними програмами або графічними пакетами. Застосування ділової графіки різноманітне. Для кожного виду завдань використовуються різні програми. Одні потрібні для оперативної обробки цифрових даних, Інші для побудови креслень високої якості. За допомогою спеціальних прикладних засобів складаються річні звіти фірм, статистичні довідники, обробляються аналітичні дані [20].

Правильно складені схеми або графіки перетворюють нудні цифри в наочні зображення і допомагають користувачам зорієнтуватися в «океані» інформації і прийняти потрібне рішення. Ділова графіка дозволяє в зручній формі порівнювати різні дані, виявляти закономірності і тенденції розвитку. Можна також за допомогою різних графічних програм вирішувати завдання в області інформаційних технологій, архітектури та інженерії. В даний час ділова графіка міцно увійшла в наше життя, зараз неможливо уявити ніяких зведених документів або презентацій без таблиць, схем, діаграм, різних зображень. Комп'ютерною графікою користуються адміністративні та технічні співробітники, студенти, а також звичайні користувачі персональних комп'ютерів.

Можливості Excel для створення ділової графіки

За допомогою багатої бібліотеки діаграм Excel можна складати діаграми і графіки різних видів: гістограми, кругові діаграми, стовпчасті, графіки та ін., Їх можна доповнювати заголовками і поясненнями, можна задавати колір і вид штрихування в діаграмах, друкувати їх на папері, змінюючи розміри і розташування на аркуші, і вставляти діаграми в потрібне місце аркуша.

Процедура побудови графіків і діаграм в MSExcel відрізняється як широкими можливостями, так і надзвичайною легкістю. Будь-які дані в таблиці завжди можна представити в графічному вигляді. У програмі Excel термін діаграма використовується для позначення всіх видів графічного представлення числових даних. Побудова графічного зображення проводиться на основі ряду даних. Так називають групу осередків з даними в межах окремого рядка або стовпця. На одній діаграмі можна відображати кілька рядів даних [21].

Діаграма являє собою вставний об'єкт, впроваджений на один з аркушів робочої книги. Вона може розташовуватися на тому ж аркуші, на якому знаходяться дані, або на будь-якому іншому аркуші (часто для відображення діаграми відводять окремий лист). Діаграма зберігає зв'язок з даними, на основі яких вона побудована, і при оновленні цих даних негайно змінює свій вигляд.

Робота з графікою в Microsoft Word

Для того щоб проілюструвати ті чи інші дані, звернути увагу читача на певну ділянку тексту в Microsoft Word дозволяє в будь-який документ вставити зображення. Звичайно, для цієї мети краще скористатися спеціальними програмами, такими як QuarkXPress або Abobe PageMaker, але якщо необхідного програмного забезпечення немає, то верстати можна і в MicrosoftWord. Крім того, картинки часто використовують в газетних статтях.

Зображення в MicrosoftWord вставляються досить просто, картинку можна скопіювати з будь – якого джерела - веб-сторінки або іншого документа, а потім вставити з буфера обміну в потрібне місце.

Крім того, в MicrosoftWord існує можливість зберігання і відкривання різних графічних файлів.

Вставлене зображення необхідно відредагувати, для цього слід скористатися панеллю інструментів налаштування зображення. За її допомогою можна зробити нескладні операції редагування – настройка контрастності і яскравості, здійснення обертання, встановлення товщини лінії по контуру і ін. Після того як зображення було поміщено в документ, всі виконувані операції зберігаються тільки в файлі, з яким йде робота. Вихідний файл малюнка не змінюється [24].

Microsoft Word дозволяє працювати з готовими об'єктами векторної графіки, а також самостійно створювати їх. При виборі користувачем будьякого векторного об'єкта на екрані з'явиться рамка з написом «Створіть малюнок».

Область всередині рамки - полотно, призначене для створення або приміщення в неї малюнків. Зручно, перш за все, тим, що дозволяє переміщати і видаляти відразу всі графічні зображення, що знаходяться в його області.

Відмінною особливістю векторних зображень є те, що редагувати можна не тільки об'єкти в цілому, але і їх елементи. Так само є можливість створення єдиного малюнка з декількох зображень.

Будь-яке зображення повинно знаходиться у взаємодії з текстом, адже Microsoft Word – це текстовий редактор і графіка служить лише для оформлення тексту і підкреслення будь-яких деталей. Тому дуже важливою функцією роботи з графічними об'єктами є обтікання малюнка текстом. В одних випадках зображення може бути фоновим і знаходиться як би за текстом, в інших текст повинен обтікати його по контуру. За замовчуванням програма встановлює режим обтікання в тексті, і малюнок як би розриває текст. Крім того, при редагування тексту він змінює своє положення, що не завжди зручно, адже в більшості випадків зображення «прив'язується» до певної ділянки тексту, і при змішуванні втрачається сенс.

При створенні композиції з декількох об'єктів векторної графіки можна задати порядок їх накладення один на одного і їх розташування відносно один одного, так і щодо останньої сторінки. Однак перед тим як почати роботу, потрібно перевірити режими обтікання текстом. Щоб об'єкти векторної графіки могли накладатися один на одного, до них повинні бути застосовні режими навколо рамки або по контуру.

Як уже згадувалося в MicrosoftWord можна не тільки редагувати, але і створювати нескладні Графічні об'єкти – лінії, прямокутники, овали, стрілки, а так само відповідним чином оформляти їх, зміни тип лінії, штриха, вид стрілки і пр.крім найпростіших об'єктів, в програмі існує бібліотека більш складних фігур, що дозволяє швидко створювати різні векторні зображення (лінії, сполучні лінії, основні фігури, фігурні стрілки, блок – схеми, Зірки і стрічки, виноски) [1].

Додаткові можливості при створенні об'єктів векторної графіки це робота з тінню – відключення і включення тіні, її зрушення і колір. Можна використовувати об'ємний ефект для виділеного об'єкта.

Написи можуть оформити текст, зробити його більш наочним. За замовчуванням з'являється прямокутник, але якщо необхідно, то його можна замінити будь-який інший автофігурою, за винятком простих, сполучних і ламаних ліній.

Крім графічних файлів в документи MicrosoftWord можна вставити діаграми. Вони дуже допомагають відобразити табличні дані, представити числа у вигляді картинок. Сприймати діаграму набагато простіше, ніж довгі колонки цифр.

Серед типів графіки, використовуваних в Microsoft Word, особливе місце займає WordArt. Це спеціальний текст, який можна використовувати для оформлення різних документів Word. З його допомогою можна створити заголовок, привітання, оформити рекламне оголошення, брошуру. Барвистий об'єкт WordArt-прекрасний засіб для залучення уваги.

Об'єкти WordArt є векторними, тому можливостей роботи з ними дуже багато. Їх можна розтягувати, стискати, згинати і вписувати в різні геометричні фігури. Крім того, можна змінювати колір, товщину лінії, тінь.

Формування об'єкта за допомогою WordArt дуже великі, але хотілося б відзначити використання растрового зображення для заливки об'єкта.

Робота з діловою графікою в PowerPoint 2007

Програма PowerPoint є лідером серед систем для створення презентацій. З її допомогою текстова і числова інформація легко перетворюється в професійно виконані слайди і діаграми, придатні для демонстрації перед аудиторією.

Презентація-це набір слайдів, об'єднаних можливістю переходу від одного слайда до іншого і зберігаються в загальному файлі.

Термін "слайд" використовується для позначення одиниці візуальних матеріалів презентації незалежно від того, чи буде ця сторінка демонструватися на екрані дисплея, роздруковуватися на принтері або виводитися на 35-міліметрову фотоплівку.

Слайд-це логічно Автономна інформаційна структура, що містить різні об'єкти, які представляються на загальному екрані монітора, аркуші паперу або на аркуші кольорової плівки у вигляді єдиної композиції.

У складі слайда можуть бути присутніми наступні об'єкти: заголовок і підзаголовок, графічні зображення (малюнки), таблиці, діаграми, організаційні діаграми, Тексти, звуки, марковані списки, фон, колонтитул, номер слайда, дата, різні зовнішні об'єкти.

Ніщо так не оживляє презентацію, як додавання в слайд – фільм об'єктів Мультимедіа – відеофрагментів, звуку і музики. Додавання в презентацію об'єктів Мультимедіа здійснюється дуже просто і виробляє воістину приголомшливий ефект [11].

У будь-який слайд можна впровадити один або кілька об'єктів Мультимедіа. Можливо, це буде короткий Музичний кліп, який відтворюється в той час, коли слайд з'являється перед глядачами. Може бути, за музичним кліпом піде Відеоролик, записаний ким-небудь з учасників проекту. Ці кліпи можуть запускатися автоматично під час появи слайда або після закінчення деякого інтервалу часу. Крім того, щоб почати відтворення, доповідач може двічі клацнути на розташованому на слайді значка відеоролика, звукового або музичного фрагмента.

Будь-монотонний звіт при використання цієї програми і її можливостей перетворитися в живий динамічний, і може бути доповнений презентацією з музикою та іншими спецефектами, а створення на його основі конференції дозволить його засвоїти краще для інших співробітників.

При вирішенні завдань планування і управління дуже важлива форма відображення результатів. Чим це відображення наочніше, тим легше сприймаються результати людиною. Найбільш наочною формою подання інформації є малюнки, графіки та діаграми.

Це породило створення однієї великої теми в електронному світікомп'ютерної графіки. Комп'ютерна графіка підрозділяється на кілька видів: ілюстративна, ділова, інженерна та наукова. Ділова графіка полягає в візуалізації, тобто поданні в наочній формі великих масивів числової інформації.

За допомогою ділової графіки величезний річний звіт про роботу підприємства, що складається з безлічі числових таблиць, зміст яких сприйняти людині в цілому дуже важко, можна зробити легко сприйнятливим.

# **1.3. Класифікація необхідних вмінь та навичок при роботі з засобами ділової графіки**

В контексті сучасної парадигми освіти, однією з головних цілей навчання студентів є формування загальнокультурних та професійних компетенцій. Ефективність процесу навчання залежить від:

\* змісту освіти

\* організаційних форм навчання

\* педагогічних принципів

\* методів навчання

\* засобів навчання.

Реалізується процес навчання через організаційні форми, що представляють стійку завершену організацію педагогічного процесу у взаємозв'язку всіх його елементів.

Організаційних форм навчання безліч, але, кажучи про них, вчені виділяють наступні групи:

\* форми навчання (способи навчання);

\* форми організації всієї системи навчання (системи навчання);

\* форми навчальної діяльності студента • види);

\* форми організації поточної навчальної роботи групи. Викладачеві відводиться ключова роль в конструюванні форм організації навчання: підбирати оптимальне поєднання методів, засобів навчання; стиль діяльності відповідно до цілей навчання. Побудова форми навчання є ефективною організацією управління викладачем пізнавальною діяльністю студента і, як наслідок, засобом підвищення якості підготовки майбутніх фахівців. З усього різноманіття форм організації навчання, виділимо ті, які сприяють більш якісному формуванню професійних компетенцій студентів, орієнтованих на прикладний вид діяльності [15].

У дидактиці найбільшого поширення набули три загальні форми організації навчального процесу: Індивідуальна, фронтальна і групова. Ці універсальні форми застосовуються в процесі лекцій, семінарських занять, виконанні практичних вправ.

З усього різноманіття форм організації навчання у вузі найбільший інтерес в контексті нашого дослідження, при підготовці майбутніх фахівців представляють: лекції, семінари, види самостійної і науково-дослідної роботи студентів, екскурсії, виробнича і дипломна практики, оскільки вони одночасно є і способами формування професійних компетенцій у студентів.

Індивідуальна форма організації навчання застосовується як при фронтальній формі організації навчання, так і при груповій.

Індивідуальна форма організації навчання передбачає самостійну діяльність студента з виконання однакового для всієї групи завдання. Якщо викладач дає студенту самостійне завдання з урахуванням його індивідуальних можливостей (особливостей), то таку організаційну форму навчання називають індивідуалізованою [25].

Як форма організації навчального процесу самостійна робота студентів являє собою цілеспрямовану систематичну діяльність з придбання знань, здійснювану поза аудиторією. Заради її успішного виконання необхідні планування і систематичний контроль з боку викладача. Разом із завданнями студенти отримують інструкції щодо їх виконання, рекомендації, методичні вказівки, наочні посібники, список необхідної літератури. Основа самостійної роботи студентів служить науково-теоретичний курс, комплекс отриманих студентами знань.

Вищою формою самостійної роботи студентів є науково-дослідна робота. Дослідницька діяльність є найбільш перспективною формою організації навчання майбутніх фахівців.

Важлива форма організації навчальної діяльності, що формує професійні компетенції студентів - практичні заняття. Практичні заняття служать збірним терміном для позначення таких організаційних форм навчальної діяльності як семінари, практикуми, колоквіуми, лабораторні роботи, які є одночасно і видами індивідуальної самостійної роботи студентів. До видів індивідуальної самостійної діяльності студентів належать також виконання рефератів, практичних завдань, курсових робіт і проектів, підготовка до заліків та іспитів.

Фронтальна форма організації навчання-викладач веде роботу з усією групою. Особливо актуальна фронтальна форма навчання, організована у вигляді дискусії при очно-заочній формі навчання. Оскільки дозволяє викладачеві в максимально стислі терміни домогтися засвоєння студентами необхідного обсягу навчальної інформації, і відпрацювати навички Узагальнення її для подальшої роботи над дизайн-проектом по заданій темі.

Якісній підготовці студентів-сприяють лекційні форми, які активізують діяльність студентів при проведенні лекції: проблемний виклад, лекціявізуалізація, лекція-дискусія, лекція з розбором конкретних ситуацій.

Структура проблемної лекції передбачає введення нового знання в процесі вирішення проблемної ситуації у співпраці і діалозі (взаємодії) викладача і студентів шляхом організації пошуку вирішення проблеми. Проблемна побудова лекції сприяє прийняттю студентами цілей навчальнопізнавальної діяльності. Участь в різних формах живого мовного спілкування формує у студентів здатність до самостійного мислення. Основне завдання викладача-передача інформації - вирішується за допомогою активізації пізнавальної діяльності студентів [26].

Для професій особливе значення має візуальна грамотність. Тому більш якісному навчанню майбутніх фахівців сприяє включення в проблемні форми викладів елементів лекцій-візуалізацій, що передбачає візуальну форму подачі лекційного матеріалу технічними засобами навчання, аудіовідеотехніки. Психологічні та педагогічні дослідження підтверджують регулюючу роль образу в діяльності людини, Візуалізація допомагає перетворенню розумових процесів в наочний образ. Враховуючи художньоподібний компонент професії, організація навчання у вигляді лекційвізуалізацій дозволяє студентам легше, якісніше, швидше засвоїти навчальний матеріал по темі заняття, активізує їх розумову діяльність.

Ефективною формою організації навчання, що розвиває творче мислення студентів, є лекція-дискусія, де процес навчання будується як спілкування, взаємодія, обмін ініціативами і поглядами з досліджуваного питання його учасників – педагога і студентів, студентів між собою.

При організації навчання у формі лекції з розбором конкретних ситуацій викладач на обговорення представляє усно або в дуже короткому відеозаписі, або в конкретній ситуації. Виклад ситуації має містити достатню інформацію для оцінки характерного явища і обговорення.

Вельми продуктивною є групова форма організації навчання. Групова форма передбачає співпрацю учнів в малих групах (групи, бригади, ланки), з побудовою роботи за принципом самонавчання під контролем викладача. У процесі навчання найбільш ефективні бригадні і кооперативно-групові форми навчальної роботи студентів.

У підготовці майбутніх фахівців досить широко використовується позаурочна форма навчання, до якої відносяться екскурсії, консультації.

Використання різноманітних форм організації процесу навчання, спрямованих на формування загальнокультурних, загальнопрофесійних і професійних компетенцій ефективно при відборі педагогічних засобів. Педагогічними засобами навчання є всі ті матеріали, за допомогою яких викладач здійснює навчальний вплив, тобто навчальний процес.

Професійна діяльність сучасного фахівця немислима без знання графічних і моделюючих комп'ютерних програм.

З деяких пір не можна відокремити один від одного освіту та інформаційні технології, тим більше що саме вони на даний момент є одним з ключових інструментів передачі знань. Головне завдання використання інтерактивних засобів навчання-прискорити процес розуміння навчального матеріалу студентами. Так само вирішується проблема передачі великої кількості інформації. Застосування нестандартних інтерактивних засобів навчання у вузі дозволяє вирішувати одну з найбільш важливих проблем залучення студента в освітній процес.

### **РОЗДІЛ 2**

# **МЕТОДИЧНІ АСПЕКТИ ВИКОРИСТАННЯ ДІЛОВОЇ ГРАФІКИ ПРИ ФОРМУВАННІ КОМПЕТЕНТНОСТІ СТУДЕНТІВ ЗАКЛАДІВ ПРОФЕСІЙНОЇ ОСВІТИ**

## **2.1. Класифікація та огляд основних програмних продуктів ділової графіки**

Ділова графіка – це область комп'ютерної графіки, призначена для наочного представлення різних показників роботи установ. Планові показники, звітна документація, статистичні зведення – це об'єкти, за допомогою яких в діловій графіці створюються ілюстративні матеріали. Програмні засоби ділової графіки включаються до складу електронних таблиць.

Основною метою ділової графіки, є оперативна видача інформації в графічній формі в процесі аналізу задачі, при її вирішенні засобами електронної таблиці. Така постановка завдання не пред'являє занадто високих вимог до якості видаваних на екран картинок. Головним критерієм тут є швидкість підготовки і відображення графічних образів, відповідних оперативно змінюється числової інформації.

Поняття ділової графіки включає методи і засоби графічної інтерпретації наукової та ділової інформації: таблиці, схеми, діаграми, ілюстрації, креслення, графіка комп'ютерний, електронний [16].

Серед програмних засобів КГ особливе місце займають засоби ділової графіки. Вони призначені для створення ілюстрацій при підготовці звітної документації, статистичних зведень та інших ілюстративних матеріалів. Програмні засоби ділової графіки включаються до складу текстових і табличних процесорів.

У середовищі MS Office є вбудовані інструменти для створення ділової графіки: графічний редактор Paint, засіб MS Graph, діаграми MS Excel.

Системи ділової графіки призначені для графічного відображення даних в документах, в електронних таблицях або базах даних. Більшість пакетів ділової графіки дозволяє негайно після введення вихідних даних і вибору способу подання отримати на екрані монітора зображення відображає ці дані. При цьому зображення супроводжується заздалегідь підготовленими текстовими коментарями. Види зображення представляються у вигляді груп стовпців, висоти яких пропорційні певним числовим значенням. Різні групи відповідають різним значенням уздовж осі вихідного масиву даних, а стовпці в межах кожної групи впорядковані відповідно до іншої осі вихідного масиву. У значення величин відображаються у вигляді секторів кола, кути яких пропорційні значенням окремих елементів даних. Сектори розфарбовуються в різні кольори, щоб їх легко можна було відрізнити один від одного. Для відображення двовимірних масивів використовується кілька кругових діаграм, розташованих на екрані таким чином, щоб дати користувачеві можливість зіставити їх між собою. Для поліпшення візуального сприйняття і підвищення інформативності застосовують Тривимірні діаграми у вигляді циліндрів з можливістю висування секторів від осі циліндра. Цей спосіб як би комбінує уявлення даних за допомогою кругових діаграм і гістограм. По осі ординат відкладаються значення величин уздовж однієї осі вихідного масиву, по осі абсцис - значення величин уздовж іншої осі. Співвідношення осей масиву і осей графіка можна змінювати. Прямі відрізки, що з'єднують рівні значення однієї і тієї ж величини утворюють лінійний графік [18]. Графіки різних величин на екрані проводяться різнокольоровими лініями або ж забезпечуються спеціальними значками-позначками, які розшифровуються у відповідній таблиці. Закінчення одних операцій викликає початок інших, а деякі операції можуть виконуватися одночасно. Хід графіка дозволяє простежити черговість виконання операцій і наближення до кінцевої мети. За допомогою таких

графіків можна зобразити течію в часі і взаємозв'язок декількох динамічних процесів. На екрані монітора тимчасова діаграма такого типу зображується у вигляді ланцюжків горизонтальних ліній в прямокутній системі координат; по осі абсцис відкладаються одиниці часу, а по осі ординат - назви відповідних операцій або процесів. Кругові гістограми дозволяють наочно уявити відносні величини об'єктів, яким на зображенні зіставляються розміри і розташування кіл в прямокутній системі координат.

### **Microsoft Visio**

Розгляд програм почнемо з одного з найбільш поширених продуктів для створення ділової графіки — Visio 2007, що є компонентом Microsoft Office, правда, певної комплектації. Втім, легко придбати його і окремо. Чудова якість Visio — повна багатомовна локалізація. У програмі переведені і інтерфейс, і керівництво користувача, причому все у відповідності зі стандартами і рівнем Office [27].

Існує дві версії Visio: стандартна і професійна, що відрізняється розширеними можливостями підключення до джерел даних і додатковими засобами візуалізації.

Інтерфейс Visio буде звичний і зрозумілий всім користувачам пакету Office. Він виконаний в класичному стилі, без стрічки інструментів, і зовні більше схожий на програму OneNote, ніж на основні програми Office 2007.

Прискорення і спрощення роботи над схемами і діаграмами досягається, головним чином, завдяки включенню в програму великої кількості шаблонів різноманітних ділових документів, а також великої бібліотеки різних графічних елементів. Користувачеві не доводиться малювати їх з нуля – досить вибрати на панелі інструментів потрібні елементи і розташувати їх на робочому полі за своїм рішенням.

Visio – це більше, ніж просто засіб створення симпатичних діаграм і графіків. Щоб було зручніше працювати, всі шаблони розподілені за тематичними категоріями. У Visio їх вісім, з них для ділових потреб призначені шаблони розділів «Бізнес» і «Блок-схема». Розділ шаблонів для створення схем і планів приміщень також досить великий. Готовий документ може бути збережений як растровий або векторний малюнок, метафайл Windows або ж креслення в форматі AutoCAD. Крім того, прямо з інтерфейсу Visio неважко завантажити надбудови для експорту документів в інші популярні формати.

### **SmartDraw 2009**

Інтерфейс програми, витриманий в стилі Microsoft Office 2007 (інструменти зібрані на стрічках, що згортаються), підтримує велику кількість клавіатурних комбінацій. Коник SmartDraw-великі бібліотеки шаблонів документів і діаграм. Програма містить масу заготовок як для окремих елементів, так і для цілих проектів. Всього доступно 33 тематичні категорії, що містять більш вузькі підкатегорії. Всі вони згруповані на закладці SmartTemplates, що демонструється при створенні нового документа [28].

Тематика шаблонів SmartDraw найбільша. Значна їх кількість призначена для планування та ілюстрування різних управлінських і маркетингових процесів. Вони зібрані в таких розділах, як Strategic Planning, Human Resources, Finance & Estate Planning, Marketing Charts та ін.

SmartDraw не обмежує тематику своїх проектів тільки ілюстрацією ділових документів. Кілька розділів присвячені проектуванню приміщень, локальних мереж, а також інтерфейсів програм і веб-сторінок. Є в бібліотеці розділи з картами країн світу і навіть зоряного неба. Крім того, присутній розділ з шаблонами календарів, як строгих, так і досить елегантних, розрахованих на оформлення за допомогою фотознімків. Цікавий розділ Flyers, де пропонуються варіанти одно-, дво- і тристорінкових брошур, прайс-листів, візитних карток, подарункових дипломів, грамот і навіть гастрономічних меню. У SmartDraw з незвичайного ще є розділ з заготовками генеалогічних дерев. Здається, вони серйозно полегшать життя багатьом офіс-менеджерам, благо дизайн виконаний на цілком гідному рівні, а заповнити їх своєю інформацією багато часу не займе.

Крім шаблонів і заготовок програма пропонує звичайні інструменти малювання, а також відмінний набір простих геометричних фігур, різних стрілок і допоміжних елементів. Дані для графіків і діаграм можна вносити ВРУЧНУ, вказуючи значення прямо в потрібному їх елементі, після чого зображення автоматично перебудовується. Це дуже зручно при роботі з невеликими і простими діаграмами, а ось в складних випадках має сенс імпортувати дані з зовнішнього файлу. Підтримуються формати електронних таблиць Excel (XLS і XLSX), а також більш прості CSV і txt-джерела [29].

Відзначимо, що локальний додаток працює з онлайновими службами SmartDraw. Наприклад, нові шаблони у вбудованих бібліотеках завантажуються безпосередньо з сайту розробника, так що постійне підключення до мережі при використанні SmartDraw вкрай бажано.

Оскільки кожен документ SmartDraw складається з окремих елементів, їх можна додавати на робоче поле і модифікувати відповідно до своїх завдань. Окремі елементи, подібно шаблонам документів, зібрані в бібліотеки. Такі бібліотеки нескладно створити самостійно. Джерелом даних для них служать зображення в різних форматах, векторні файли AutoCAD, метафайли EMF і WMF, документи PostScript і Adobe Illustrator — загалом, вибір більш ніж гідний. SmartDraw вміє імпортувати файли в бібліотеку "оптом" - користувачеві потрібно лише вказати цільову папку. Створення власної бібліотеки здійснюється за допомогою майстра і займає рівно чотири кроки.

Для редагування елементів використовується закладка SmartPanel. На ній виводяться специфічні для кожного елемента інструменти, настройки, а також короткі довідкові відомості. Словом, з підтримкою користувачів в SmartDraw все в порядку, так само як і з системою контекстної довідки SmartHelp. Вона не просто виводить текстовий опис елементів інтерфейсу, а ілюструє виконання різних операцій за допомогою відеороликів. Оскільки це потокове відео, що зберігається на сервері, вміст такої довідки оперативно

оновлюється і завжди залишається актуальним. В результаті користувач отримує максимально наочну і зручну допомогу [32].

Готовий документ можна як зберігати у власному форматі програми, так і експортувати в формат DOC або PDF. Крім того, документи SmartDraw допустимо експортувати у вигляді окремих слайдів в редактор презентацій PowerPoint. Дані зі створених в SmartDraw діаграм також легко відправити в Excel.

На жаль, ця програма поки не має української локалізації. А значить, вбудований модуль перевірки орфографії не обробляє український текст. Правда, до системи дозволяється підключати призначені для користувача словники в форматі TLX.

### **Mindjet MindManager 8**

Особливість пакету MindManager полягає в тому, що він спочатку призначався лише для створення так званих «карт розуму». Інші функції з'явилися у нього пізніше, і це наклало відбиток на можливості і стиль роботи програми.

При першому ж запуску користувача зустрічає інтерактивна система швидкого навчання роботі з програмою. Ця система демонструє основні прийоми створення нового документа, одночасно підказуючи кнопки або інші елементи, необхідні для виконання завдання. Особливо цікаві інтерактивні елементи, наприклад, на карту можна додати модуль пошуку в Google, який буде виводити список результатів прямо на карті.

Є в програмі і готові шаблони карт. І хоча їх не дуже багато, все ж заготовки для організації зборів, маркетингових досліджень або текстових проектів тут є. У комплексі з MindManager встановлюється добірка RSSканалів (вони записуються в Налаштування браузера Internet Explorer), а також віртуальний PDF-принтер.

Що стосується карт розуму, то MindManager надає близький до вичерпного інструментарій їх створення. Забезпечується виконання як звичайних радіальних карт, так і карт для «мозкового штурму». У

MindManager пропонується широкий вибір різних елементів карт, маркерів та інших корисних деталей. За допомогою даної програми можна планувати проекти, застосовуючи тимчасові маркери. Вони встановлюють терміни виконання окремих завдань і проекту в цілому, а також виводять відповідні повідомлення і попередження.

На жаль, засоби для побудови діаграм і графіків тут відверто слабкі. Так, є імпорт даних з Excel або баз даних Access, але отримати дійсно хороший результат, придатний для презентацій або друкованих документів, досить важко.

Вигідна пропозиція MindManager-додатки для онлайнової і спільної роботи. Власники ліцензій на програму отримують доступ до онлайнового редактора карт розуму — MindManager Web. Цей додаток працює в браузері, не вимагаючи установки на комп'ютері самого пакета MindManager, що буває дуже зручно при роботі далеко від офісу. Створені з його допомогою карти можна опублікувати в мережі. Сервіс Mindjet Connect дозволяє працювати над однією картою відразу декільком користувачам, що дуже корисно для координації роботи групи над загальним проектом.

MindManager інтегрується з програмами пакету Microsoft Office. Відповідні кнопки розташовані на закладці "надбудови" редакторів Office. Готову карту допускається експортувати у вигляді виконуваного файлу, що містить поряд з самою картою плеєр для її перегляду на комп'ютері без MindManager [33].

### **Edraw UML Diagram 4**

На ринку програмних продуктів для створення ділової графіки, крім великих і дорогих пакетів, є пропозиції і простіше, цілком застосовні для вирішення широкого спектру завдань. Прикладом такого продукту служить програма Diagram Studio.

За своїми можливостями редактор Edraw UML Diagram наближається до кращих сучасних пакетів. До того ж персональна ліцензія на нього коштує приблизно в 2 рази менше, ніж на більшість «великих».

Як гідність даної програми перш за все потрібно відзначити хорошу бібліотеку готових шаблонів і елементів — їх, загалом, близько декількох тисяч. За цим параметром Diagram цілком порівняємо з деякими куди більш дорогими пакетами. Шаблони традиційно розподілені по дюжині тематичних розділів, зміст яких також цілком стандартно — схеми для менеджменту і маркетингу, організаційні діаграми. Крім того, пропонуються заготовки для створення карт-схем проїзду, базові карти для «мозкового штурму». За "технічну" тематику відповідають розділи проектування інтерфейсів і баз даних [28].

Так, якщо редагуються кілька документів, то вони відображаються у вигляді різнокольорових закладок, а на бічній панелі Libraries автоматично завантажуються всі бібліотеки елементів, задіяні у відкритих документах.

Програма Edraw здатна імпортувати файли Microsoft Visio. Готові проекти можуть бути експортовані в формати Misrosoft Office. Коли зображення зберігаються у вигляді файлів, то підтримуються не тільки популярні формати JPEG, BMP і PNG, але і багатосторінковий TIFF поряд з векторним SVG. До особливостей програми слід віднести наявність безкоштовних онлайнових галерей шаблонів і елементів. На основі створюваних в редакторі схем і діаграм можна підготувати слайд-шоу. Цей редактор допустимо експортувати як EXE-файл, щоб переглядати на будьякому комп'ютері з ПО Windows.

### **Diagram Studio 5.4**

Як і лідери ринку, продукт Diagram Studio дозволяє швидко створювати діаграми і різну ділову графіку, правда, його можливості більш скромні. Однак і ціна на персональну ліцензію в кілька разів менше, ніж у великих пакетів. Крім того, тут пропонується так звана Site License, що дозволяє встановлювати програму на необмежену кількість комп'ютерів в рамках одного домену.

Цікава знахідка в інтерфейсі Diagram Studio-спливаючі панелі інструментів, розташовані по обидва боки від основної робочої області. Зміст панелей змінюється в залежності від обраної тематики нового документа.

Як і належить спеціалізованому редактору, Diagram Studio пропонує хороший вибір геометричних фігур, сполучних стрілок і окремих допоміжних елементів. Присутні в програмі і шаблони типових документів. Звичайно, за їх кількістю Diagram Studio далеко до лідерів ринку, проте є десяток категорій, кожна з яких містить кілька тематичних заготовок. Серед категорій-класичні блок-схеми, організаційні діаграми, заготовки планів приміщень. Передбачено і невелика кількість елементів для складання найпростіших інженерних схем, проектування комп'ютерних програм і вебсайтів [26].

Розробники Diagram Studio відмовилися від складного функціоналу, характерного для «великих» пакетів, зате їм вдалося забезпечити простоту освоєння пакета — навіть непідготовленому користувачеві навряд чи знадобиться більше години, щоб повністю розібратися в інтерфейсі програми і попрацювати з усіма пропонованими інструментами. Правда, є одне «але» — відсутня українська локалізація додатку.

## **2.2. Методичні особливості формування компетентності студентів при роботі з засобами ділової графіки**

Засоби ділової графіки цікавлять студентів. Матеріал, що вивчається, не складний для засвоєння, однак важкими для студентів лишаються питання, пов'язані з вибором типу діаграми та аналізом одержаних графічних результатів. Під час ознайомлення студентів з теоретичним матеріалом вказівки графічного режиму середовища електронних таблиць доцільно поділити на дві групи:

- вказівки щодо опису діаграм;
- вказівки форматування діаграм та графіків.

Подальше ознайомлення з матеріалом, що вивчається, відбувається відповідно до такого поділу матеріалу. Під час пояснення правил роботи побудови діаграм слід звернути увагу студентів на: 1) правильне та повне виділення даних для побудови діаграми; 2) призначення різних типів діаграм та правила їх використання; 3) зміни окремих елементів діаграми.

Можна спочатку запропонувати студентам на базі одних і тих самих даних побудувати різні типи діаграм, наочні приклади яких студенти повинні одержати заздалегідь у надрукованому вигляді. Причому студенти повинні відобразити на екрані всі деталі діаграми, як це показано на картках, наданих студентам.

Наприклад, завдання можуть бути такими: Для даних, що містяться в таблиці, побудувати вказані діаграми. Студенти повинні проаналізувати одержані результати та вирішити, яка із запропонованих діаграм краще відображає дані таблиці, та спробувати вказати призначення кожної.

Саме такий підхід дозволяє навчити студентів не лише механічним вмінням будувати діаграми, а й формує вміння проводити аналіз зображених даних.

Далі доцільно звернути увагу студентів на можливість під час побудови діаграм заміни одне одним категорій та рядів.

Практика свідчить, що студенти відразу засвоюють не всі елементи діаграми, тому слід запропонувати їм для наочності малюнок, на якому пояснюється призначення кожного з елементів діаграми, та систему завдань на закріплення.

Корисними для формування в студентів критичного мислення є завдання виду: проаналізувати дані таблиці і побудовану для них діаграму та виправити помилки, зроблені під час побудови. Як свідчить практика, до типових помилок студентів при побудові діаграм можна віднести:
• виділення в таблиці кількох стовпчиків, що містять текстову інформацію — відповідні значення в діаграмі вважаються рівними 0, але в легенді відображається відповідний знак;

• включення узагальнених клітинок із значенням, наприклад суми, при виділенні даних;

• непропорційне виділення кількості значень в різних стовпчиках (в одному стовпчику виділено 5 рядків, в іншому — 4 або 6 чи 8) та ін. [22].

Для попередження помилок слід звернути увагу студентів на коректне виділення даних в таблиці під час побудови діаграм, зазначити необхідність включення до виділених зон списка категорій, назви стовпчиків; пояснити правила виділення стовпчиків чи рядків, що розташовуються в таблиці непослідовно тощо.

Під час вивчення засобів ділової графіки слід навчити студентів аналізувати одержані діаграми та графіки і вибирати кращий тип діаграм відповідно до поставленої задачі та даних, на базі яких вона будується.

Для аналізу призначення різних типів діаграм слід запропонувати студентам таблицю, яка може бути для них орієнтиром.

## **2.3. Основні принципи побудови занять, направлених на формування компетентності студентів при роботі з засобами ділової графіки**

Для того, щоб зрозуміти, по якому принципу будуються заняття по формуванню компетентності студентів при роботі із засобами ділової графіки потрібно розглянути декілька видів занять по різним темам.

**Тема заняття: Ділова графіка в електронних таблицях. Цілі уроку:**

- − Ознайомити здобувачів освіти з можливостями електронних таблиць Excel при створенні елементів ділової графіки-діаграм;
- − Розглянути види діаграм і їх застосування при вирішенні завдань;
- − Розвиток інформаційної культури студентів, вміння порівнювати та аналізувати, логічного мислення, грамотного мовлення, пам'яті, уважності;
- − Виховання взаємоповаги, вміння працювати в групах, самостійності.

**Тип заняття:** вивчення нового матеріалу.

Обладнання: ПК, проектор, презентація "Ділова графіка в електронних таблицях», матеріал із завданнями.

## **План заняття:**

I. Організаційний момент.

II. Актуалізація знань.

III. Вивчення нового матеріалу.

IV. Первинне закріплення.

V. Підсумок заняття.

## **Хід заняття.**

I. Організаційний момент

1) Привітання студентів.

2) Повідомлення теми і цілей заняття.

Ми з вами продовжуємо працювати з електронними таблицями. Тема нашого заняття «Ділова графіка в електронних таблицях". Сьогодні ви дізнаєтеся, що таке ділова графіка, познайомитеся з основними видами діаграм, дізнаєтеся їх особливості.

Працювати на занятті будемо в групах. Прошу всіх дотримуватися правил роботи в групі.

II. Актуалізація знань

Зараз я вам пропоную виконати невеликі завдання по групах. Я роздаю слова-терміни по темі, а ви повинні знайти пару слів пов'язаних по темі, визначення, види.

(виступи студентів. Обговорення помилок)

III. Вивчення нового матеріалу

Комп'ютерна презентація"Ділова графіка".

**Слайд 3.** Під терміном ділова графіка розуміються графіки і діаграми, наочно представляють інформацію про що-небудь.

**Слайд 4.** Лінійна діаграма (графік) служить для того, щоб простежити

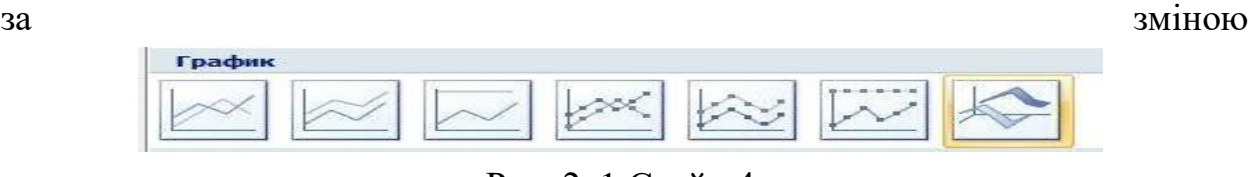

Рис. 2. 1 Слайд 4

декількох величин при переході від однієї точки до іншої (рис. 2.1).

**Слайд 5.** Діаграма-це засіб наочного графічного зображення інформації, призначене для порівняння декількох величин або декількох значень однієї величини.

**Слайд 6.** За допомогою багатої бібліотеки діаграм Excel можна складати діаграми і графіки різних видів: гістограми, кругові діаграми, стовпчасті, графіки та ін., Їх можна постачати заголовками і поясненнями, можна задавати колір і вид штрихування в діаграмах, друкувати їх на папері, змінюючи розміри і розташування на аркуші, і вставляти діаграми в потрібне місце аркуша.

**Слайд 7.** Кругова діаграма служить для порівняння декількох величин в одній точці. Особливо корисна, якщо величини в сумі складають щось ціле (100% (рис. 2.2).

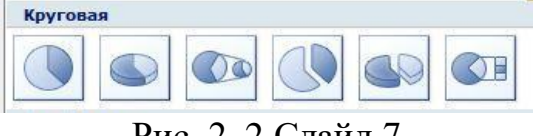

Рис. 2. 2 Слайд 7

**Слайд 8**. Стовпчаста діаграма (гістограма) служить для порівняння декількох величин в декількох точках (рис. 2.3)

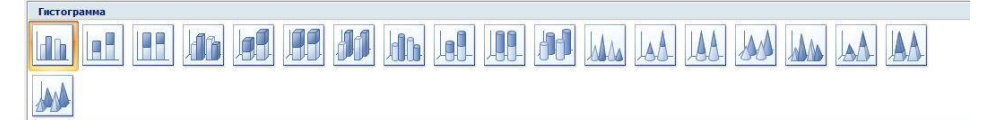

## Рис. 2. 3 Слайд 8

**Слайд 9.** Лінійчата діаграма **Види Слайд 10.** Пелюсткова діаграма **Види Слайд 11.** Точкова діаграма **Види**

Викладач: це були основні види діаграм, з якими ми будемо працювати. *I.Первинне закріплення*

Наше заняття триває. Зараз ми будемо виконувати практичні завдання. У кожної групи по 2 завдання. (роздати завдання). На виконання дається 2-5 хв.

Прокоментувати завдання:

Зверніть увагу, в завданні 1 вам дана електронна таблиця. І за даними цієї таблиці побудовані діаграми. Вам необхідно вибрати правильно побудовану діаграму.

(!!! У деяких комірках містяться формули. За цими формулами потрібно знайти значення осередків.)

У завданні 2 також дана електронна таблиця по комп'ютерному магазину. Необхідно заповнити порожні стовпці і побудувати схематично діаграму. Після виконання завдання один студент з групи пояснює хід вирішення завдання.

(Виконання завдань студентами. Викладач контролює)

Викладач: я бачу, що ви впоралися із завданнями. Прошу групи прокоментувати свої роботи.

(виступ студентів про виконану роботу)

II. Практична робота за комп'ютерами.

Викладач роздає завдання на комп'ютері і показує як будувати різні діаграми. Студенти виконують роботу 10 хв.

III. Підсумок заняття

Отже, наше заняття добігає кінця. Давайте підіб'ємо підсумки.

1) Рефлексія. Кожній групі необхідно усно відповісти на 3 питання:

1) що дізналися нового?

2) що було корисним?

3) у чому вагалися?

(відповіді груп)

Викладач: ми з вами добре попрацювали, дізналися багато нової та корисної інформації. На наступних заняттях ми будемо вчитися будувати діаграми за ПК.

2) домашнє завдання §21 прочитати пункти 1-2 (до умовної функції), придумати електронну таблицю про ваш клас.

3) оцінки за заняття (прокоментувавши).

## **Тема заняття «Ділова графіка. Умовна функція. Логічні функції та абсолютні адреси»**

**Мета заняття:** познайомити студентів зі способами візуалізації числових даних-діаграмами, умовною і логічними функціями, функцією часу, абсолютною адресацією.

Завдання заняття:

- − освітні: розглянути типи діаграм і їх застосування при вирішенні завдань; розглянути формат умовної, логічної функції, а також функції часу; вивчити абсолютну адресацію.
- − розвиваючі: розвивати вміння узагальнювати отримані знання і послідовно їх застосовувати в процесі виконання роботи; сприяти розвитку логічного мислення і пам'яті; розвивати пізнавальний інтерес до вивчення інформатики.
- − виховні: виховувати інформаційну культуру студентів, посидючість, самостійність і дисциплінованість.

Тип заняття: комбінований.

Форми і методи проведення: бесіда, фронтальне опитування, робота в групах, робота за комп'ютером.

Обладнання: ПК, мультимедійний проектор, картки із завданнями комп'ютерного практикуму, картки із завданнями тестового контролю, презентація.

Програмне забезпечення: програма для роботи з електронними таблицями Microsoft Excel 2007.

Хід заняття

I. Організаційний етап

Привітання, перевірка присутніх і готовності студентів до заняття.

II. Перевірка Д / з

Студенти здають картки з виконаним Д / з.

III. Актуалізація опорних знань

Робота в групах

Для того щоб згадати основні поняття пройдених тим, студенти діляться на групи по 2 людини, виконують тестовий контроль, потім обмінюються роботами між групами і проводять перевірку (за кожну правильну відповідь ставиться 1 бал. В результаті пишеться кількість отриманих балів).

**Ключ до тестового контролю:**

#### *Варіант 1*

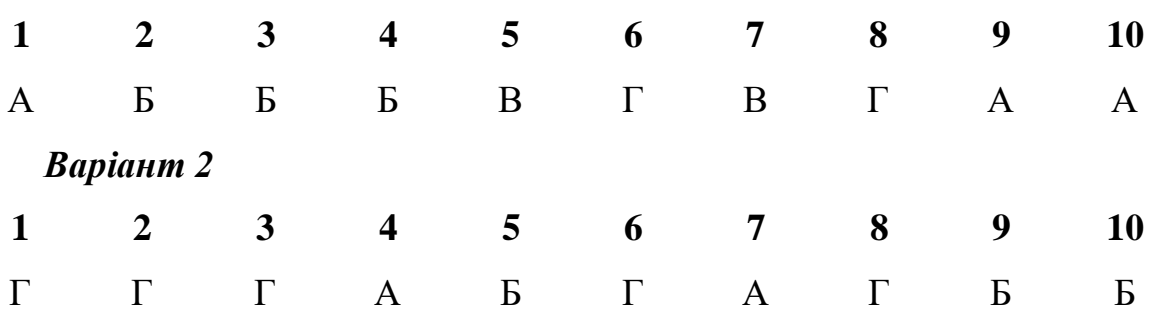

## **I. Вивчення нового матеріалу**

Чудовою властивістю електронних таблиць є можливість графічного представлення числової інформації, що міститься в таблиці. Для цього існує спеціальний графічний режим роботи табличного процесора. Графіки надають наочність числовим залежностям (табл.1)

Табл.2.1 Типи діаграм

| Тип діаграми         | Вид | Призначення                                                                                                    |  |  |  |
|----------------------|-----|----------------------------------------------------------------------------------------------------|--|--|--|
| Гістограма           |     | Порівняння декількох<br>величин<br>B                                                                                 |  |  |  |
|                      |     | декількох точках                                                                                                    |  |  |  |
| Кругова діаграма     |     | Порівняння декількох величин в одній<br>точці. Особливо корисна, якщо величини<br>в сумі складають щось ціле (100 %) |  |  |  |
|                      |     |                                                                                                    |  |  |  |
|                      |     |                                                                                                    |  |  |  |
| Графік               | Мν  | Процес зміни декількох величин при<br>переході від однієї точки до іншої                                             |  |  |  |
|                      |     |                                                                                                    |  |  |  |
| Лінійчата діаграма   |     | Порівняння декількох значень                                                                                         |  |  |  |
| Діаграма з областями |     | Різниця між кількома наборами даних за                                                                               |  |  |  |
|                      |     | деякий період часу                                                                                                   |  |  |  |
| Точкова діаграма     |     | Порівняння<br>пари<br>значень.                                                                                       |  |  |  |
|                      |     | Використовується, якщо порівнювані                                                                                   |  |  |  |
|                      |     | значення не можна розташувати на осі Х                                                                               |  |  |  |
|                      |     | або вони відносяться до незалежних                                                                                   |  |  |  |
|                      |     | вимірювань                                                                                                    |  |  |  |

## **Умовна функція**

Загальний вигляд умовної функції наступний:

Якщо (<умова>;<вираз 1>;<вираз 2>)

Тут <умова> - логічний вираз. Якщо < умова> істинно, то значення даної комірки визначає <вираз 1>, в іншому випадку - <вираз 2>.

При записі логічних виразів можна користуватися логічними операціями: і, або, НЕ. В ЕТ дані операції розглядаються як логічні функції.

Абсолютні адреси

Існує спосіб "заморожування" адрес в електронних таблицях. На «заморожену» у формулі адресу не поширюється принцип відносності. Для цієї мети використовується значок"\$". Можна заморозити тільки номер рядка або тільки ім'я стовпця. Щоб адресу комірки зробити абсолютним (незмінним при будь-якому перенесенні формули в таблиці), потрібно знак «\$» писати двічі: \$E\$9, \$F\$6 і т. п.

Функція часу

У сучасних табличних процесорах існують спеціальні функції, що дозволяють отримати поточний час. Це можливо завдяки тому, що до складу апаратної частини комп'ютерів входить таймер – внутрішній годинник комп'ютера. Функція визначення поточного години записується так: година(ТДАТА()).

Якщо необхідно обчислити кількість часу, що залишився до кінця робочого дня, який закінчується о 20 годині, то формула повинна бути такою: 20 – годину(ТДАТА()).

## **II. Формування умінь і навичок(комп'ютерний практикум)**

Студенти виконують практичне завдання на відпрацювання отриманих знань, умінь і навичок.

### **III. Підведення підсумків, оцінювання**

Оцінка за заняття виставляється за сукупністю трьох оцінок: оцінка за Д/з, оцінка за тестовий контроль на початку заняття і оцінка за комп'ютерний практикум.

### **IV. Індивідуальна рефлексія**

1. Що нового ви дізналися на занятті?

- 2. У чому виникли труднощі?
- 3. Що було корисним?

## **V. домашнє завдання**

Вивчити основні поняття.

# **РОЗРОБКА КУРСУ ПО ФОРМУВАННЮ КОМПЕТЕНТНОСТІ СТУДЕНТІВ ЗАКЛАДІВ ПРОФЕСІЙНОЇ ОСВІТИ ПРИ РОБОТІ З ЗАСОБАМИ ДІЛОВОЇ ГРАФІКИ**

**РОЗДІЛ 3**

## **3.1. Програма курсу**

#### **Пояснювальна записка**

Пропонована програма курсу "Інфографіка" має технічну спрямованість, вона призначена для додаткового вивчення інформатики на базовому рівні.

Даний курс створений з метою формування інтересу до інформатики, розширення кругозору студентів. Новизна програми полягає в більш поглибленому вивченні і розкритті особливо важливих елементів програми з інформатики. Роль викладача полягає в тому, щоб створити кожному студенту всі умови, для найбільш повного розкриття і реалізації його здібностей.

Відмінні риси даної освітньої програми від вже існуючих в тому, що вона дає студентам можливість отримати знання особливостей візуального сприйняття, різних типів і видів інфографіки, а також отримати практичні навички створення інфографіки за допомогою різних сервісів, вчить поєднувати можливості растрової та векторної інформації. Відкриває можливості при мінімальній кількості навчального часу не тільки вивчити основні інструменти роботи, а й побачити, як їх можна використовувати для вирішення різноманітних завдань, максимально реалізувавши творчі здібності. Інфографіка - це сучасний і доступний спосіб подачі інформації, при якому дані і знання передаються за допомогою графічного зображення, щоб було зручніше і легше сприймати складну інформацію.

Будь-яка інфографіка передає інформацію, де крім картинок є пояснювальний текст – це короткий опис статті в графічних картинках, які акцентують увагу на ключових моментах, що містяться в тексті, не замінюючи текст інформаційної статті, а будучи графічним переказом або доповненням.

Актуальність програми полягає в необхідності знань для людини сучасного комп'ютеризованого світу і часу цифрових технологій. Візуалізація інформації допомагає підтримати пізнавальну діяльність студентів, побачити раніше прихований сенс, змінити перспективу бачення і знайти нову точку зору, запам'ятати інформацію, побачити і встановити нові зв'язки між подіями і об'єктами. Студенти отримують навички, як для простої обробки фотографії, так і створення власної візитки, плаката, презентації, анімованого малюнка. Крім того, вони пізнають зсередини працю графічного дизайнера, що їм допомагає визначитися з професійною сферою діяльності на майбутнє.

Мета програми:

\* ознайомити студентів з особливостями і завданнями інфографіки, з видами інфографіки, принципами, методиками і технологіями її створення, з можливостями використання інфографіки в навчальній діяльності; з журналістикою даних і з основними трендами сучасної інтерактивної інфографіки для візуалізації результатів дослідницької діяльності.

\* створити сприятливі умови для розвитку творчих здібностей студентів, математичного та логічного мислення.

\* формувати у студенті вміння володіти комп'ютером як засобом вирішення практичних завдань пов'язаних з проектуванням в області інфографіки, з використанням інструментарію візуалізації при створенні графіків, діаграм і карт, візуалізації простих і складних взаємозв'язків для забезпечення наочності в навчальній діяльності.

Завдання програми:

Освітнє:

\* формувати практичні вміння при структуруванні інформації;

\* закріпити, повторити основні поняття інформатики.

\* дати студентам знання основ комп'ютерної графіки на прикладі роботи з програмами Canva, CorelDraw;

\* навчити можливостям створення власних зображень, використовуючи базовий набір інструментів графічних програм, а також засобів обробки готових малюнків з метою втілення нових творчих завдань;

\* дати базові знання про персональний комп'ютер, сформувати навички вільного орієнтування в графічному середовищі операційної системи;

\* навчити застосовувати онлайн сервіси для візуалізації даних;

\* навчити можливостям створення власних зображень, на основі знання законів і засобів композиції;

Виховне:

\* створювати змістовні та організаційні умови для розвитку умінь аналізу об'єкта (текст, визначення поняття, завдання та ін.);

\* формувати творчі та пізнавальні здібності ;

\* сприяти профорієнтації студентів.

Розвиваючі:

\* розвивати у студентів вміння порівнювати, класифікувати, виділяти головне в об'єкті (визначенні поняття, правилі, завданню, законі та ін.);

\* розвивати навички самостійної роботи з великими обсягами інформації та розвиток умінь з пошуку необхідної інформації;

\* розвивати творчий потенціал студентів за допомогою використання комп'ютера як робочого інструменту художника;

\* розглянути можливості анімування зображень;

\* розвивати навички групової роботи

Форми занять: Індивідуальна та групова робота; Самостійна робота; метапредметні заняття; практичні заняття, проектна діяльність, конкурси із захисту проектів.

Формами підведення підсумків реалізації додаткової освітньої програми є виставки робіт студентів, участь у конкурсних змаганнях, їх подальше орієнтування на освоєння можливостей інфографіки.

Заняття проводяться 2 рази на тиждень в навчальному кабінеті. Організовуються екскурсії на підприємства з метою ознайомлення з робітничими професіями, співпраця з університетом.

Методи роботи: пояснювально-ілюстративний, частково-пошуковий; проблемний, метод проектів.

Пояснювально-ілюстративний метод. Його інакше можна назвати і інформаційно-рецептивним, що відображає діяльність викладача і студента при цьому методі. Він полягає в тому, що викладач повідомляє готову інформацію різними засобами і організовує її сприйняття, усвідомлення і запам'ятовування студентами. Повідомлення інформації викладач здійснює за допомогою усного слова (розповідь, лекція, пояснення), друкованого слова (підручник, додаткові посібники), наочних засобів (картини, схеми, кіно - і діафільми, натуральні об'єкти в класі і під час екскурсій), практичного показу способів діяльності (показ досвіду роботи на верстаті, зразків відмінювання, способу вирішення завдання, доведення теореми, способів складання плану, анотації і т.д.). Студенти виконують ту діяльність, яка необхідна для першого рівня засвоєння знань,— слухають, дивляться, маніпулюють предметами і знаннями, читають, спостерігають, співвідносять нову інформацію з раніше засвоєної і запам'ятовують.

Частково-пошуковий метод-метод навчання спрямований на освоєння навчаються окремих етапів проблемно-пошукової діяльності, частину з яких реалізує викладач, наприклад, завдання проблемної ситуації, а частину – студент.

Проблемний виклад-метод навчання, спрямований на демонстрацію навчаються способів організації мислення; передбачає демонстрацію лектором чотирьох етапів проблемно-пошукової діяльності: проблемна ситуація і її аналіз – постановка проблеми – її рішення – рефлексія оптимальності знайденого рішення, а також способів мислення.

Суть проектного навчання полягає в тому, щоб створити умови, при яких студенти самостійно і охоче набувають відсутніх знаннь з різних джерел; вчаться користуватися набутими знаннями для вирішення пізнавальних і практичних завдань; набувають комунікативні вміння, працюючи в різних групах; розвивають у себе дослідницькі вміння (вміння виявлення проблем, пошук і збір необхідної відсутньої інформації в енциклопедіях, довідниках, книгах, на електронних носіях, в Інтернеті, ЗМІ і т.д., спостереження, проведення експерименту, аналізу, побудови гіпотез, узагальнення); розвивають системне мислення. Джерелом потрібної інформації можуть бути представники різних професій, батьки.

Методи і прийоми організації навчально-виховного процесу: пояснення; робота з книгою, інтернет ресурсами та іншими джерелами інформації; бесіда; демонстраційний показ; практична робота; рішення типових завдань; дослідження (табл.2.2).

| $N_2$          | Назва теми                     | Кількість годин |              |                |
|----------------|--------------------------------|-----------------|--------------|----------------|
| $\Pi/\Pi$      |                                | Всього          | теорія       | практика       |
| 1              | Інтерфейс програми CorelDraw   | $\overline{2}$  | 1            |                |
| 2              | Маніпулювання об'єктами        | 3               | 1            | $\overline{2}$ |
| 3              | Найпростіші геометричні фігури | 3               | $\mathbf{1}$ | $\overline{2}$ |
| $\overline{4}$ | Текст                          | 3               | $\mathbf{1}$ | $\overline{2}$ |
| 5              | Побудова кривих Безьє          | 3               | $\mathbf{1}$ | 1              |
| 6              | Допоміжні об'єкти              | 3               | $\mathbf{1}$ | $\overline{2}$ |
| $\overline{7}$ | Художні засоби                 | 3               | $\mathbf{1}$ | $\overline{2}$ |
| 8              | Заливка                        | 3               | 1            | 3              |

Табл. 2.2 Тематичне планування

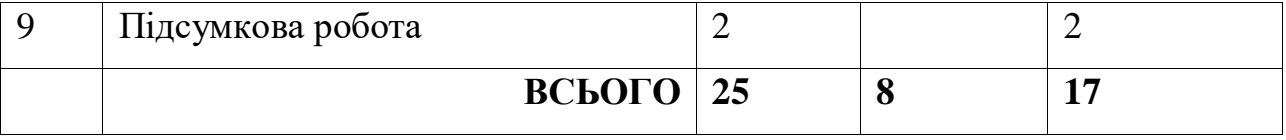

## **3.2. Система завдань, направлених на формування компетентності студентів при роботі з засобами інфографіки**

## **Заняття 1. Інтерфейс програми CorelDraw**

Програма CorelDRAW X3 відкривається в стандартному вигляді вікна програми Windows з друкованою сторінкою в центрі (рис. 3.1).

Основними елементами вікна CorelDRAW є:

- рядок заголовка з трьома кнопками управління розміром вікна, розташованими праворуч: згорнути, розгорнути / згорнути у вікно, закрити
- рядок меню (**Menu Bar**); кожне меню містить безліч пунктів, які відкривають підменю, виводять на екран діалогові вікна або виконують конкретні команди;
- панель інструментів (**Toolbox**) панель графіки;
- панель властивостей (**Property Bar**) набір параметрів конкретного інструменту, вибраного на панелі інструментів;
- кольорова палітра (**Color Palette**);

Якщо будь-яка панель відсутня у вікні програми CorelDRAW, то для її відображення слід виконати наступні дії.

- 1. У рядку меню виберіть пункт меню **Window** (вікно), натиснувши на ньому кнопкою миші.
- 2. У відкритому списку виберіть пункт **Toolbars** (Панелі інструментів), а потім виберіть назву необхідної панелі, перевівши на неї вказівник миші та клацнувши кнопкою миші.

Виконання цих дій призведе до установки навпроти назви панелі прапорця і появи обраної панелі у вікні програми CorelDRAW.

Щоб заховати панель, виконайте такі дії.

- 1. В меню **Window** (Вікно) виберіть пункт **Toolbars** (Панелі інструментів).
- 2. Виберіть в списку панелей інструментів необхідну назву з встановленим прапорцем, переведіть на нього покажчик миші і клацніть. «Вибір панелі приведе до зняття відповідної позначки та призведе до зникнення панелі з вікна програми CorelDRAW».

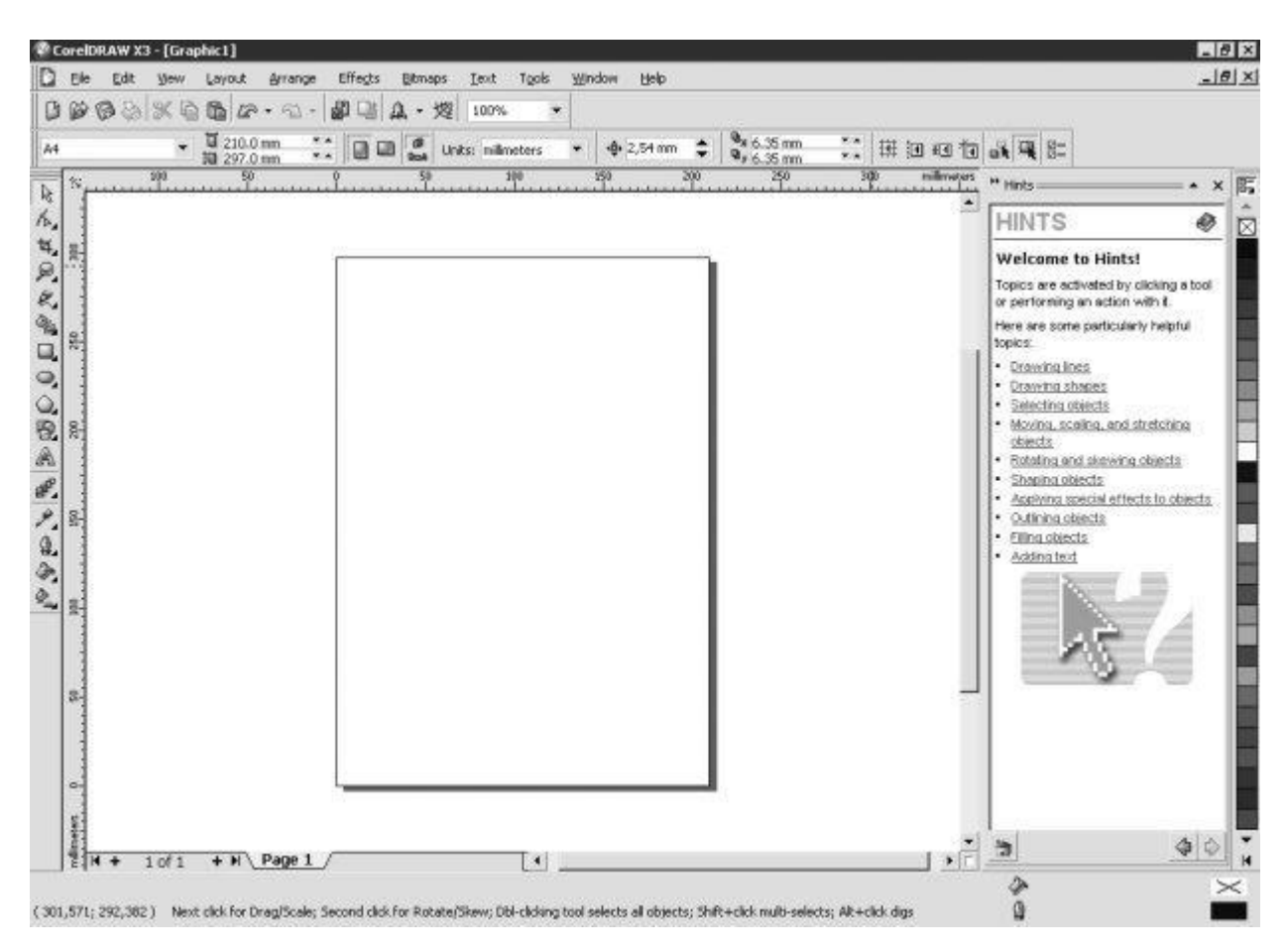

Рис. 3.1. Вікно програми CorelDRAW X3

Щоб відобразити колірні палітри, необхідно виконати наступні дії.

- 1. Виберіть пункт меню **Window** (Вікно).
- 2. Натисніть на пункт **Color Palettes** (Кольорові палітри).
- 3. У списку кольорових палітр виберіть потрібну, перевівши на неї покажчик миші і натиснувши.

Щоб заховати кольорову палітру, необхідно виконати вищеописані дії і клацанням кнопки миші зняти відповідний прапорець. Для успішної роботи необхідний наступний мінімальний набір панелей:

- панель графіки;
- панель властивостей;
- стандартна панель інструментів;
- кольорова палітра.

Стандартна панель інструментів розташовується безпосередньо під рядком головного меню (рис. 3.2).

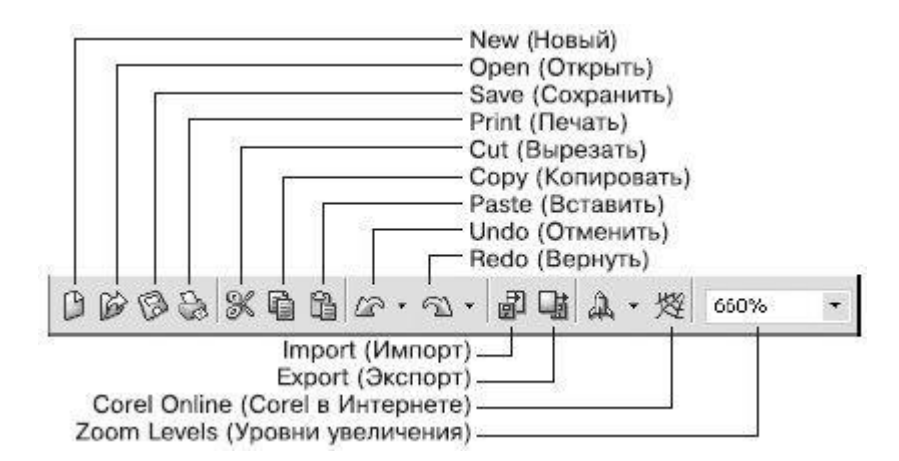

Рис. 3.2. Стандартна панель інструментів

Елементи стандартної панелі інструментів призначені для виконання таких дій:

- **New** (Новий) створити документ поточного формату друкованої сторінки;
- **Open** (Відкрити) відкрити діалогове вікно Open Drawing (Відкрити малюнок), що дозволяє вибрати існуючий малюнок і відкрити його;
- **Save** (Зберегти) зберегти рисунок;
- **Print** (Друк) відкрити діалогове вікно Print (Друк);
- **Cut** (Вирізати) копіювати об'єкт в буфер обміну з видаленням його з робочої області;
- **Copy** (Копіювати) копіювати об'єкт в буфер обміну без видалення його з робочої області;
- **Paste** (Вставити) вставити скопійований в буфер обміну об'єкт на робочу область;
- **Undo** (Відмінити) скасувати виконану дію;
- **Redo** (Повернути) повторити дію, скасовану попередньою командою;
- **Import** (Імпорт) імпортувати на робочу область растрове зображення;
- **Export** (Експорт) експортувати файл в інший формат;
- **Zoom Levels** (Рівні збільшення) розкривний список, з якого можна вибрати один з доступних масштабів перегляду малюнка у вікні документа:
	- **To Fit** (По картинці) відображення всіх об'єктів малюнка так, щоб вони займали все вікно документа;
	- **To Selected** (По обраному) відображення тільки виділених об'єктів таким чином, щоб вони займали все вікно документа;
	- **To Page** (На страницу) режим показу друкованої сторінки в центрі вікна;
	- **To Width** (По ширині) і То Height (По висоті) режим підгонки розмірів зображення друкованої сторінки під розмір вікна документа по ширині або по висоті відповідно;
	- 10%... 400% режими показу друкованої сторінки малюнка з відповідним зменшенням або збільшенням щодо початкового розміру (100%).

Панель інструментів.

Дана панель містить інструменти для створення об'єктів, зміни їх форми, застосування спеціальних ефектів, роботи з кольором і т. п. (рис. 3.3).

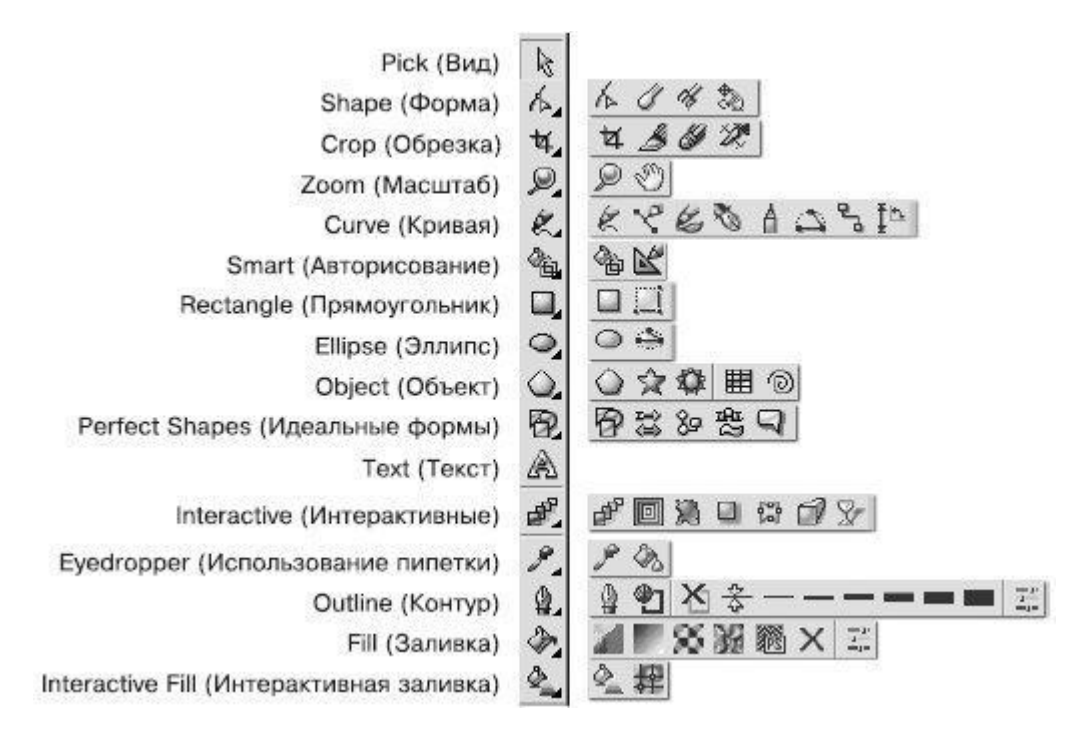

Рис. 3.3. Розгорнутий вигляд панелі інструментів: групи інструментів

У правому нижньому кутку більшості кнопок інструментів є маленький трикутник. Він вказує на те, що дана кнопка відповідає за цілу групу інструментів. Щоб змінити поточний інструмент за допомогою миші, клацніть на такій кнопці і на панелі, що з'явилася перемістіть покажчик до потрібної позиції.

Перед початком малювання ви можете встановити параметри макета сторінки за допомогою панелі властивостей (рис. 3.4).

Розмір робочої області практично нескінченний, а ось формат друкованої сторінки має кінцеві розміри: ширину і висоту.

Основні параметри друкованої сторінки:

- **Paper Type/Size** (Тип/Формат паперу). Програма CorelDRAW підтримує великий набір розмірів сторінок документа, що відповідають стандартам багатьох країн світу. Серед цих форматів розміри стандартних конвертів, а також етикеток.
- **Paper Width** and **Height** (Ширина і висота паперу). Значення цих параметрів — ширини (Width) і висоти (Height) — автоматично

оновлюються відповідно до обраного формату паперу. Однак незважаючи на це ви завжди можете задати для них власні, незалежні значення.

- **Portrait** (Книжна) і **Landscape** (Альбомна) кнопки, Керуючі орієнтацією сторінки.
- **Drawing Units** (Одиниці виміру). Проведення побудов в програмі CorelDRAW можливо в різних одиницях виміру.

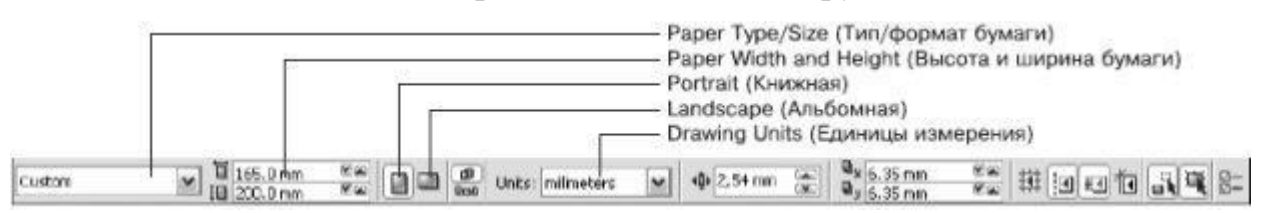

Рис. 3.4. Панель властивостей

## **Практичне завдання 1. Налаштування робочої області**

1. Виберіть зі спадного списку Paper Type/Size (Тип / Формат паперу) значення А4.

2. За допомогою відповідної кнопки встановіть орієнтацію паперу — Landscape (Альбомна).

3. Зі спадного списку Drawing Units (одиниці виміру) виберіть значення millimeters (міліметри).

4. Зі списку Zoom Levels (рівні збільшення) виберіть значення To Page (на сторінку).

5. Перевірте наявність у вікні програми CorelDRAW наступних панелей:

- панель інструментів;
- панель властивостей;
- стандартна;
- кольорова палітра стандартна палітра CMYK.
- 6. При необхідності включіть їх відображення.

Попередні налаштування формату паперу, її орієнтації, вибір тих чи інших одиниць виміру, а також наявність або відсутність панелей не є

необхідною умовою для початку роботи в програмі CorelDRAW, оскільки під час роботи завжди можна зробити необхідні зміни. Однак відображення мінімального набору інструментів і палітр допоможе організувати майбутню роботу.

## **Заняття 2. Маніпулювання об'єктами в програмі CorelDraw**

Прямокутник можна назвати "цеглинкою" неживої природи — всього того, що створено руками людини. Особливо яскраво ця геометрична фігура присутня в результатах діяльності людей в століття промислового прогресу. Різні види трансформаційних спотворень (зміна геометричних розмірів, обертання, зрушення) дозволяють отримати з прямокутника такі фігури, як квадрат, ромб і паралелограм (рис. 3.5).

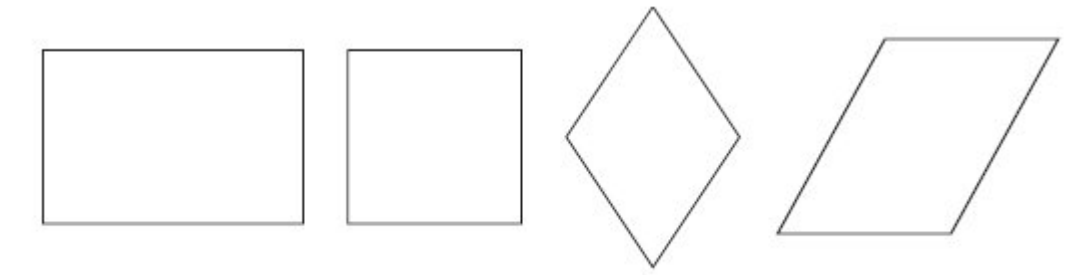

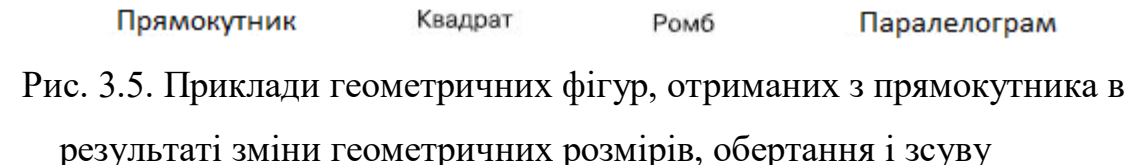

Здатність прямокутника до трансформаційних змін дозволяє отримувати різноманітні заготовки, за допомогою яких в подальшому можна збирати більш складні фігури, як мозаїчне полотно.

Використовуючи настройки, які з'являються на панелі властивостей при виборі інструменту Rectangle (прямокутник), можна задавати заокруглення окремих кутів прямокутника. Завдяки незалежності кутів один від одного в результаті виходять різноманітні заготовки (рис. 3.6).

Таким чином, комбінування трансформаційних спотворень з параметрами заокруглення кутів прямокутника надає користувачам можливість створювати Геометричні фігури, в яких не відразу вгадується джерело — прямокутник (рис. 3.7).

Для побудови прямокутника в програмі CorelDRAW призначений спеціальний інструмент — **Rectangle** (Прямокутник)  $\left(\frac{1}{2}\right)$  (рис. 3.8).

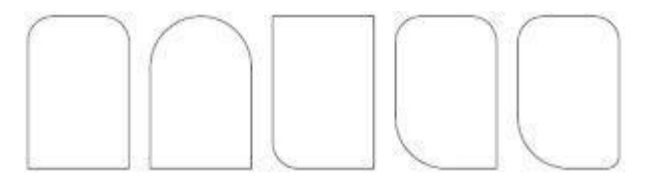

Рис. 3.6. Приклади геометричних фігур, отриманих з прямокутника налаштуванням параметрів заокруглення певного кута

Рис. 3.7. Приклади фігур, отриманих з прямокутника в результаті трансформаційних спотворень і завдання заокруглення різних кутах

Щоб активувати інструмент **Rectangle** (Прямокутник), виконайте наступні дії.

Перемістіть курсор ( ) на кнопку інструмента **Rectangle** (Прямокутник)  $\Box$ 

1. Натисніть кнопку миші.

Вибір інструменту Rectangle (прямокутник) супроводжується зміною виду покажчика миші на перехрестя з маленьким прямокутником, а також графічним поданням кнопки інструменту в натиснутому стані на панелі графіки (див. рис. 3.8).

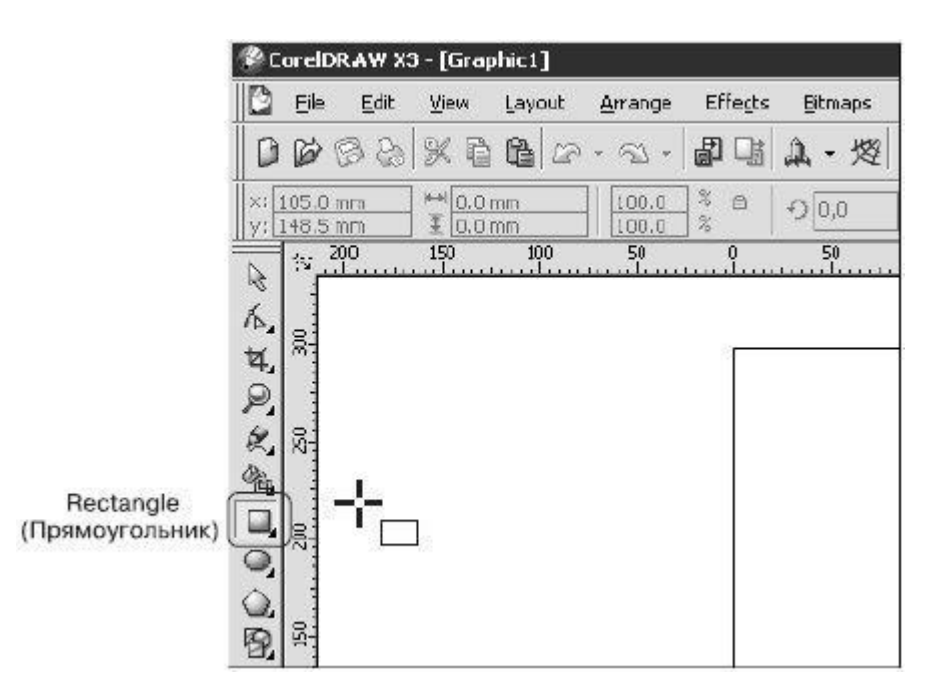

Рис. 3.8. Розташування інструменту Rectangle (прямокутник)

1. Після того як інструмент Rectangle (прямокутник) активізований, їм можна багаторазово користуватися до тих пір, поки не буде обраний інший.

2. Щоб скористатися цим інструментом, виконайте наступні дії. Виберіть інструмент **Rectangle** (Прямокутник) ( ).

3. Переведіть покажчик на робочу область, натисніть кнопку миші і, не відпускаючи її, протягніть миша. При цьому буде створено об'єкт — прямокутник.

4. Завершіть створення прямокутника, відпустивши кнопку миші (рис. 3.9).

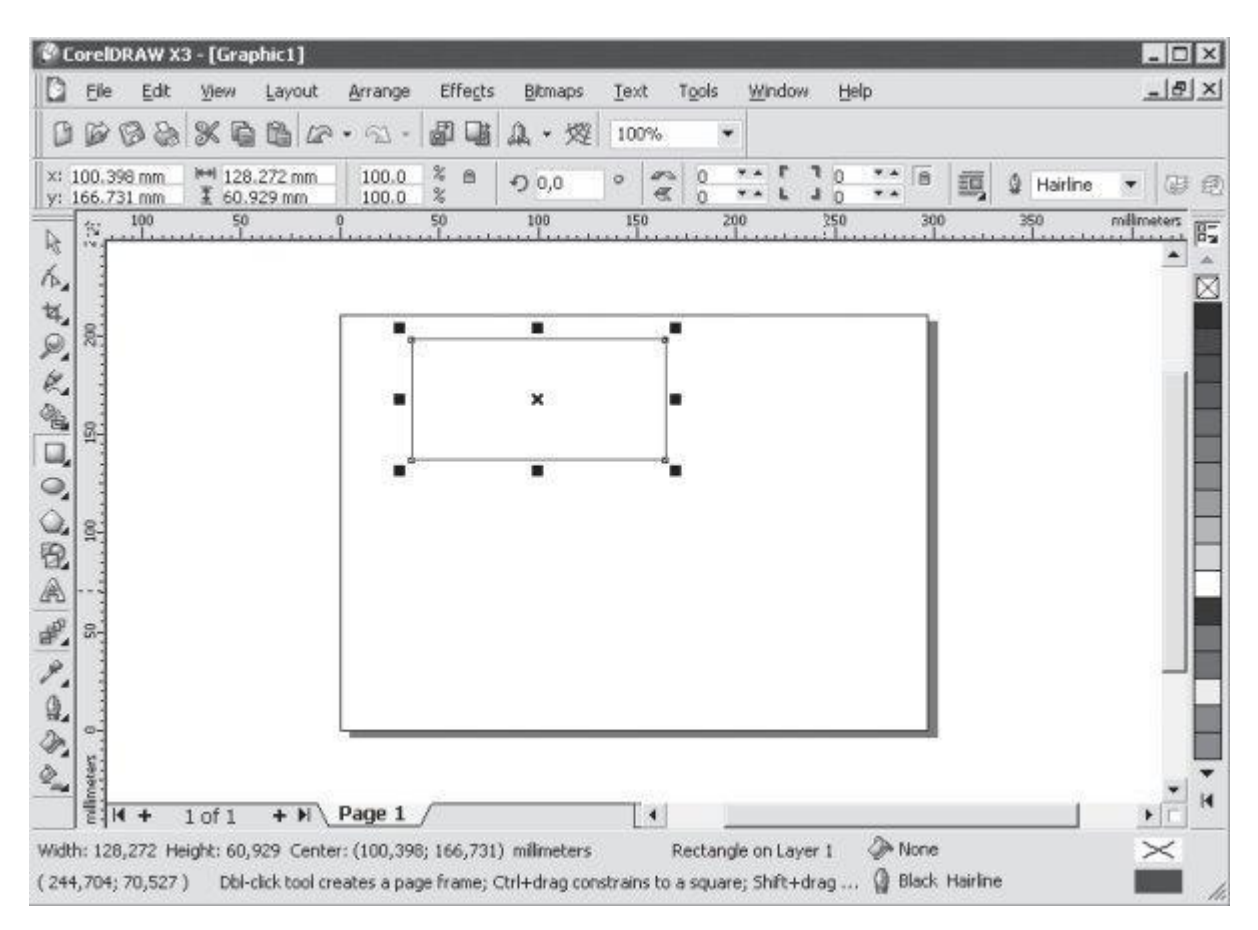

Рис. 3.9. Результат побудови геометричної фігури за допомогою

інструмента Rectangle (Прямокутник)

## **Практичне завдання 2. Прямокутники.**

1. Виберіть інструмент Rectangle (прямокутник) ( $\Box$ ) і побудуйте прямокутник довільної форми.

2. Створіть квадрат.

3. Використовуючи можливість побудови прямокутника від центру, сформуйте підсумкове зображення (рис. 3.10).

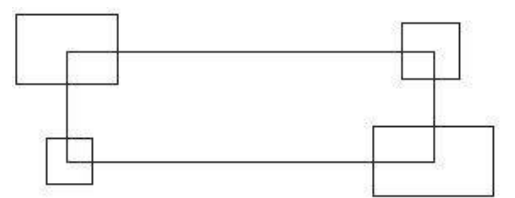

Рис. 3.10. Кінцеве зображення

## **Заняття 3. Найпростіші геометричні фігури**

З інструментом **Rectangle** (прямокутник) ви коротко познайомилися в попередній лекції. Розглянемо параметри, які відображаються на панелі властивостей при виборі даного інструменту (рис. 3.11).

Left Rectangle Corner Roundness (Заокруглення лівих кутів прямокутника), **Right Rectangle Corner Roundness** (Заокруглення правих кутів прямокутників). Величина заокруглення будь-якого з чотирьох кутів прямокутника може змінюватися від 0 до 100. Значення 0 відповідає відсутності округлення, а величина 100 означає, що кут повністю округлений.

**Round Corners Together** (Заокруглити всі кути). Це кнопка ("замок") використовується для включення або відключення режиму заокруглення всіх кутів. При необхідності скруглить окремі кути прямокутника потрібно віджати кнопку **Round Corners Together** (Заокруглити всі кути).

У більшості випадків кути зручніше скруглять вручну, за допомогою інструменту **Shape** (Форма) ( ).Вибравши даний інструмент, наведіть покажчик миші на одну з контрольних вузлових точок, розташованих на кутах прямокутника. При наведенні на вузлову контрольну точку покажчик миші набуде вигляду  $\blacktriangleright$  (рис. 3.11, рис. 3.12).

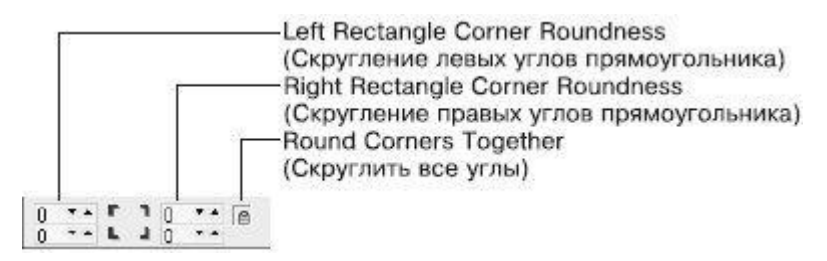

Рис. 3.11. Панель властивостей при активному інструменті Rectangle

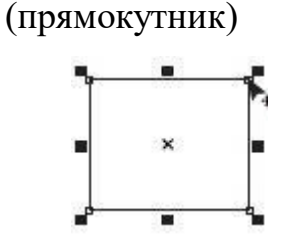

Рис. 3.12. Заокруглення кутів за допомогою контрольної вузлової

#### точки

Щоб змінити округлення всіх кутів прямокутника за допомогою миші, виконайте наступні дії.

1. Виділіть необхідний прямокутник.

2. Виберіть інструмент **Shape** (Форма) (**14)**.

3. Наведіть курсор миші на одну з вузлових контрольних точок.

4. Коли покажчик прийме вид  $\bullet$ , натисніть кнопку миші і, не відпускаючи її, задайте необхідне заокруглення кутів переміщенням миші. Відпустіть кнопку миші.

Щоб змінити заокруглення одного з кутів прямокутника, дійте наступним чином - виділіть необхідний промокутник.

1. Оберіть інструмент **Shape** (Форма) ( ).

2. Наведіть курсор миші на одну з кутових контрольних точок.

3. Коли покажчик прийме вид  $\blacksquare$ , натисніть кнопкою миші. Виділеною залишиться тільки одна контрольна вузлова точка.

4. Не відводячи Покажчик від цієї точки, натисніть кнопку миші і, не відпускаючи її, протягніть миша, щоб задати необхідне заокруглення кута. Відпустіть кнопку миші.

## **Практичне завдання 3. Заокруглення кутів.**

1. Побудуйте прямокутник шириною 50 мм і висотою 15 мм (далі в курсі габаритний розмір фігур буде позначатися як 50х15мм.)

2. Розташуйте об'єкт на сторінці, задавши координати:  $x = 30$  мм,  $y = 15$ мм.

3. Створіть копію прямокутника та розташуйте його таким чином: x =  $30$  мм,  $y = 35$  мм.

4. Створіть ще одну копію об'єкта і задайте такі координати: x = 30 мм,  $y = 55$  MM.

5. Задайте всім кутах інших прямокутників заокруглення, Рівне 100 (рис. 3.3).

6. Віджавши кнопку Round Corners Together (Скруглити всі кути), приберіть скруглення окремих кутів, задавши нульові значення. В результаті вийде об'єкт, зображений на рис. 3.13.

7. Задаючи значення заокруглення для кутів окремих прямокутників, приведіть зображення до виду, показаного на рис. 3.14.

### **Практичне завдання 4. Візерунки.**

1. Побудуйте прямокутник розміром 30x30 мм і задайте для нього координати:  $x_0 = 25$  мм,  $y_0 = 25$  мм.

2. Створіть три копії прямокутника і розташуйте їх наступним чином:  $x_1 = 25$  мм,  $y_1 = 55$  мм;  $x_2 = 55$  мм,  $y_2 = 55$  мм;  $x_3 = 55$  мм,  $y_3 = 25$  мм.

3. Задаючи для кутів окремих прямокутників заокруглення 100, приведіть зображення до виду, представленому на рис. 3.15.

4. Задаючи для вибіркових кутів різних прямокутників заокруглення 0 або 100, перетворіть зображення, як показано на рис. 3.16, рис. 3.17

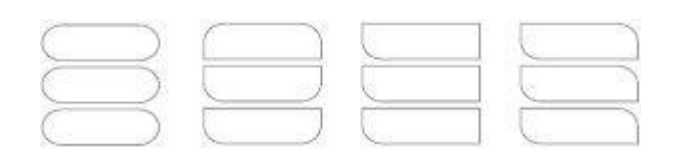

Рис. 3.13. Результат заокруглення кутів

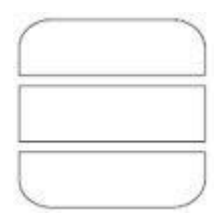

Рис. 3.14. Об'єкт після скасування заокруглення окремих кутів

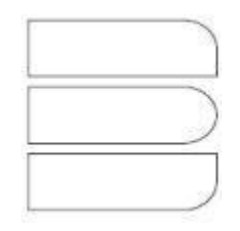

## Рис. 3.15. Проміжний результат зображення

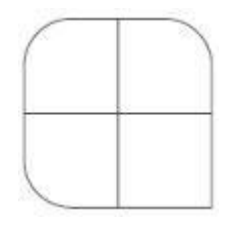

Рис. 3.16. Результат заокруглення кутів

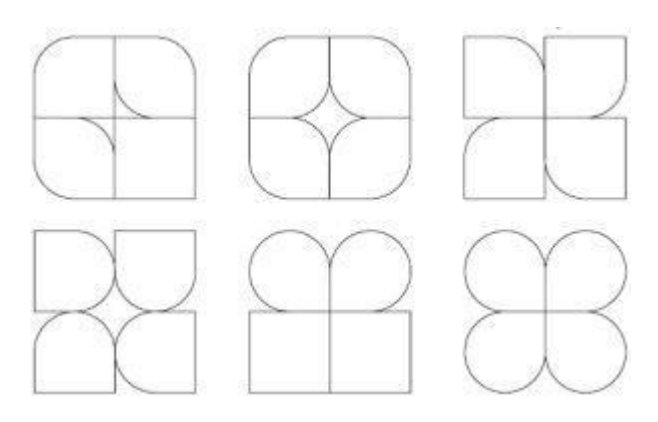

Рис. 3.17. Кінцевий результат **Заняття 4. Текст**

При роботі з текстом важливу роль відіграє шрифт (font). Це поняття включає в себе гарнітуру, кегль і накреслення символів. Гарнітура (typeface) це набір букв, цифр, символів і розділових знаків схожого малюнка. Гарнітури зі специфічними властивостями об'єднуються в своєрідні групи сімейства шрифтів (type family).

Найбільш поширені групи гарнітур:

- $\textbf{Serif}$  гарнітура звичайна, з засічками:  $\textbf{Serif}$
- **Sans-Serif** рублена, без засічок **Sans-Serif**
- **Monospaced** [Fixed size] моноширинна (всі її символи

мають однакову ширину): Monospaced

Script — рукописна (нагадує рукописний текст): Script

**Decorative** — декоративна (зі спеціальними декоративними елементами — точками, штрихами і іншими прикрасами):  $$ 

Шрифти можуть мати різні накреслення (forms). Накреслення визначається такими ознаками:

- насиченістю (weight) шрифту:
	- світлий прямий (roman, normal):  $Text$
	- напівжирний (bold):  $Text$
- ширинний (width):

стиснутий (condensed) — шрифт зі зменшеною шириною букв:

- розтягнутий (expanded, extended) шрифт зі збільшеною шириною букв:  $Text$
- нахилом:
	- курсив (italic) накреслення, історично походить від рукописних текстів:  $Text$ 
		- похилий (oblique) більш жорсткий в порівнянні

з курсивом варіант:  $Text$ 

Розмір шрифту - кегль-визначає висоту символів. Часто одиницею вимірювання цієї висоти є пункт (пт): один пункт дорівнює 0,35 мм.

В програмі CorelDRAW існує два основних типи тексту:

● **Paragraph Text** (Абзацний текст — - для створення великих блоків тексту з подальшим форматуванням стандартними способами;

● **Artistic Text** (Рядковий текст) - для створення коротких текстових заголовків; крім того такий текст зручний для подальшого застосування графічних ефектів.

Для роботи з текстом в програмі CorelDRAW призначений інструмент **Text** (Текст) ( ). Розглянемо параметри, які відображаються на панелі властивостей при виборі даного інструменту (рис. 3.18).

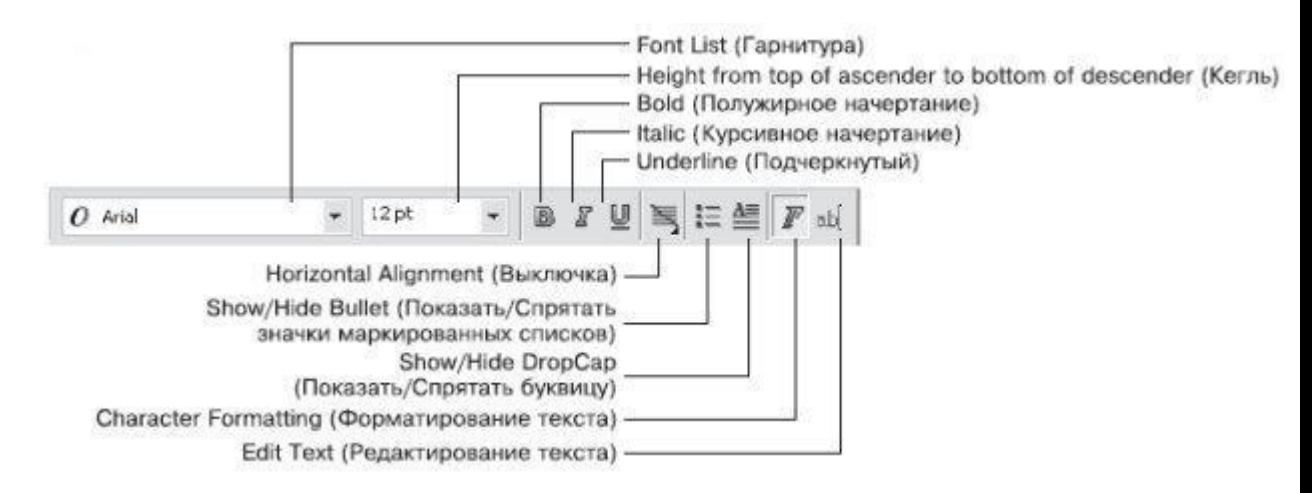

Рис. 3.18. Панель властивостей при активному інструменті Text (Текст)

Гарнітуру і кегль шрифту задають за допомогою наступних параметрів:

- **Font List** (Гарнітура) гарнітура шрифта;
- **Height from top of ascender to bottom of descender**

(Кегль) — розмір символів шрифта (кегль).

Варіант накреслення шрифту можна вибрати за допомогою кнопок:

- 1. **Bold** (Напівжирний) В
- 2. **Italic** (Курсив)-
- 3. **Underline** (Підкреслений)-

Крім того, для роботи з текстом (найчастіше — абзацним) використовують наступні параметри.

Взаємне розташування рядків всередині великих блоків тексту вибирають за допомогою кнопки **Horizontal Alignment** (Вимикання):

- **None**  $(H_i)$ -
- Left- $\Box$ (По лівому краю)
- **Center** (По центру)- $\equiv$
- **Right** (По правому краю)
- **Full Justify**  $\Box$ (По ширині)
- **Force Justify**- $\Box$ (Повне вирівнювання по ширині)

При роботі зі списками можна використовувати такі кнопки:

> • Show/Hide Bullet (Показати/Сховати значки маркованих списків);

> > ● **Show/Hide DropCap** (Показати/Сховати буквицю).

Для форматування і редагування тексту призначені наступні кнопки:

> **Character Formatting** (Форматування тексту) приводить до появи вікна **Character Formatting** (Форматування тексту), в якому можна налаштувати необхідні параметри;

> **Edit Text** (Редагування тексту) - відкриває однойменне діалогове вікно, що містить параметри, що дозволяють форматувати і редагувати вміст текстового фрагмента.

## **Практичне завдання 5.**

Створіть прямокутну рамку для введення абзацного тексту і наберіть фрагмент, представлений на рис. 3.19.

## **Практичне завдання 6.**

1. Побудуйте прямокутник з розмірами 50x15 мм і розташуйте його в координатах:  $x = 60$  мм,  $y = 15$  мм.

2. Додайте всередину прямокутника абзацний текст, представлений на рис. 3.20.

## **Практичне завдання 7.**

1. Побудуйте еліпс.

2. Додайте всередину еліпса абзацний текст, представлений на рис. 3.20.

3. Змінюючи геометричний розмір еліпса, добийтеся такого розташування тексту, як на малюнку.

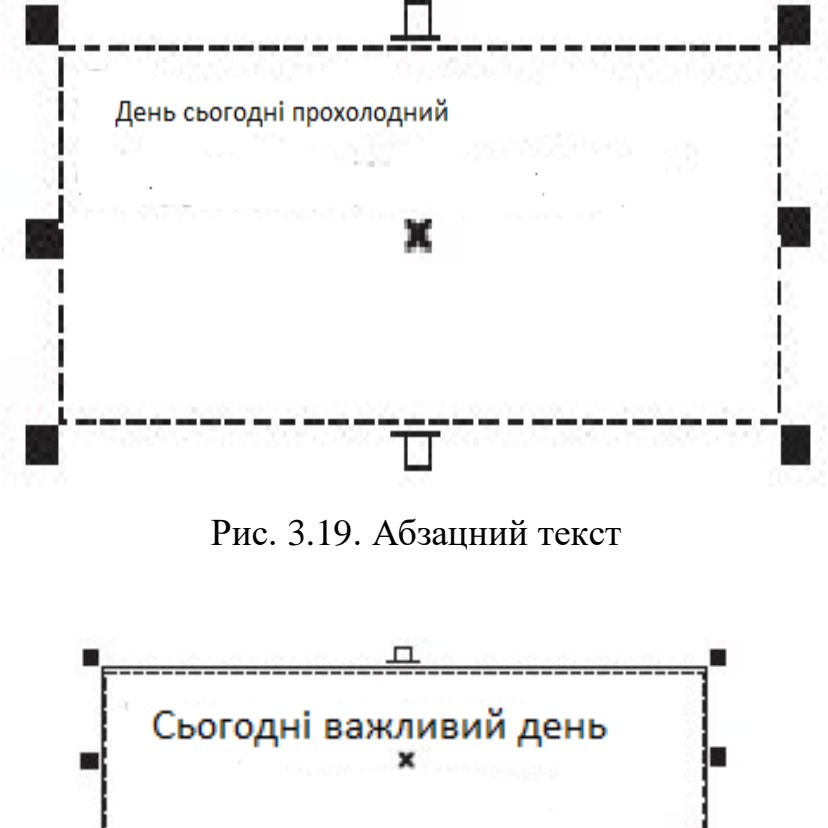

 $\overline{\mathbb{L}}$ 

Рис. 3.20. Текст у абзаці

## **Заняття №5 Побудова кривих Безьє**

Як відомо, крива Безьє - це пряма або крива лінія, що складається з сегментів і вузлів, розташованих на їх кінцях. Вузли кривої Безьє можна переміщати за допомогою інструменту Shape (Форма) **[6]**, що дозволяє змінювати форму фігури в цілому. Вузол може мати напрямні, розташування і довжину яких можна змінювати за допомогою відповідних маркерів. Переміщення керуючих маркерів призводить до модифікації зовнішнього вигляду сегментів — зміни їх кривизни.

Інший метод полягає в покроковому побудові фігури, що має складну форму, шляхом послідовного створення сегментів і вузлів (рис. 3.21).

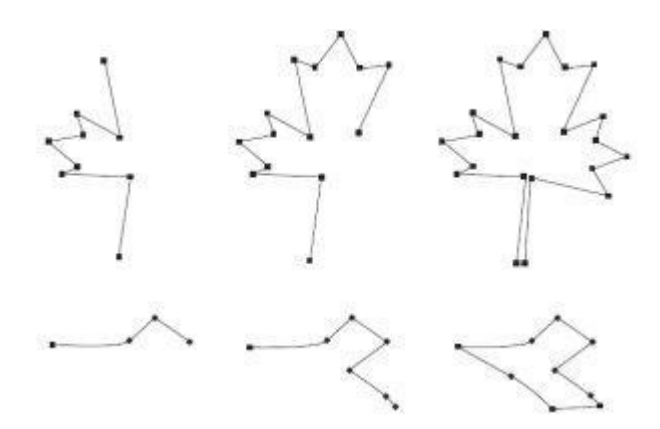

Рис. 3.21. Побудова фігур складної форми шляхом послідовного створення сегментів і вузлів

Даний метод полягає в наступному. Спочатку, використовуючи набір прямолінійних сегментів, будують полігональне подобу майбутньої фігури. Потім за допомогою інструменту Shape (Форма) (**Дарнад сегментами** і вузлами наявного об'єкта виконують різні дії, в результаті чого зображення приймає необхідний вид (рис. 3.22).

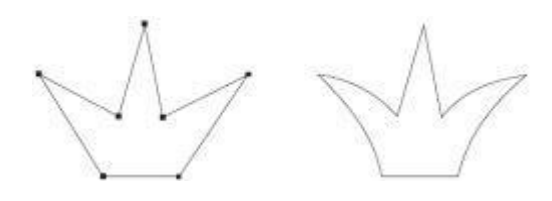

Рис. 3.22. Багатокутна подоба корони (зліва) і остаточний варіант, доопрацьований за допомогою інструменту Shape (Форма) (праворуч)

Описаний варіант створення об'єкта схожий на метод, заснований на використанні фігури-заготовки. Відмінність полягає лише в тому, що в цьому випадку полігональна заготівля фігури будується відразу, в той час як при використанні фігури-заготовки для отримання полігональної фігури необхідно відповідним чином додати і розмістити вузли.

Для побудови кривих призначені інструменти **Freehand** (Крива) ( ) і **Bezier** (Крива Безьє) ( ), які входять в групу **Curve** (Крива) (див. рис.3.23.)

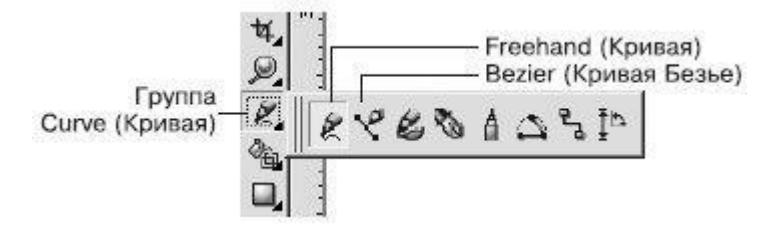

Рис. 3.23. Інструменти для побудови кривих

## **Заняття №6 Допоміжні об'єкти**

Розташування об'єктів на сторінці можна задавати точно, вказуючи для їх центру координати x і y. це зручно для незначної кількості об'єктів, в основному для прямокутників і еліпсів (рис. 3.24).

Наведений спосіб не підходить для об'єктів складної форми, що представляють собою криві Безьє (рис. 3.25).

У програмі CorelDRAW існує набір спеціальних засобів контролю для проведення побудов. Ці засоби засновані на можливості прив'язки (прикріплення) створюваних об'єктів до сітки, напрямних або інших об'єктів. Використання прив'язки значно спрощує взаємне розташування окремих вузлів і об'єктів відносно один одного. Вам не знадобиться проводити обчислення, щоб визначити координати x і y для точного розташування об'єкта. Все, що необхідно зробити, — це активізувати прив'язку до тих чи інших засобів контролю і переміщати окремі об'єкти або їх вузли один щодо одного. При цьому програма буде автоматично вибудовувати і вирівнювати переміщувані об'єкти по лініях сітки, напрямних, інших об'єктів або вузлів.

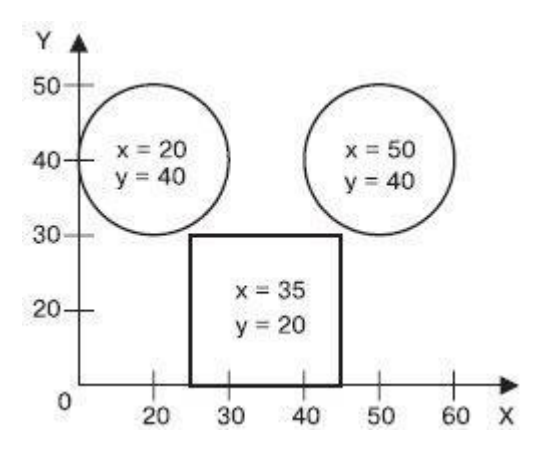

Рис. 3.24. Використання координат x і y для точного розташування об'єктів-прямокутників і еліпсів

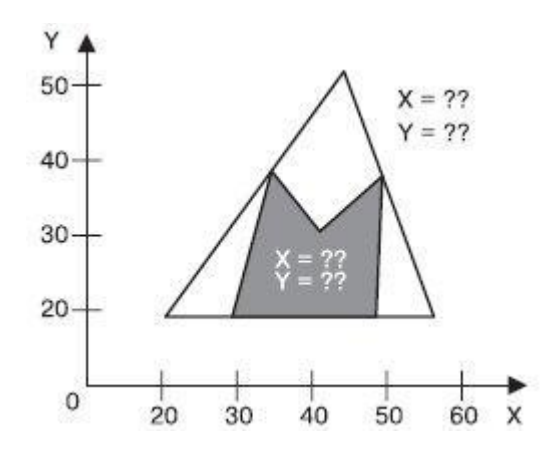

Рис. 3.25. Неможливість використання координат x і y для точного розташування об'єктів складної форми

Лист міліметрівки або сторінка зошита в клітинку — це і є наочне уявлення такого засобу контролю за побудовою, як сітка (Grid). Сітка - це набір горизонтальних і вертикальних пересічних штрихових або пунктирних ліній, призначених для точного розташування або вирівнювання об'єктів і вузлів. Активізація прив'язки до сітки призводить до того, що при переміщенні об'єкти і вузли "перестрибують" між точками, що знаходяться на перетинах вертикальних і горизонтальних ліній сітки.

Щоб увімкнути відображення сітки, виконайте команду меню **View Grid** (Показати<sup>⇒</sup>Сітка). При цьому навпроти пункту Grid (Сітка) буде встановлено прапорець і на робочій області з'явиться сітка.

Щоб сховати сітку, виконайте цю команду ще раз. Вибір пункту **Grid**  (Сітка) при відображеної сітці призведе до зняття прапорця і зникнення сітки з робочої області.

Інтервал, через який лінії сітки слідують один за одним, можна налаштувати самостійно. Для цього необхідно відкрити діалогове вікно **Options** (Параметри): виконайте команду меню View Scrid and Ruler Setup (Показати⇒Встановлення сітки та лінійки) або натисніть на кнопку <sup>1</sup>2. В результаті на екрані з'явиться вікно налаштування параметрів сітки (рис. 3.26).

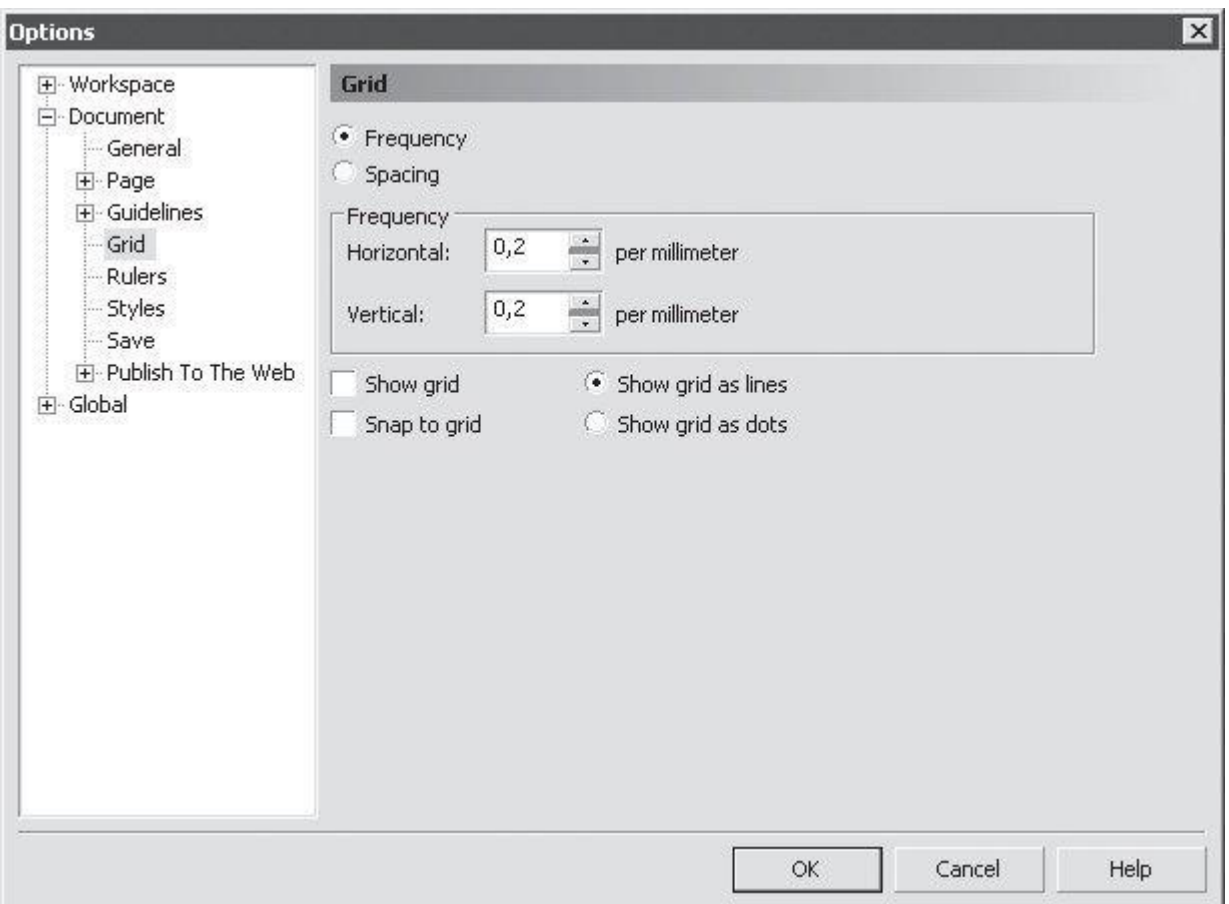

Рис. 3.26. Діалогове вікно налаштування параметрів сітки

Виконавши в даному вікні необхідні настройки, слід клацнути на кнопці OK, щоб вони вступили в силу.
Сітка являє собою набір горизонтальних і вертикальних пересічних штрихових або пунктирних ліній, наступних один за одним через певний інтервал або, іншими словами, повторюваних із заданою частотою. Зовнішній вигляд сітки можна вибрати за допомогою положення перемикача: **Show grid as lines** (Показати сітку у вигляді ліній) або **Show grid as dots** (Показати сітку у вигляді точок) (рис. 3.27).

Режим налаштування параметрів можна вибрати за допомогою положення відповідного перемикача: **Frequency** (Частота) або **Spacing** (Інтервал) (рис. 3.28).

Якщо перемикач встановлений в положення **Frequency** (Частота), то стають доступними параметри, розташовані в області **Frequency** (Частота) (рис. 3.29).

Частоту відображення ліній сітки можна задати як по горизонталі, так і по вертикалі.

Якщо перемикач встановлений в положення **Spacing** (Інтервал), то доступними стають параметри, розташовані в області **Spacing** (Інтервал) (рис. 3.30).

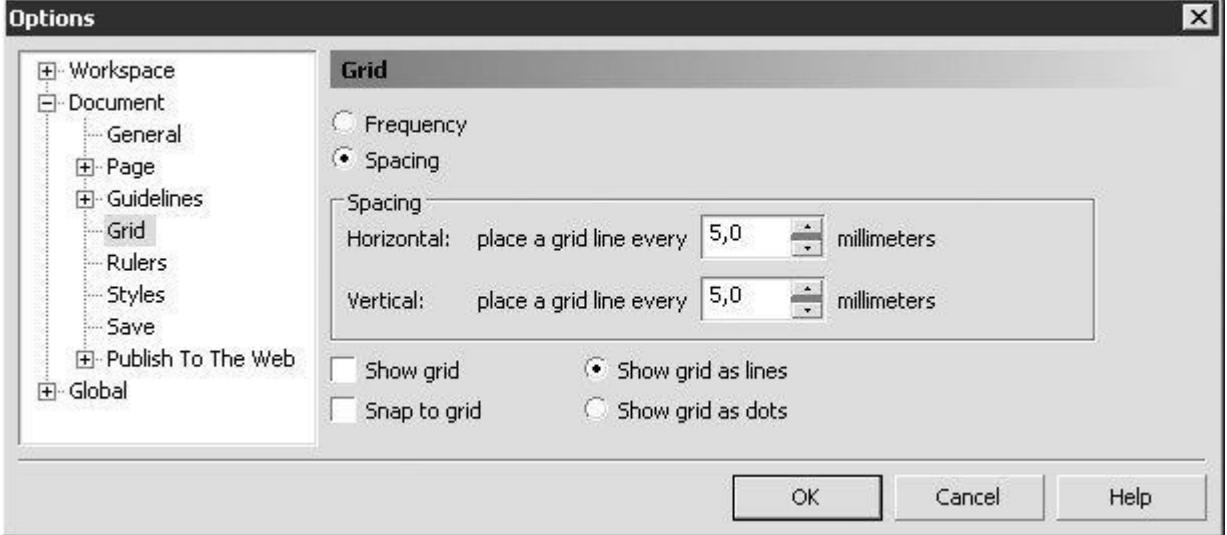

Рис. 3.27. Перемикач, що відповідає за зовнішній вигляд сітки

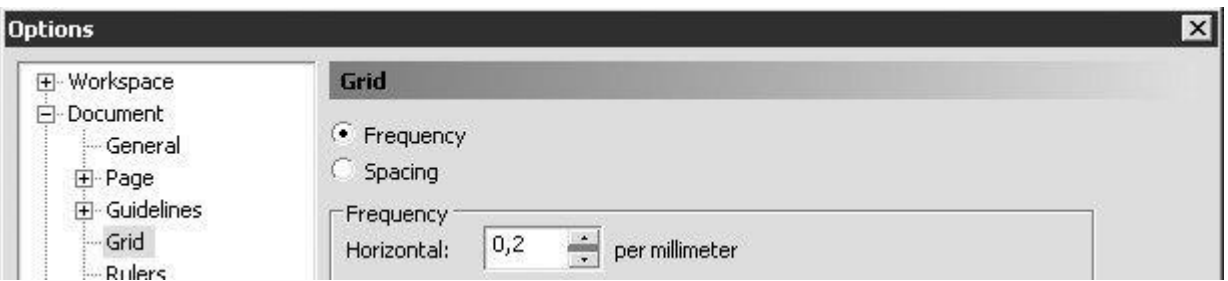

Рис. 3.28. Перемикач, що надає можливість вибрати режим

налаштування параметрів сітки

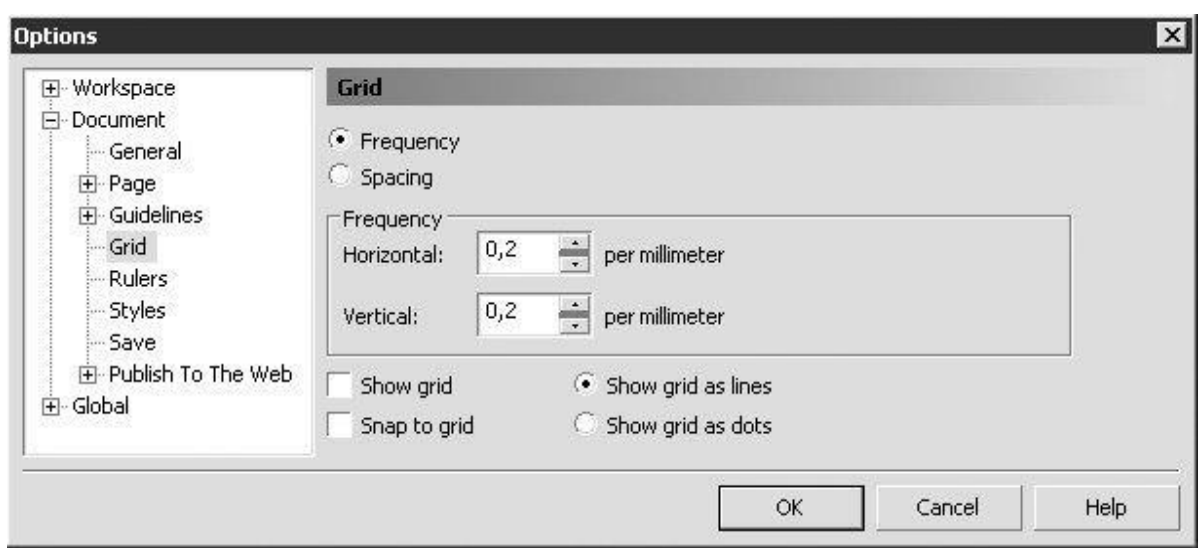

Рис. 3.29. Параметри налаштування частоти ліній сітки

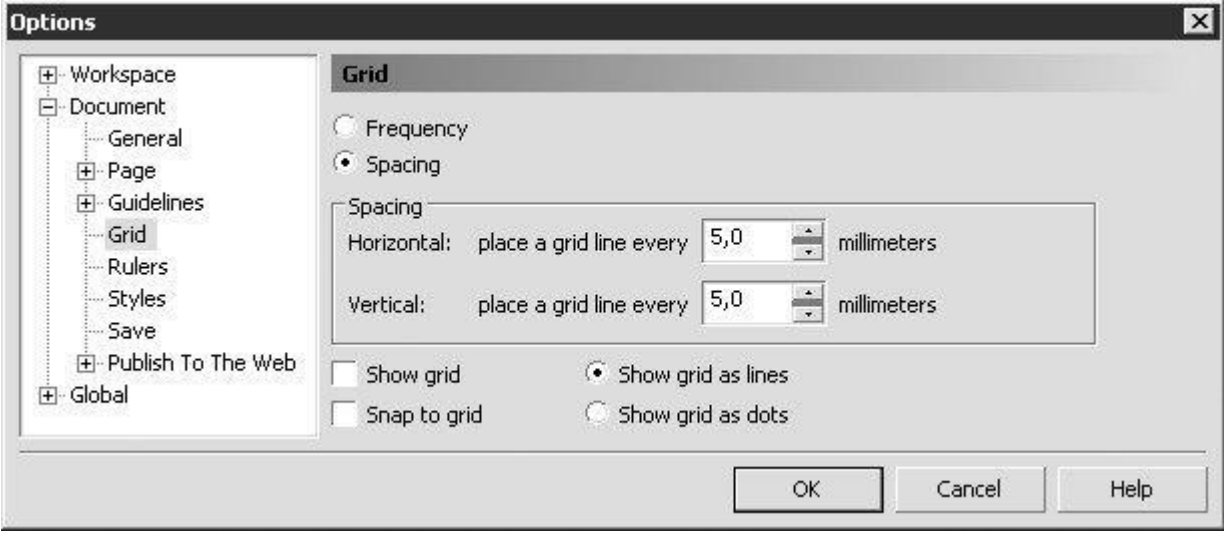

Рис. 3.30. Параметри налаштування інтервалу між лініями

Налаштувавши необхідні параметри, необхідно активізувати прив'язку до ліній сітки. Для цього необхідно виконати команду меню **View Snap To Grid** (Показати⇒ Прив'язка до сітки).

Виконання цієї дії призведе до установки в меню відповідного прапорця.

Щоб відключити прив'язку до ліній сітки об'єктів і вузлів, слід повторити цю команду. При цьому відповідний прапорець буде знято.

Включати і відключати прив'язку до ліній сітки можна також клацанням на кнопці **Snap To Grid** (Прив'язка до сітки) (**1994)**, розташованої на панелі властивостей (рис. 3.31).

 $\sqrt{u}$  210.0 mm  $\star$   $\phi$  2,54 mm  $\phi$   $\frac{a_{x}}{a_{y}}$  6.35 mm 二 医细胞有品质的  $A4$ 

Рис. 3.31. Розташування кнопки Snap To Grid (Прив'язка до сітки) на панелі властивостей

#### **Практичне завдання 8.**

1. Відкрийте діалогове вікно налаштування параметрів сітки  $(View \Rightarrow$ Grid and Ruler Setup (Показати <del>></del>Встановлення сітки та лінійки)).

2. Встановіть перемикач в положення **Spacing** (Інтервал).

3. Задайте інтервали по горизонталі і по вертикалі рівними 5,0

мм.

- 4. Натисніть на кнопку **OK**.
- 5. Увімкніть відображення сітки.
- 6. Активізуйте прив'язку до ліній сітки.
- 7. Виберіть інструмент **Bezier** (Крива Безьє) ( ).
- 8. Побудуйте фігуру, зображену на рис. 3.32.
- 9. Встановіть 30%-вий чорний колір заливки.
- 10. Побудуйте другу фігуру (рис. 3.33).

11. Встановіть для третьої фігури Колір заливки, рівний 60% - ому чорному.

12. В результаті має вийти Наступне зображення логотипу компанії "ГПродукт" (рис. 3.34).

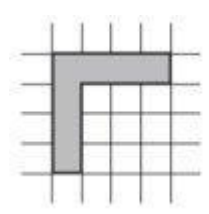

Рис. 3.32. Заготовка, побудована за допомогою інструменту Bezier (Крива Безьє)

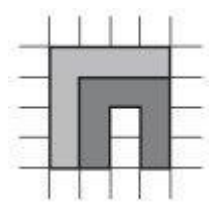

Рис. 3.33. Об'єкт, що складається з двох фігур

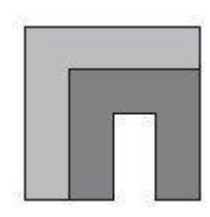

Рис.3.34. Готовий логотип

**Заняття №7 Художні засоби**

Інструмент **Artistic Media** (Художні засоби) дозволяє імітувати ефекти малювання різними пір'ям, кистями і пульверизаторами (рис. 3.35).

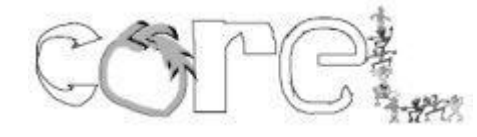

Рис. 3.35. Приклади малювання інструментом Artistic Media

Інструмент **Artistic Media** ( ) входить в склад групи інструментів **Curve** (Крива) (рис. 3.36).

Інструмент **Artistic Media** включає в себе п'ять відмінних один від одного режимів роботи. Необхідний режим можна вибрати на панелі властивостей при активному даному інструменті (рис. 3.37).

Инструмент **Artistic Media** може працювати в наступних режимах:

- **Preset** (Заготовка) заготовка для живопису;
- **Brush** (Кисть) художня кисть;
- **Sprayer** (Розпилювач) розпилювач;
- **Calligraphic** (Каліграфічний) каліграфічне перо;
- **Pressure** (З натиском) перо з натиском.

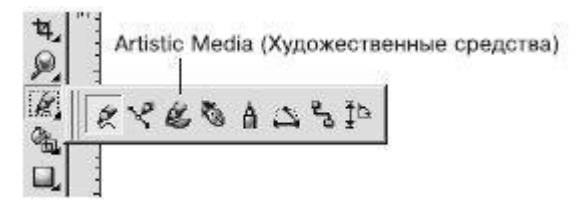

Рис. 3.36. Інструмент Artistic Media

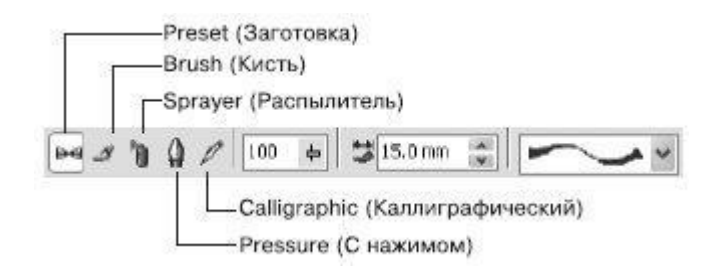

Рис. 3.37. Панель властивостей при активному інструменті Artistic

#### Media

Інструмент **Artistic Media** в режимі **Preset** (Заготовка) дозволяє використовувати кисті зі списку наявних заготовок.

Щоб застосувати інструмент **Artistic Media** в режимі **Preset** (Заготовка), виконайте наступні дії.

1. Виберіть інструмент **Artistic Media** ( ).

2. На панелі властивостей натисніть на кнопці **Preset** (Заготовка)  $\rightarrow$ 

3. Переведіть покажчик миші у вигляді пензлика на робочу область до місця початку малювання.

4. Натисніть кнопку миші і, не відпускаючи її, перетягніть мишу, створюючи об'єкт.

5. Завершити створення об'єкта звільненням кнопки миші (рис. 3.38).

Об'єкти, створені інструментом **Artistic Media** в режимі **Preset** (Заготовка), являють собою фігури, що володіють параметрами, доступними для зміни на панелі властивостей (рис. 3.39).

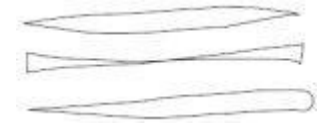

Рис. 3.38. Приклади заготовок штрихів

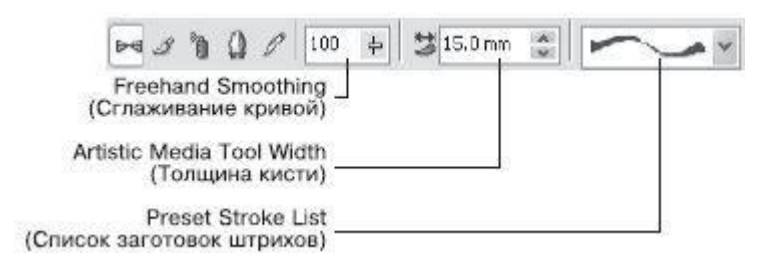

Рис. 3.39. Панель властивостей при активному інструменті Artistic

Media в режимі Preset (Заготовка)

Ви можете встановити наступні параметри.

**Freehand Smoothing** (Згладжування кривої) - ступінь згладжування гострих кутів обраного штриха.

● **Artistic Media Tool Width** (Товщина кисті) - задає максимальну ширину обраного штриха.

● **Preset Stroke List** (Список заготовок штрихів) - список можливих варіантів створюваних штрихів.

У загальному випадку створений штрих являє собою комбінований об'єкт, який можна перетворити в криві Безьє командою **Break Artistic Media Group Apart** (Розбити групу художні засоби на частини) меню **Arrange** (Розташування). Після виконання даної команди можна редагувати зовнішній вигляд об'єкта на рівні вузлів і сегментів за допомогою інструменту **Shape** (Форма) ( $\uparrow$ ) (рис. 3.40).

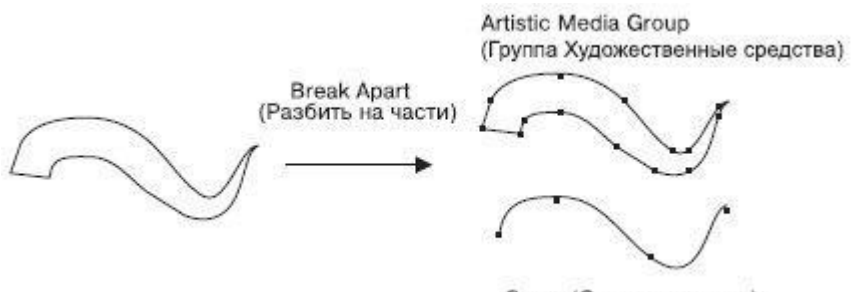

Curve (Опорная кривая)

Рис. 3.40. Результат розбиття штриха на частини

#### **Практичне завдання 9.**

1. Виберіть інструмент **Artistic Media** в режимі Preset (Заготовка).

2. Виберіть із списку заготовок приклад і побудуйте стовбур майбутньої пальми, як на рис. 3.41.

3. Намалюйте крону Пальми (рис. 3.42).

4. Виберіть із списку заготовок приклад і деталізуйте стовбур і підніжжя Пальми (рис. 3.43).

5. Виділіть побудовані об'єкти і встановіть для них чорний колір заливки, щоб вийшло підсумкове зображення (рис. 3.44).

Рис. 3.41. Стовбур пальми

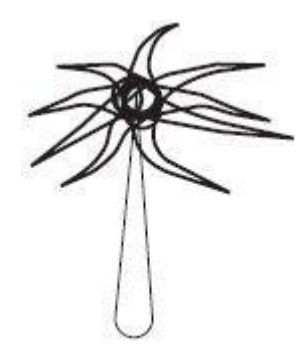

Рис. 3.42. Крона

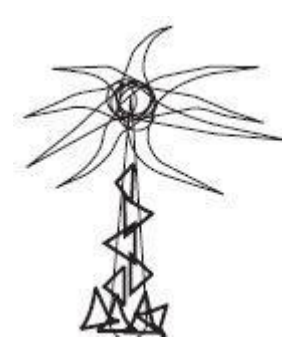

Рис. 3.43. Деталізоване зображення

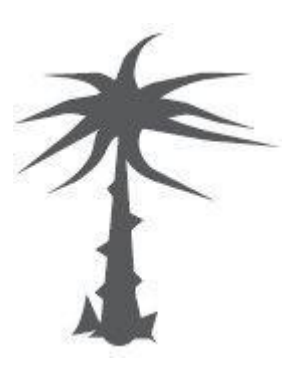

Рис. 3.44. Пальма

### **Заняття №8 Заливка**

Створюючи ілюстрації, до об'єктів можна застосовувати різноманітні типи заливки. У програмі CorelDRAW існують наступні варіанти заливки: однорідна, градієнтна, Візерункова і текстурна (рис. 3.45). Параметри обраного варіанту можна налаштувати в будь-який момент після застосування заливки до замкнутого контуру.

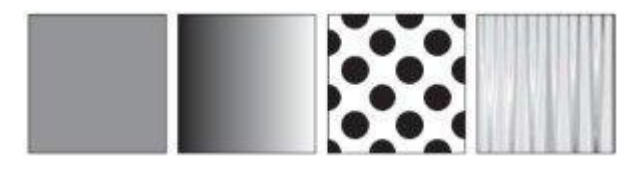

Рис. 3.45. Різні варіанти заливки

Різні типи заливки входять до групи інструментів **Fill** (Заливка) (рис. 3.46).

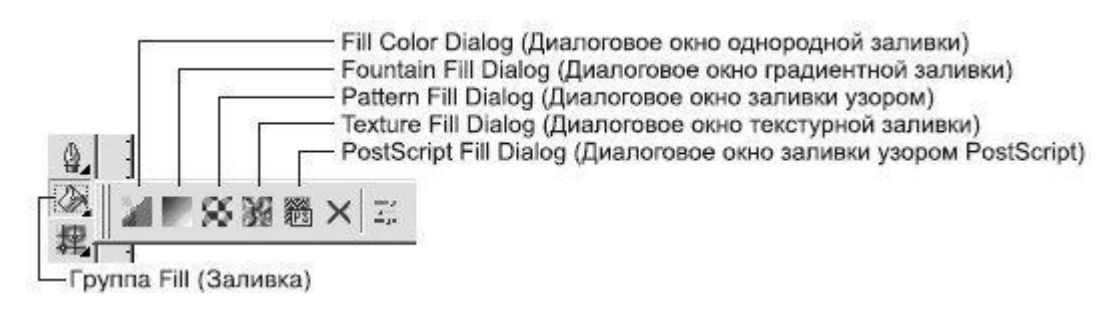

Рис. 3.46. Група інструментів Fill (Заливка)

В даний час розробники програм для роботи з комп'ютерною графікою намагаються задовольнити зростаючу потребу користувачів в додатку типу "все включено", яке надавало б можливість працювати з різними видами графічних зображень. У загальному випадку застосування в редакторі векторної графіки певного типу заливки — це не що інше, як використання растрового ефекту. За аналогією з програмами растрової графіки для підбору і використання необхідного кольору ви можете застосовувати інструменти **Eyedropper** (Піпетка) і **Paintbucket** (Заповнювач) (рис. 3.47).

На відміну від редакторів растрової графіки, програма CorelDRAW дає більше можливостей для налаштування типу заливки: для цього призначена група інструментів **Interactive Fill** (Інтерактивна заливка) (рис. 3.48).

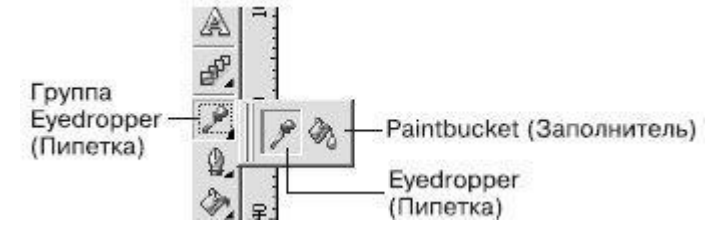

Рис. 3.47. Група інструментів Eyedropper (Піпетка)

Слід зауважити, що найбільш "легким" засобом, що не вимагає великих витрат ресурсів системи, є однорідна заливка.

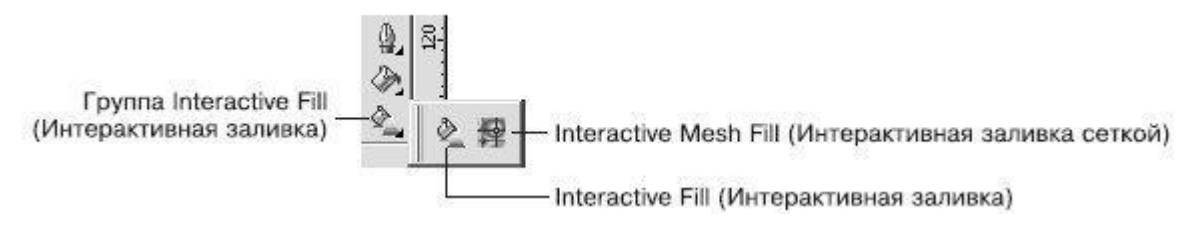

Рис. 3.48. Група інструментів Interactive Fill (Інтерактивна заливка)

Однорідна заливка являє собою варіант заливки, коли об'єкт, що має замкнутий контур, заповнюється однорідним кольором, який можна вибрати на колірній палітрі або за допомогою вікна **Uniform Fill** (Однорідна заливка).

Щоб застосувати однорідну заливку, виконайте наступні дії.

- 1. Виберіть інструмент **Pick** (Вибір)  $(\&)$ .
- 2. Натисніть на об'єкті, що має замкнутий контур.
- 3. Натисніть на панелі графіки на інструменті **Fill** (Заливка) ( ).

4. Виберіть варіант **Fill Color Dialog** (Діалогове вікно однорідної заливки)  $(\Box).$ 

5. В діалоговому вікні **Uniform Fill** (Однорідна заливка) (рис. 3.49) налаштуйте необхідні параметри заливки.

6. Натисніть на кнопку OK.

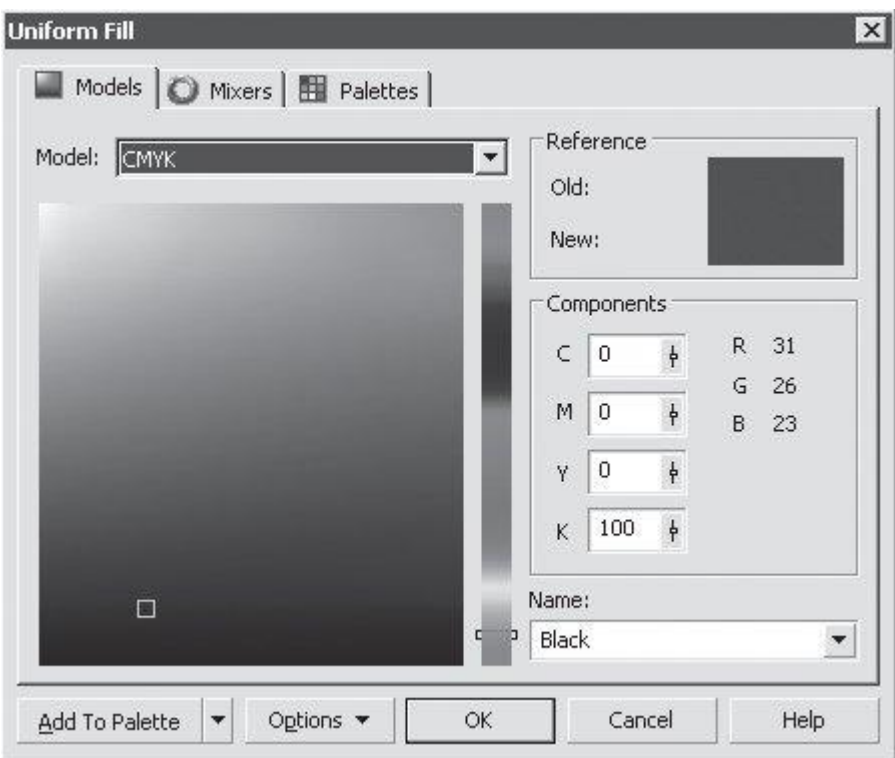

Рис. 3.49. Діалогове вікно Uniform Fill (Однорідна заливка)

Вікно **Uniform Fill** (Однорідна заливка) містить три вкладки: **Models** (Модели), **Mixers** (Змішування кольорів) і **Palettes** (Палітри). Права частина всіх вкладок складається з трьох областей:

● **Reference** (Посилання) — відображає старий (**Old**) і новий (**New**) кольори;

● **Components** (Компоненти) — відображає компоненти залежно від зазначеної моделі (**Model**) обраного кольору;

● **Name** (Ім'я) — назва обраного кольору.

#### **Практичне завдання 10.**

1. Побудуйте два прямокутні трикутники та коло.

2. Використовуючи параметри вкладки **Mixers** (Змішування кольорів) вікна **Uniform Fill** (Однорідна заливка), задайте колір заливки: С = 70, M = 0, Y = 50, K = 0. Оберіть із списка **Hues** (Відтінки) пункт **Triangle1**, із списка **Variation** (Зміни) — пункт **Lighter** (Світліше), а повзунок **Size** (Розмір) перемістіть до значення 1.

3. По черзі вибирайте отримані колірні схеми (зелений, червоний, синій) і додавайте кольору на палітру, вибираючи їх і клацаючи на кнопці **Add To Palette** (Додати на палітру).

4. Встановіть для нижнього трикутника зелений колір заливки.

5. Встановіть для верхнього трикутника червоний колір заливки.

6. Встановіть для кола синій колір заливки.

7. За допомогою рядкового тексту створіть написи "A" і "NAM".

8. Встановіть білий колір заливки — для "A", синій — для "NAM" (рис. 3.50).

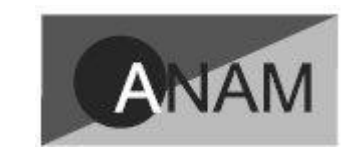

Рис. 3.50. Готовий логотип

# **3.3 Оцінка результатів апробації програми в закладах професійної освіти**

Для того, щоб апробувати експериментальну програму, був попередньо проведений за допомогою анкетування констатуючий етап експериментальної роботи з метою виявлення ступеня розуміння студентами теоретичних основ для вирішення завдань, направлених на вивчення ділової графіки.

Програма та відповідна технологія проведення занять була розрахована на 32 години (2 години на тиждень) для студентів першого курсу.

В апробації були задіяні студенти першого курсу, які виявили бажання отримати базові та додаткові знання в рамках експериментальної програми.

Для викладачів, які беруть участь в апробації, надається інформація про додатковий матеріал, який був використаний при складанні експериментальної програми. Це і теоретичний матеріал, і посібники, в яких представлені завдання по темі, що вивчається.

Перша частина в кожному занятті була присвячена теоретичному матеріалу і проводилася в лекційній формі. Друга частина проводиться у формі практичного заняття і присвячена аналізу попереднього домашнього завдання, а також вирішенню типових завдань в рамках нового матеріалу поточного заняття.

На констатуючому етапі експериментальної роботи викладачам по завершенні курсу занять за допомогою анкетування були задані наступні питання:

Чи спостерігається підвищення інтересу у студентів по ходу занять до даної теми?

Які теми представляються найбільш складними для студентів?

Як розподілити теми між заняттями для кращого засвоєння?

Чи слід змінити комплекс завдань для занять?

Які рекомендації щодо поліпшення курсу ви можете запропонувати?

Викладачі відзначили жвавий інтерес студентів (близько 70%) до практичних занять в рамках даної програми. Складною була, тема № 7 Рівень правильного вирішення завдань за цими темами виявився не дуже високим (приблизно 50%). В цілому, викладачі, за підсумками оцінки домашніх і самостійних робіт вважали за доцільне врахування рівневої диференціації при складанні завдань і викладі матеріалу.

Студентам, по завершенні навчання на констатуючому етапі експериментальної роботи були задані наступні питання:

- Чи були лекційні заняття цікаві для вас?
- Що на практичних заняттях вам давалося легше?
- Який матеріал викликав у вас найбільше труднощі?
- Чи сподобалися вам лекційні заняття?
- Який матеріал виявився найцікавішим?

Чи вважаєте ви корисним для себе корисними вміння та навички, отримані під час відвідування занять?

В цілому, студенти порахували курс цікавим і пізнавальним для себе (близько 60%). Як і викладачі, студенти відчували труднощі у вивченні тим № 7 (приблизно 80%).

Метою пошукового етапу, проведеного нами дослідження полягала в апробації конкретного теоретичного матеріалу і ряду типових завдань в рамках експериментальної програми.

#### **ВИСНОВКИ**

Інфографіка як вид візуальної комунікації сприяє швидкому засвоєнню інформації, акцентує увагу на найголовнішому, добре запам'ятовується аудиторією.

Інфографіка постійно розвивається і вдосконалюється. Кілька років тому була тільки друкована Інфографіка, потім з'явилася динамічна Інфографіка-анімація, а зараз все більше розвивається інтерактивна Інфографіка. З боку аудиторії зростає потреба в інформаційній графіці, а з боку початківців фахівців, в свою чергу, - потреба в методиці її успішного створення.

Інфографіка також набирає популярності при її використанні в освітньому процесі навчання студентів коледжів, адже новий підхід подачі навчального матеріалу є більш дієвим, аніж класичні методи навчання.

У роботі було проаналізовано застосування інфографіки в сучасній системі освіти, представлені численні зразки, якими можна користуватись при розгляді навчальних матеріалів. Візуальне сприйняття матеріалі більш сильно закріплюється аніж слухове.

В роботі представлений курс по роботі з програмою CoraDRAW, яка надає можливість працювати з різноманітними графічними та динамічними, об'єктам, створювати нові дизайни для тексту, анімувати зображення і т.д.

Випробування даного курсу показали високі результати серед студентів коледжу, також ефективність представленого курсу була відзначена викладачами.

Поставлені задачі виконані, а кінцева мета роботи досягнута.

### **СПИСОК ВИКОРИСТАНОЇ ЛІТЕРАТУРИ**

1. MicrosoftOffice 2003. Навчань. посібник .О. А. Межовий. - М.: Діалектика, 2004. 368 с. ISBN 5-8459-0838-8.

2. Бабаш А. В. Інформаційна безпека. Лабораторний практикум: навч. посібник.- М .: КНОРУС, 2013.-135 с.

3. Баженов В. А. Інформатика. Комп'ютерна техніка. Комп'ютерні техно- логії : Підручник / В. А. Баженов, П. С. Венгерський, В. С. Гарвона / Наук. ред. Г. А. Шинкаренко, О. В. Шишов. – К. : Каравела, 2016. – 592 с.

4. Баранова Е. К., Бабаш А. В. Інформаційна безпека та захист інформації: навч. посібник.- 2-ге вид.- М .: РІОР: ИНФРА-М, 2014.-256 с.

5. Баранова, Е. К. Основи інформатики та захисту інформації [Електронний ресурс]: Учеб. посібник / Є. К. Баранова. - М.: РІОР: ИНФРА-М, 2013. - 183 с.

6. Башле, П. Н. Інформаційна безпека та захист інформації [Електронний ресурс]: Підручник / П. Н. Башле, А. В. Бабаш, Е. К. Баранова. - М .: РІОР, 2013. - 222 с.

7. Бедет, А. Глосарій комп'ютерних термінів / Д. Бурдхардт, А. Камминг,[ і ін.]. - 10-е видавництво, М.: Вид-во: Вільямс, 2002 . - 432 с. - ISBN 5-8459-0363-7, 0-2017-7629-4.

8. Бережна О. Б. Інформатика та комп'ютерна техніка. 1 частина : Навч. посіб. / О. Б. Бережна. – Х. : ХНЕУ ім. С. Кузнеця, 2017. – 164 с.

9. Бужан В. в. Об'єктно-орієнтоване програмування: навчальнометодичний посібник для студентів очної та заочної форм навчання напряму підготовки 230100.62 - Інформатика та обчислювальна техніка. - Краснодар: ІМСІТ, 2013. - 52 с.

10. Введення в регресійний аналіз і планування регресійних експериментів в економіці: Учеб. допомога . - М .: ИНФРА-М, 2010. - 202 с.

11. Вільна енциклопедія Вікіпедія [Електронний ресурс] // Режим доступу: http://uk.wikipedia.org 16.

12. Володіна І. Л. Основи інформатики / І. Л. Володіна, В. В. Володін. – К. : Видавничий центр «Гімназія», 2012. – 290 с.

13. Вороніна Л. А. Науково-інноваційні мережі в Росії: досвід, проблеми, перспективи [Електронний ресурс] / Л. а. Вороніна, С. в. Ратнер. - М .: ИНФРА-М, 2010. - 254 с - Режим доступу: http://znanium.com/bookread.php?book=193027

14. Гагаріна Л. Р, Кокорева Е. В., Віснадул Б. Д. Технологія розробки програмного забезпечення. - М .: ІД. «Форум»: ИНФРА-М, 2011. – 400

15. Глинський Я. М. Інформатика. Практикум з інформаційних технологій : Навч. посіб. / Я. М. Глинський. – Тернопіль : Підручники і посібники, 2014. – 304 с.

16. Гукин, Д. Ілюстрований комп'ютерний словник / Д. Гукин, С. Х. Гукин. - 4-е видавництво, Москва. Вид-во Вільямс, 2005. - 512 с. - ISBN 5- 8459-0207 - X, 0-7645-0732 - X;

17. Дибкова Л. М. Інформатика і комп'ютерна техніка : Навч. посіб. / Л. М. Дибкова. – К. : Академвидав. – 2012. – 463 с.

18. Електронні засоби навчання // http://www.znanius.com

19. Залогова, Л.А. Інформатика: задачник-практикум: в 2 т. / під ред. И.Г. Семакіна, Е.К. Хеннера. \_ 2-е видавництво Москва.БІНОМ: Лаб. знань, 2005. - 180 с. - ISBN 5-94774-496-1.

20. Захарова, Л.А. Microsoft Word 2003. Практ.посібник серія «Крок за кроком» (+ CD - ROM) / Л.А. Захарова. - М.:СП ЭКОМ, 2005. - 384 с. - ISBN 5-9790-0005-4.

21. Зиміна, О. В. Друкарські і електронні учбові видання в сучасній вищій освіті: підручник / Москва. Вид-во Мос. економічний ін-т, 2003. - 87 с. - ISBN 5-7046-0976-7.

22. Іванова, Г. С. Технологія програмування. - М .: КноРус, 2011. – 336

23. Інформатика і програмування. Комп'ютерний практикум: навч. посібник для вузів / Гуда, А. н., Бутаков, М. а., Нечитайло, Н. м., Чернов, А. в. - М .: Дашков і К, 2010. - 240 с

24. Інформатика і програмування. Комп'ютерний практикум: навч. посібник для вузів / Гуда, А. н., Бутаков, М. а., Нечитайло, Н. м., Чернов, А. в. - М .: Дашков і К, 2010. – 240

25. Інформатика. Підручник / В. А. Острейковський. 2-е видавництво, стер. М.: Вищ. шк., 2004. - 511 с. ISBN 5-06-003533-6.

26. Інформаційна безпека комп'ютерних систем і мереж: Навчальний посібник / В. ф. Шаньгина. - М .: ИД ФОРУМ: ИНФРА-М, 2012.  $-416$  c.

27. Калашников В. І. Електроніка та мікропроцесорна техніка: підручник М .: Академія, 2012.-368 с.

28. Малеш М. Ю. Практичні завдання для проведення навчальної практики з інформатики та комп'ютерної техніки студентів кооперативних технікумів та коледжів. Спеціальність 5.03050901 Бухгалтерський облік. Уклад. : М. Ю. Малеш, В. В. Андріюка. – К. : НМЦ «Укоопосвіта», 2015. – 103 с.

29. Мараховський Л. Ф. Інформатика і комп'ютерна техніка : Практикум. – Навч. посіб. із 2 томів / Л. Ф. Мараховський, О. І. Безверхий, Н. Д. Карпенко, Н. Л. Міхно, І. О. Калинюк / За ред. Л. Ф. Мараховського. – К. : ДЕТУТ, 2012. – 500 с.

30. Наливайко Н. Я. Інформатика / Н. Я. Наливайко. – К. : Центр учбової літератури, 2011. – 576 с.

31. Розробка електронних учбових видань. Створення і використання інформаційних засобів навчання : навчань. Посібник / Н.Д. Ізергін, [та ін.]. - М.: Коломна, 2006. - 160 с. - ISBN 5-89-5-89-655-8974-0.

32. Руководство по продукту Microsoft Word 2010 [Електронний ресурс]. Корпорация Майкрософт // Режим доступу: http://vsesam.org/microsoft%2/.

33. Сайт освіта.ua http://osvita.ua

34. Форма і зміст електронного підручника . журн. / Р. Г. Мельниченко // Інформатика і освіта / засновник: Ріс. Акад. образів. - 1986. - . - М.: Вид-во Освіта і Інформатика, 2009, №4. - 97 с. - ISSN 0524-0313.

35. Форум інформатиків України [http://informatic.org.ua.](http://informatic.org.ua/)

36. Недігер М. Як створити інфографіку. *Vennagage*. URL: [https://venngage.com/blog/how-to-make-an-infographic /](https://venngage.com/blog/how-to-make-an-infographic%20/) (дата звернення: 12.10.2022).

37. Геуенес Р. Як створити інфографіку за 30 хвилин. *Piktochart*. URL: [https://piktochart.com/blog/how-to-create-an-infographic-and-other-visual](https://piktochart.com/blog/how-to-create-an-infographic-and-other-visual-projects-in-5-minutes/)[projects-in-5-minutes/](https://piktochart.com/blog/how-to-create-an-infographic-and-other-visual-projects-in-5-minutes/) (дата звернення: 20.10.2022).

**ДОДАТКИ**

#### **ДОДАТОК А.**

#### **Теоретична частина. 6 правил для успішного дизайну інфографіки.**

Зазвичай люди запам'ятовують 10% того, що вони чують, 20% того, що вони читають, і 80% того, що вони бачать і роблять. Коли ви хочете, щоб повідомлення запам'яталося треба зробити його таким, щоб ваша аудиторія побачила і запам'ятала, а не почула та забула.[36]

Створення інфографіки сьогодні – це мистецтво, і якщо ви хочете зробити щось, що привертає увагу, ви повинні зробити це правильно, проте незалежно від того, чи є ви досвідченим графічним дизайнером чи новачком, це часто займає багато часу та є складним процесом.

Інфографіку складно зробити ідеальною, тому що потрібно враховувати дуже багато факторів. Ці фактори дизайну інфографіки варіюються від включення релевантних інструкцій щодо бренду і до забезпечення точності та стислості вашого вмісту. [37].

Сюжет може бути настільки простим чи складним, це як вам захочеться, проте складніше не завжди означає краще. У багатьох відношеннях покажчики, тобто дорожні знаки, є ідеальною інфографікою:

 Вони передають саме те, що вони повинні передати, з чітко видимою передумовою та висновком, і мають невеликий розмір, щоб їх читати можна було за долі секунди;

 Вони зроблені великими, яскравими, шрифти легко читаються, а їхній дизайн культовий. Це наслідує весь світ.

Однак решта порад може стати вам у нагоді, якщо потрібно донести якусь складнішу інформацію.

Необхідно використовувати прості комбінації основних кольорів.

Дуже часто люди занадто зосереджуються на дизайні в інфографіці. Вони додають масу різних шрифтів і кольорів, включають всі останні тенденції дизайну та використовують масу значків - це не правильно.

Ще один урок, який ви можете винести з дорожніх знаків, — це дизайн колірних палітр: ви, можливо, помітили, що вони використовують якомога менше кольорів, усі з яких є привабливими основними кольорами, і що існує чітка логіка того, як вони їх вибирають.

Жовтий - увага. Помаранчевий - ви повинні це перевірити. Червоний – припиніть це (щось) робити. Ось так слід використовувати колір під час передачі повідомлення: простий, упорядкований за важливістю, з чітким розумінням значення кольорів.

Правило трьох - якщо у вас виникли проблеми з вибором колірної палітри, дотримуйтесь трьох основних кольорів у своєму дизайні: один світлий колір для фону та два для основи та акцентів вашої інфографіки, наприклад заголовка. Використовуйте не чотирьох кольорів

#### **2. Розміщення елементів.**

Безладна інфографіка не є хорошою інфографікою. Вам потрібно вибрати інформацію для відображення, яка найкраще відповідає вашим вимогам, і використовувати негативний простір (простір навколо та між об'єктами), щоб направляти читачів від однієї точки до іншої, доки вони не дійдуть висновку.

Чудовий спосіб використовувати негативний простір — переконатися, що ваші елементи правильно вирівняні. Це значною мірою допоможе структурувати ваші дані, що допоможе переконати ваших читачів у важливості інформації та покаже їм закономірності, які ви хочете, щоб вони в ній бачили.

Баланс і гармонія важливіші в інфографіці, ніж у багатьох інших формах медіа. Ви не хочете, щоб ваші читачі були переповнені або нудьгували перед стіною інформації. Необхідно вирізати якомога більше зайвого і ваші читачі будуть вам вдячні.

#### **3. Шрифти**.

Розробляючи інфографіку, необхідно звести до мінімуму шрифти. Типографія може спорити або зламати будь-який дизайн включаючи інфографіку. Ще раз: правило трьох.

Використовуйте три шрифти:

- 1. Один для заголовка;
- 2. Один для основної інформації;
- 3. Один для акцентів.

Заголовки — ідеальне місце для використання цікавих шрифтів, яке виступає як візуальна метафора для ваших даних. Просто переконайтеся, що це не відволікає увагу від даних, які ви намагається підкреслити. Далі ваш основний шрифт, який повинен бути простим і легким для читання. Декоративні шрифти використовуються тільки для заголовків. «Акцентний» шрифт: шрифт, який можна використовувати для ключових заголовків і підзаголовків.

Якщо ваша графіка буде як в мережі, так і друкованою, доцільно перевірити шрифти як на екрані комп'ютера, так і на папері, тому що іноді те, що добре виглядає на екрані, не виглядає так добре надруковано.

Шрифти можна вибрати як безкоштовні (Google Fonts і DaFont), так і платні. Існує дивовижна кількість безкоштовних шрифтів, яких достатньо для звичайної інфографіки.

#### **4. Придумайте дизайн, який буде привертати увагу**

Перш ніж почати макет, визначте свою сюжетну лінію та те, як ви хочете, щоб інфографіка переходила від однієї теми до іншої. Рекомендую вам витратити багато часу на цьому етапі та не зупинятися, доки у вас не буде робочий ескіз макета.

Більшість онлайн-інфографік розташовуються вертикально — вони розміщені як статті та розроблені так, щоб глядачі могли прокручувати сторінку вниз. Інші розробляються з урахуванням інтерактивності та вибирають такі форми, як паралакс горизонтальної прокрутки або карти, які ви додаєте, щоб отримати точні дані про певну територію.

Як правило, чим цікавішим є ваш макет, тим цікавішою буде ваша інфографіка в цілому (за умови, що це не погіршує читабельність чи презентацію).

Пам'ятайте, що ваші читачі ніколи не повинні плутати, куди клацнути далі. Їм завжди має бути зрозуміло, куди клацати та як переміщатися по інфографіці.

#### **5. Визначте, що важливо, а що ні**

Вирішіть, які частини є найважливішими, а які є висновками та зробіть це очевидним. Здебільшого це робиться шляхом застосування шрифтів або додавання графічних фрагментів до тексту, що виділяється. Ієрархії шрифтів легше зрозуміти, оскільки візуально виділяється найбільш важливі або ключові моменти. Приклад ієрархії:

1. Основний заголовок буде вашим найбільшим шрифтом.

2. Підзаголовок може бути такого ж шрифту, але меншого розміру.

3. Основний текст має бути простим і легким для читання, а шрифт – дрібним.

Мітки на діаграмі можуть бути однакового розміру, але не обов'язково однакового шрифту. Ви можете використовувати іншу, щоб зробити ваш дизайн помітно цікавішим.

Примітки та джерела, ймовірно, ваш найменший шрифт: ми говоримо тут про «дрібний шрифт». Нижній колонтитул найкраще розміщувати внизу після інфографіки, щоб ви могли цитувати свої джерела. Маю надію, ваша інфографіка не буде настільки складною, що потребуватиме вказівок, якщо вона не інтерактивна. Якщо ж навпаки - вона складна, то подумайте про використання стрілок або інших візуальних вказівників.

#### **6. Популяризуйте свою інфографіку серед своєї аудиторії**

Можна сказати, що основним показником успіху інфографіки є кількість публікацій та поширень у соціальних мережах. Це спірне питання, адже воно значною мірою залежить від того, чи призначена ваша інфографіка для поширення. Можливо, ви робите це для аудиторії вузькоспеціалізованих видань, і в цьому випадку буде не правильно судити про по кількості поширень але ви все одно захочете щоб ваша інфографіка була популярною.

Інфографіка, що більш популярна, як і будь-який інший вид контенту більше цінується вашою аудиторією. Коли ви зосереджуються на аудиторії свого контенту то і надаєте інформацію ту яка потрібна читачеві, а не ту, що демонструє ваші знання чи робить графіку гарною. Чудова інфографіка повинна бути дієвою, а це означає, що після читання аудиторія повинна відчувати що вона навчилася чогось, що можна зробити, щоб покращити свій бізнес або особисте життя, або, принаймні, вони отримають нові знання: ваша інфографіка має розповідати історію, розказану у ваших даних, у спосіб, який просто не можепередати текст чи цифри.

#### **Практична частина. Будуємо інфографіку за 7 кроків:**

#### **Крок 1. Визначте свою аудиторію.**

Коли ви намагаєтеся догодити всім, ви в кінцевому підсумку не догоджаєте нікому, і якщо ви намагаєтеся зробити інфографіку, яка зацікавить усіх, вона в кінцевому підсумку не зацікавить нікого.

Частина створення якісної інфографіки полягає в тому, щоб вирішити, для кого вона призначена і, що не менш важливо, для кого вона не призначена. Хто ваша цільова аудиторія, визначатиме, які дані ви використовуєте, які терміни будете використовувати, яким буде загальний стиль інфографіки та як детально вам потрібно все пояснити.

Поставте собі такі запитання:

#### *Ваша цільова аудиторія внутрішня чи зовнішня?*

Коли ви створюєте інфографіку для внутрішньої аудиторії, ви ризикуєте пропустити важливу інформацію. Вам не потрібно пояснювати основи своїм колегам, тому що вони повністю розуміють основи, оскільки вони з цим працюють. Однак якщо ваша аудиторія зовнішня, ви повинні пояснити основи, перш ніж пояснювати деталі.

*Яка позиція вашої цільової аудиторії?* 

Інфографіка, орієнтована на вчителів або керівників, буде відрізнятися від інфографіки націленої на студентів або учнів. Чим вище ви піднімаєтеся в організації, тим більш стратегічними стають речі, і ваша інфографіка повинна це відображати.

#### *Який їхній рівень знань?*

Коли ваша аудиторія складається з експертів, ви можете сміливо припустити, що вони розуміють терміни, що стосуються вашої галузі. Ви можете пропустити основи і зануритися в деталі.

Аудиторія інфографіки, яку ми створюємо, є зовнішньою. Вони мають практичні знання про те, що таке інфографіка та що ви можете з нею робити, і їм потрібно навчитися правильно та логічно її будувати.

#### **Крок 2. Визначте свої цілі.**

Подібно до того, як ваш візуал буде розпливчастим, якщо ви не знаєте на яку аудиторію націлена інфографіка, він виглядатиме розмитим і якщо у вас немає чіткої мети. Інфографіка може мати кілька цілей. Ви чітко повинні визначити свою ціль та слідувати їй протягом усієї роботи тоді інфографіка буде зрозумілою та структурованою.

Для нашої інфографіки наша мета — навчити людей, як найкраще створювати інфографіку. Ми робимо це, створивши треніг з порадами та детальними інструкціями.

#### **Крок 3. Зберіть свою інформацію.**

Необхідно переконатися, що зібрана вами інформація слідує вашій меті. Це крок, на якому багато людей застрягають. Постає питання де брати інформацію.

Перше і найзручніше – це власний досвід. Проте повністю покласти в основу тільки власний досвід який не підтверджений успіхом не варто.

Іноді ви не маєте власного досвіду тоді у такому випадку гарним місцем для пошуку цікавих даних є пошукова система Google та Google Академія .

Однак обов'язково збережіть джерела, оскільки вони вам знадобляться у вашій інфографіці.

Збираючи дані, слід пам'ятати, що менше означає більше. Спокусливо вразити глядачів великою кількістю даних для їх візуалізації, але часто це має протилежний ефект. Замість того, щоб думати, що це виглядає круто, люди плутаються й йдуть.

Для нашої інфографіки, оскільки ми робимо графіку, яка підсумує цю публікацію, ми використаємо матеріали цього тренінгу для візуалізації даних.

#### **Крок 4. Виберіть тип інфографіки.**

Існує кілька типів інфографіки:

- Інфографіка порівняння;
- Інфографіка хронології;
- Інформаційна інфографіка;
- Інфографіка список;
- Інфографіка процесу.

Кожен має свій особливий спосіб відображення інформації. Порівняльна інфографіка використовуватиме макет із двох стовпців, тоді як список матиме один стовпець. На цьому етапі почніть думати про те, як ви розмістите інформацію, щоб, вибираючи шаблон, знати на що звернути увагу.

Для нашої інфографіки, оскільки ми говоримо про процес, ми будемо використовувати інфографіку процесу. Макет у два стовпці, як у порівнянні в нашому випадку не працюватиме.

#### **Крок 5. Створіть логічну ієрархію своїх даних.**

Настав час структурувати інформацію, яку ми зібрали на кроці 3. Ми робимо це зараз, тому що це стає важко зробити, коли ви працюєте над структуруванням вже безпосередньо у самому дизайні.

Я пропоную створити структуру в Word або в Google Doc , щоб ви могли бачити і редагувати дані без особливих проблем. Спроба зробити це після того, як ви розробили графіку - просто мука.

Єдина річ, яка допоможе вам створити більш логічну структуру, - це проговорити ваш план. Ознайомлення зі створеною вами структурою та пояснення її по ходу роботи покаже вам, де є прогалини у вашій аргументації. І оскільки ви все ще робите це в Word або Google Docs, ви все одно можете це легко сприймати.

Наша структура є такою:

**Рівень 1:** Основний Заголовок

#### **Рівень 1.1:** Текст

#### **Рівень 2:**

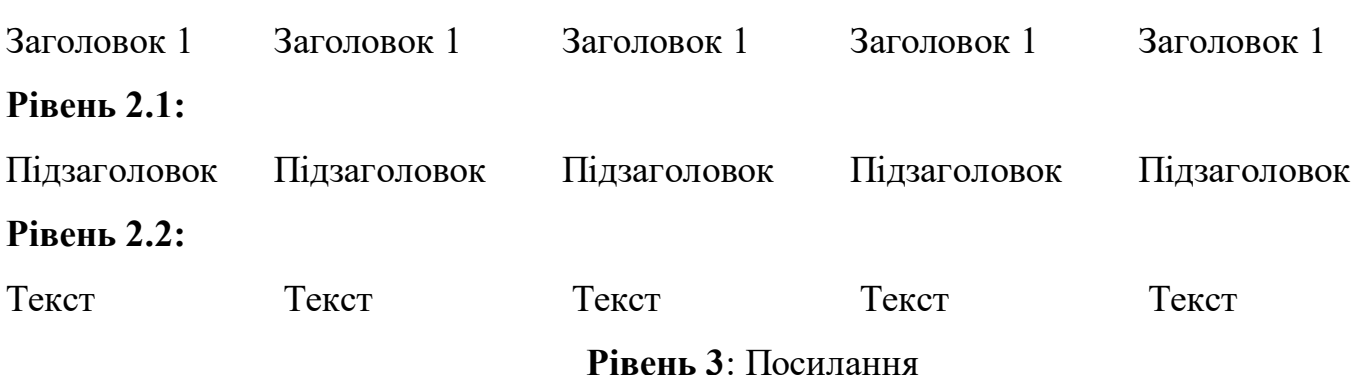

#### **Крок 6. Побудуйте та наповніть змістом інфографіку.**

Працювати ми будемо в онлайн редакторі Venngage. Для початку вибираємо вид фону у нас звичайний, далі завантажуємо фон нашої інфографіки, ви можете залишити стандартний білий фон. З лівогобоку знаходить бічна панель меню онлайн-редактора, оберіть «Імпорт зображень» та перемістіть у віконечко імпорту ваше зображення, зверніть увагу на рис. А.1.

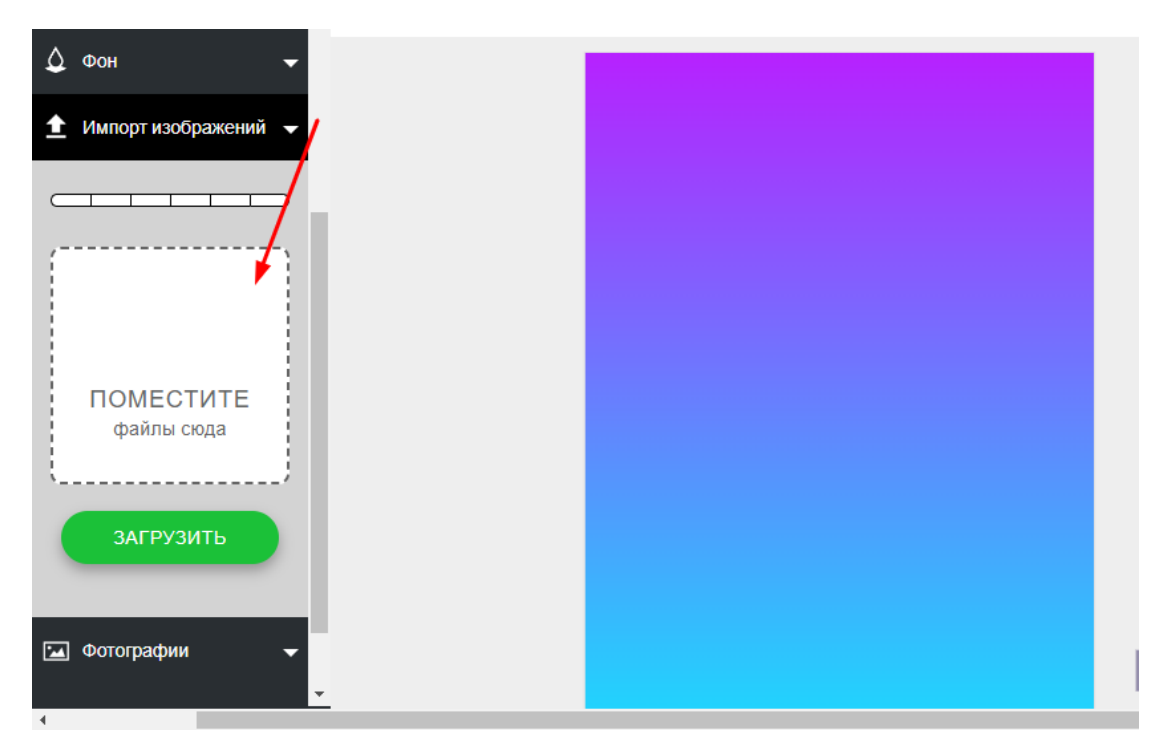

Рис. А.1 Імпорт зображень

Наступний крок це розміщення фігур котрі будуть допомагати акцентувати увагу на заголовку та нижньому колонтитулу. Обираємо на бічні панелі меню «Іконки» там обираємо розділ «Символи та образи», обираємо потрібну фігуру в нашому випадку це прямокутник. Після цього потрібно натиснути на фігуру у верхньому рядку меню обрати зображення краплі та провести такі операції: змінити колір, розмір та прозорість, зверніть увагу на рис. А.2.

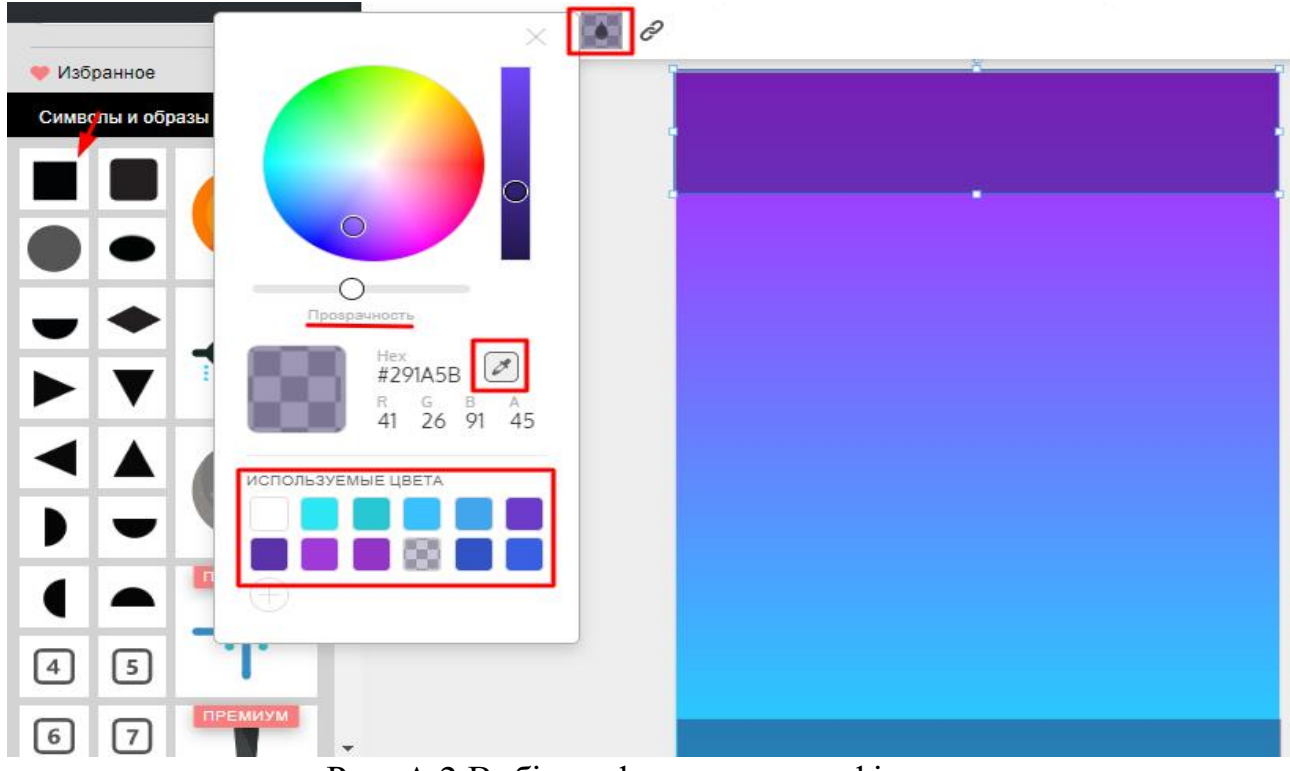

Рис. А.2 Вибір та форматування фігур

У верхню фігури поміщаємо текст – обираємо в бічній панелі меню «Текст», натискаємо та «Стиль 1» для головного заголовка та «Текст» для тексту під заголовком. Вводимо та редагуємо текст елементами що знаходяться у меню редагування зверху – змінюємо шрифт, розмір та колір тексту, як зображено на рис. А*.*3.

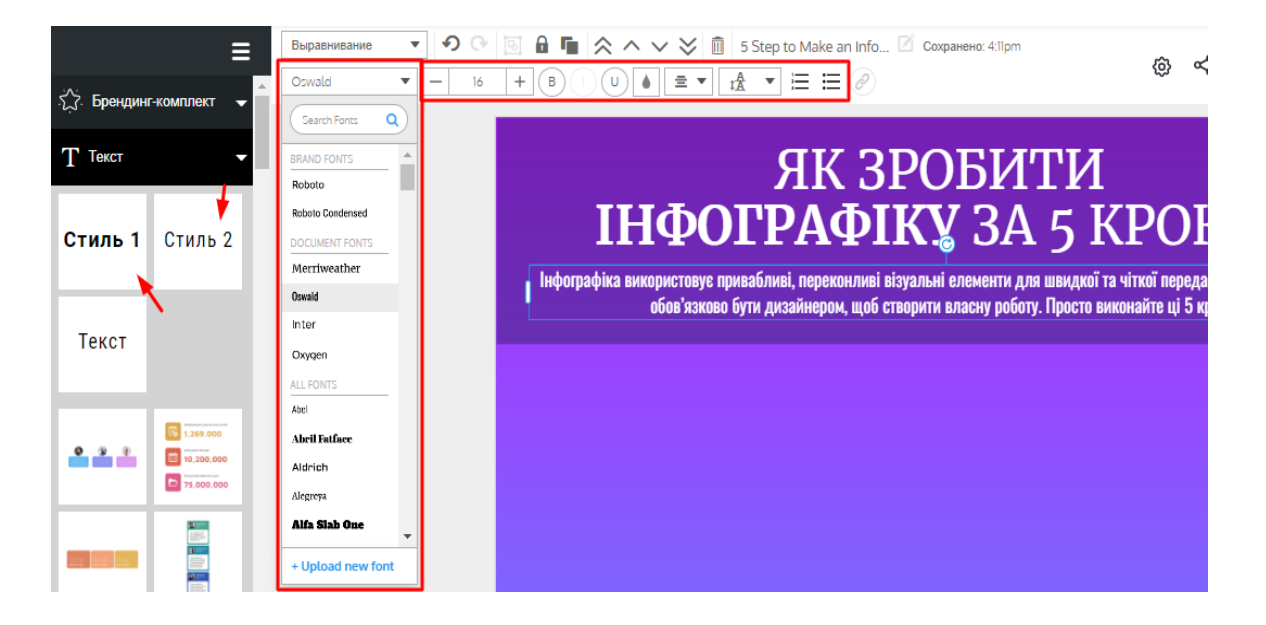

#### Рис. А.3 Додавання та редагування тексту

Додаємо діаграму. Ми використаємо діаграму в якості елемента дизайну а не за призначенням. Для початку в бічному меню оберемо «Діаграми» виберемо кругову у панелі редагування зверху натиснемо кнопку «Edit Chart», відкриється з правого боку нове меню, де оберемо інший вид для діаграми та встановимо значення у таблиці для кожного з 5 елементів 14.2 (елементи в нашому випадку назви не потребують), змінемо колір частинок на кольори, що відповідають нашому кольоровому діапазону. Поміщаємо нашу діаграму по центру нашого дизайну, як зображено на рис. А.4.

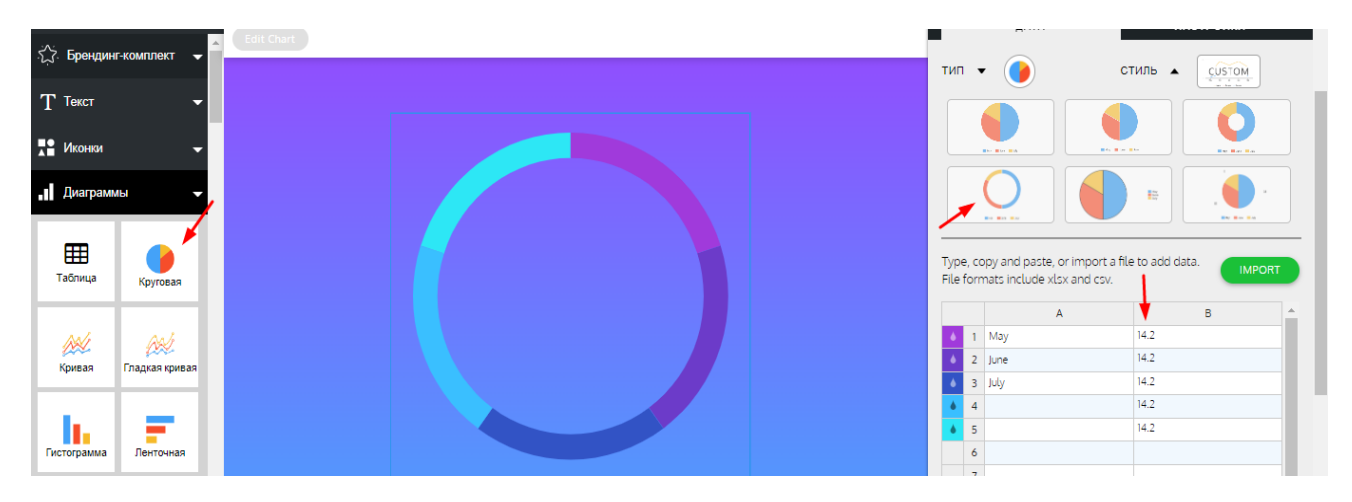

Рис. А.4 Вставлення та редагуванння діаграм

Щоб завершити композицію нашого елементу дизайну не обхідно додати 5 фігур «коло» налаштувати їх розмір та колір відповідно секцій, користуємось елементом «піпетка» рис. А*.*2). Після цього додаємо іконки в завершення нашого центрального елементу. В бічній панелі меню обираємо «Іконки» в пошук вводимо назву необхідного нам елементу, можна звичайно шукати і по категоріях але так значно швидше. Назву обов'язково вводимо англійською, аби пошук спрацював коректно (це американська онлайн платформа для створення інфографіки), натискаємо на вкладку «кольорові» та обираємо із них та натискаємо на потрібну. Розміщуємо на свої місця, коли розміщуємо елементи необхідно звертати увагу на напрямляючі лінії які допоможуть розмістити елемент, як зображено на рис. А.5.

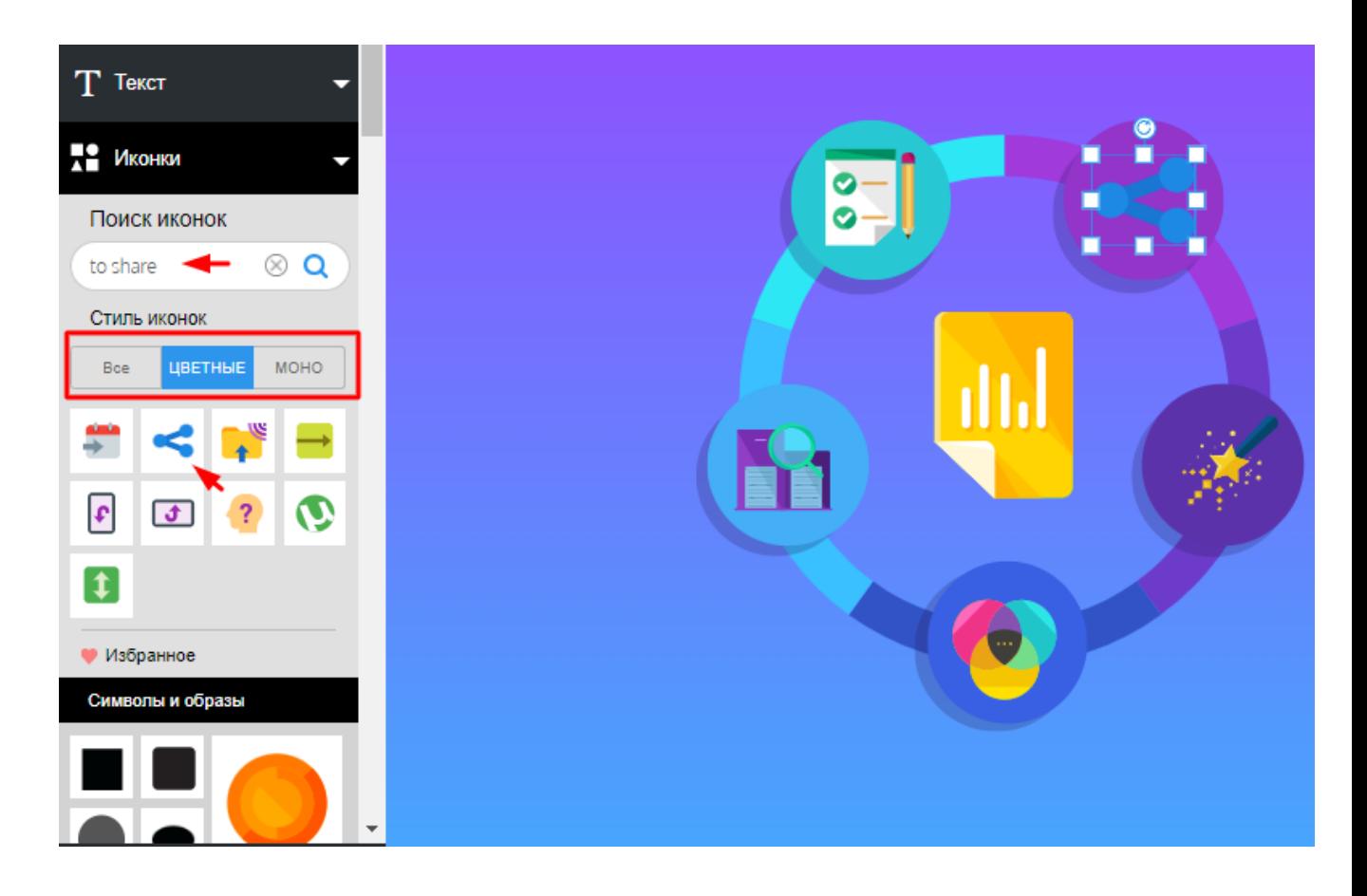

Рис. А.5 Вставлення та розміщення іконок

Ще необхідно додати лінії котрі будуть поєднувати текст з іконкою.

В бічній панелі обираємо 7 ліній, змінюємо розмір, подання, закінчення та колір. Розміщуємо навколо головного елемента дизайну так, як зображено на рис. А.6

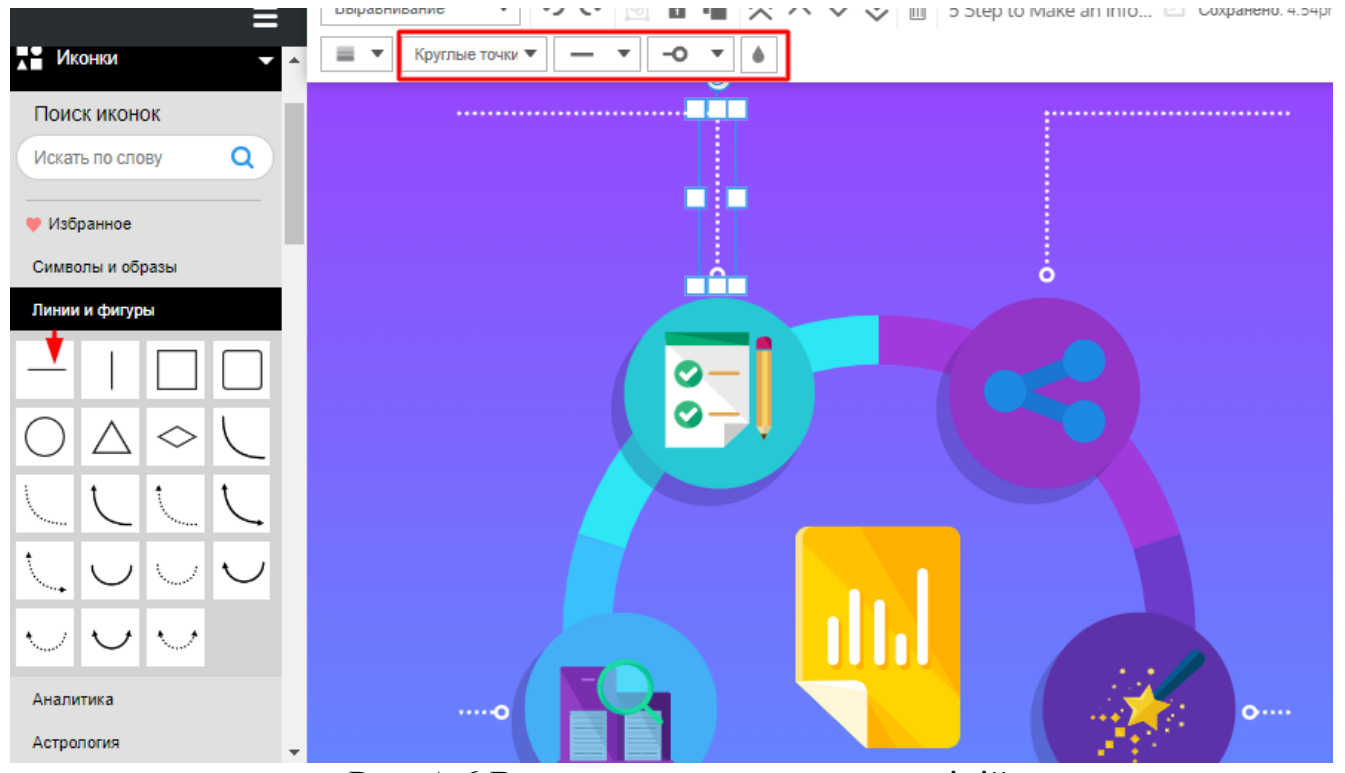

Рис. А.6 Вставлення та редагування ліній

Тепер настала черга основного змісту нашого дизайну. Додаємо 5 кроків-порад для створення інфографіки. Для початку оберемо фігуру прямокутник та помістимо туди де має розміщуватись заголовок крокупоради, колір фігури- білий. Додаємо текст у фігуру, додаємо підзаголовок, та додатковий текст. Наповнюємо змістом та редагуємо колір, шрифт та розмір, розміщуємо зверху зліва відносно діаграми (рис. А.3, рис. А.7), обов'язково, слідуємо за порадами стосовно шрифтів.

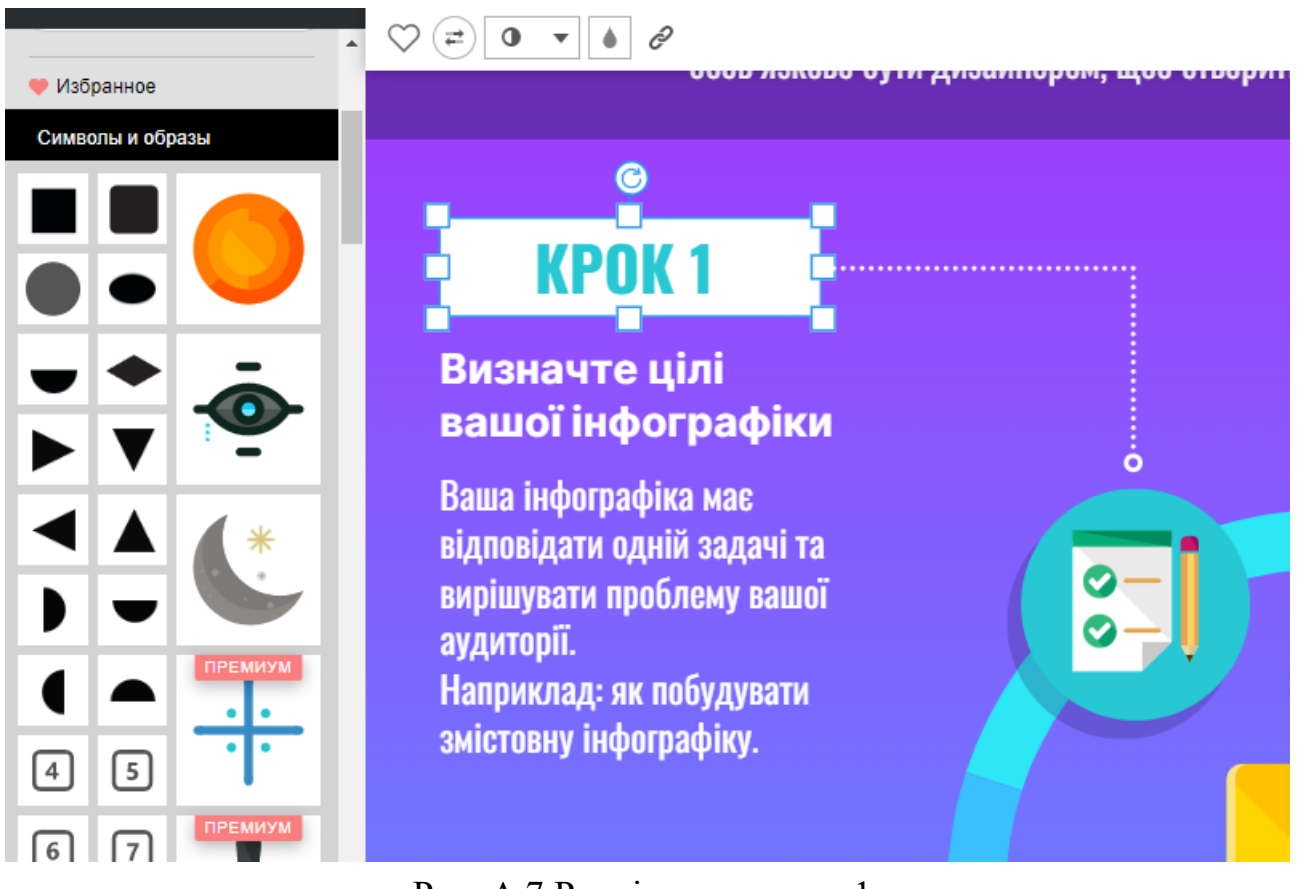

Рис. А.7 Розміщення кроку 1.

Повторюємо процедуру з іншими кроками-порадами та розміщуємо їх відносно секцій діаграми продовжуюсь вниз і піднімаючись наверх, останній 5 крок-порада повинен знаходитись справа зверху відносно основного елементу дизайну. Заключним етапом є додавання нижнього колонтитулу де ми помістимо джерело нашої інфографіки, як зображено на рис. А*.*8.

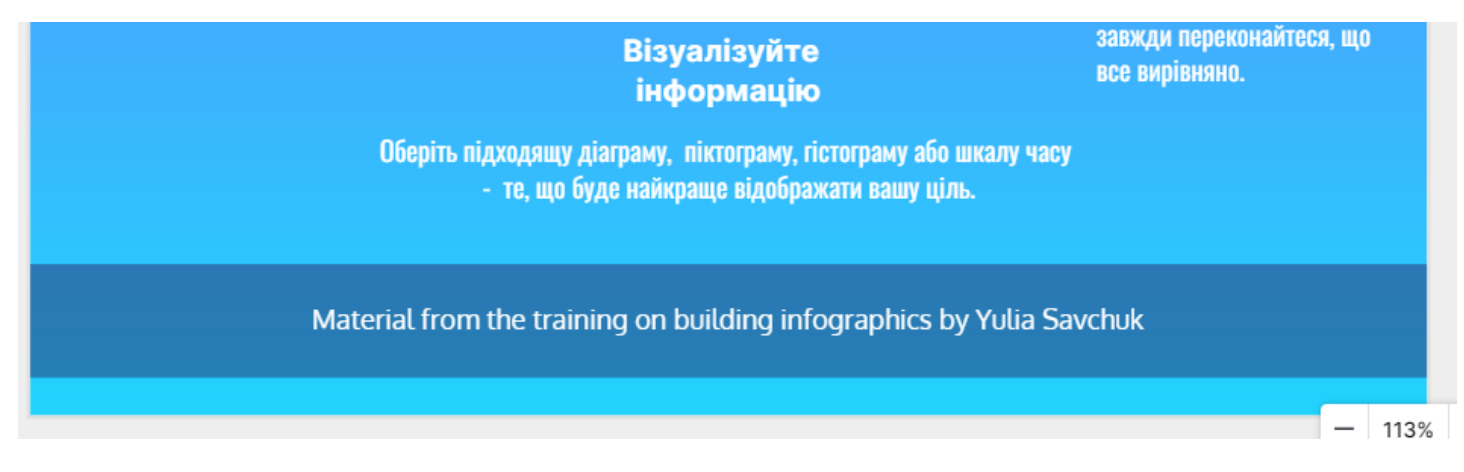

Рис. А.8 Нижній колонтитул

Наша інфографіка про 5 кроків-порад для створення інфографіки готова і має такий вигляд, як зображено на рис. А*.*9.

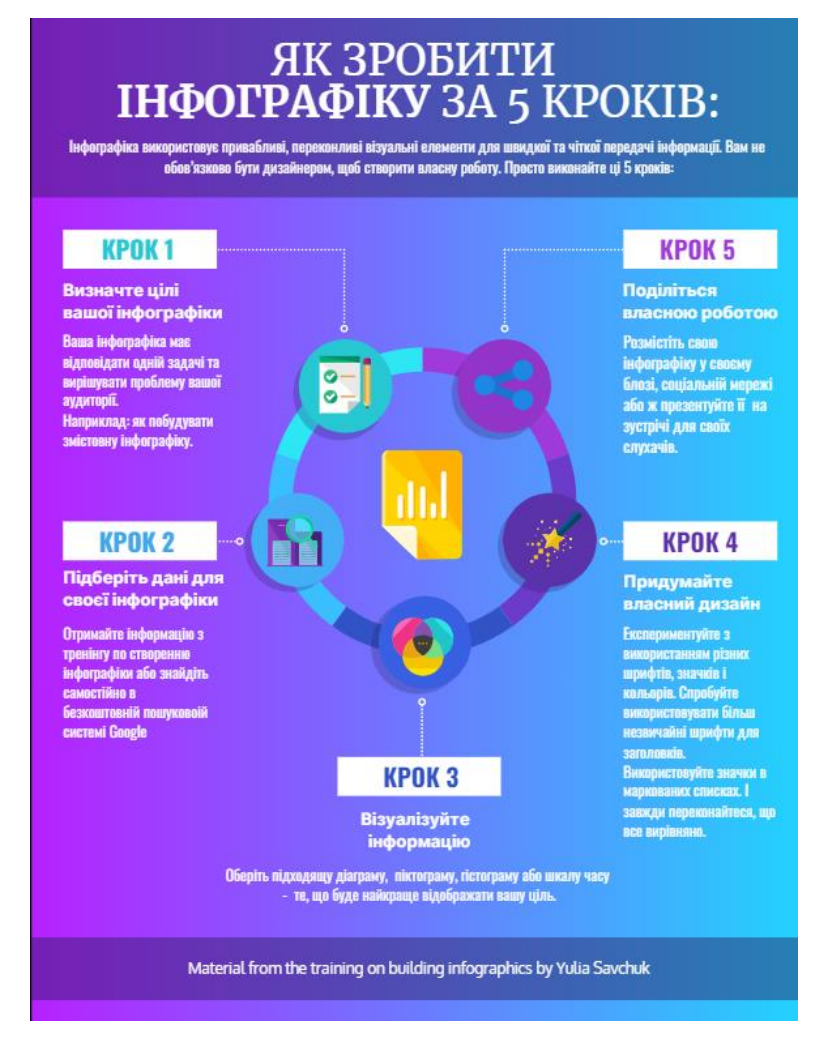

Рис. А.9 Фінальний результат

#### **Крок 7. Завантажте, поділіться своєї інфографікою.**

Коли ваша інфографіка буде готова, ви можете завантажити її у форматі PNG або PDF і надіслати електронною поштою або поділитися нею в соціальних мережах. Якщо ви додали до своєї інфографіки посилання, які вказують на інші ресурси, завантажувати її як зображення не має сенсу, оскільки посилання не будуть активними.

Ви можете вставити інфографіку на свій веб-сайт або розмістити у своєму блозі.

## **ДОДАТОК Б**

# **СЕРТИФІКАТ УЧАСНИКА XIV ВСЕУКРАЇНСЬКОЇ НАУКОВО-ПРАКТИЧНОЇ КОНФЕРЕНЦІЇ «ІНФОРМАЦІЙНІ ТЕХНОЛОГІЇ В ПРОФЕСІЙНІЙ ДІЯЛЬНОСТІ»**

Міністерство освіти і науки України Департамент освіти і науки Рівненської ОДА Громадська спілка «Рівне ІТ-освіта» Рівненський державний гуманітарний університет

# **CEPTИΦIKAT Nº 67-22**

учасника

XV Всеукраїнської науково-практичної конференції

# **"ІНФОРМАЦІЙНІ ТЕХНОЛОГІЇ** В ПРОФЕСІЙНІЙ ДІЯЛЬНОСТІ"

1 листопада 2022 року, м. Рівне

### Савчук Юля Вікторівна

Декан факультету математики та інформатики РДГУ

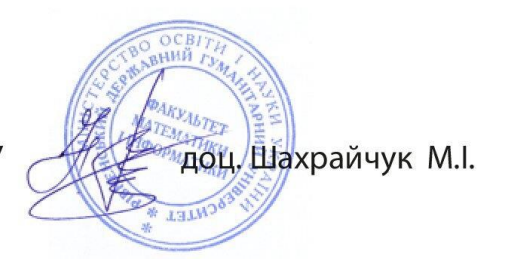